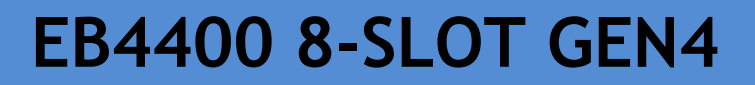

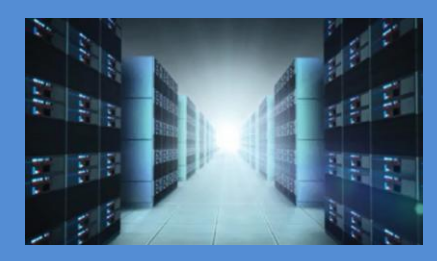

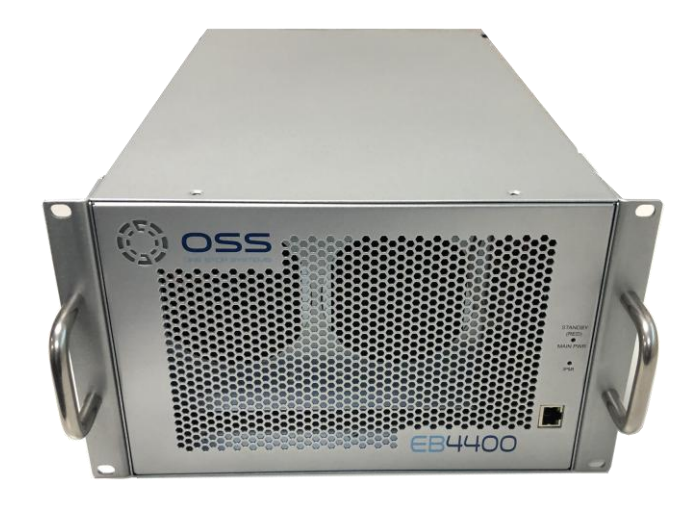

# INSTALLATION GUIDE

EB4400 8-SLOT Gen4

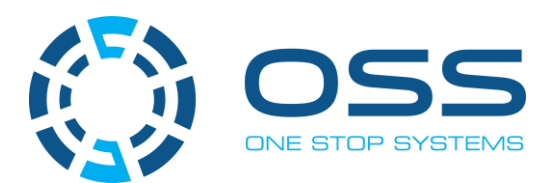

[www.onestopsystems.com](http://www.onestopsystems.com) 

# **Table of Contents**

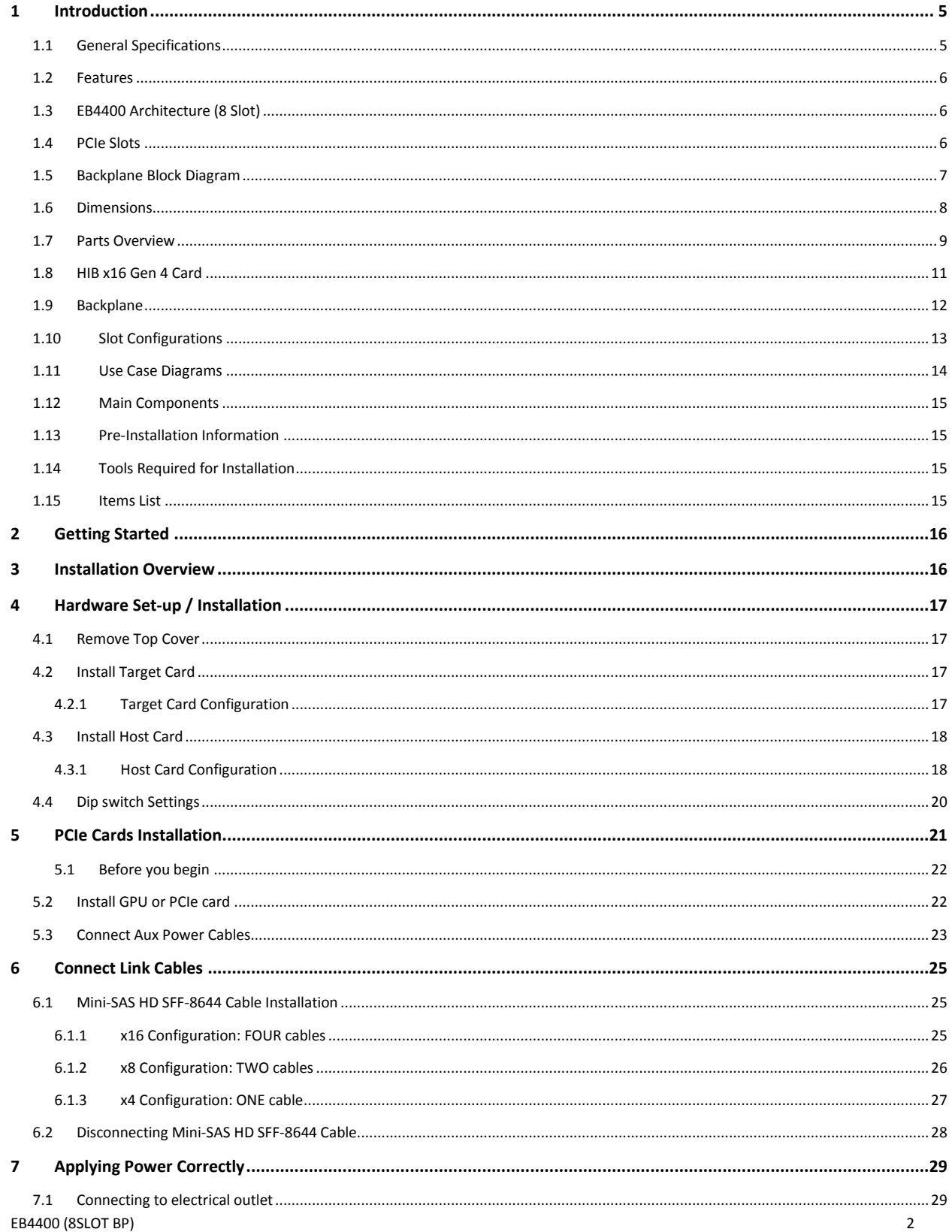

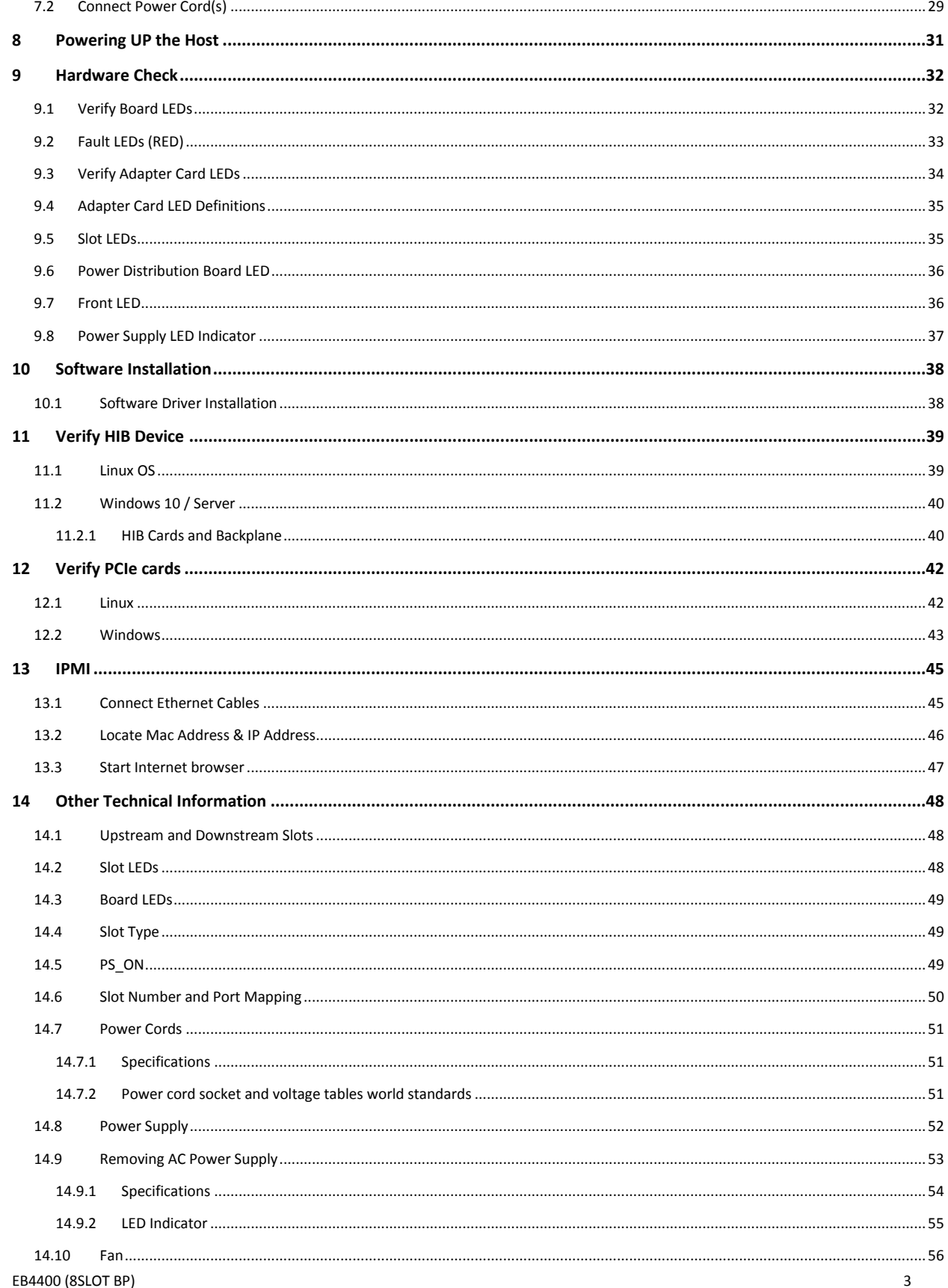

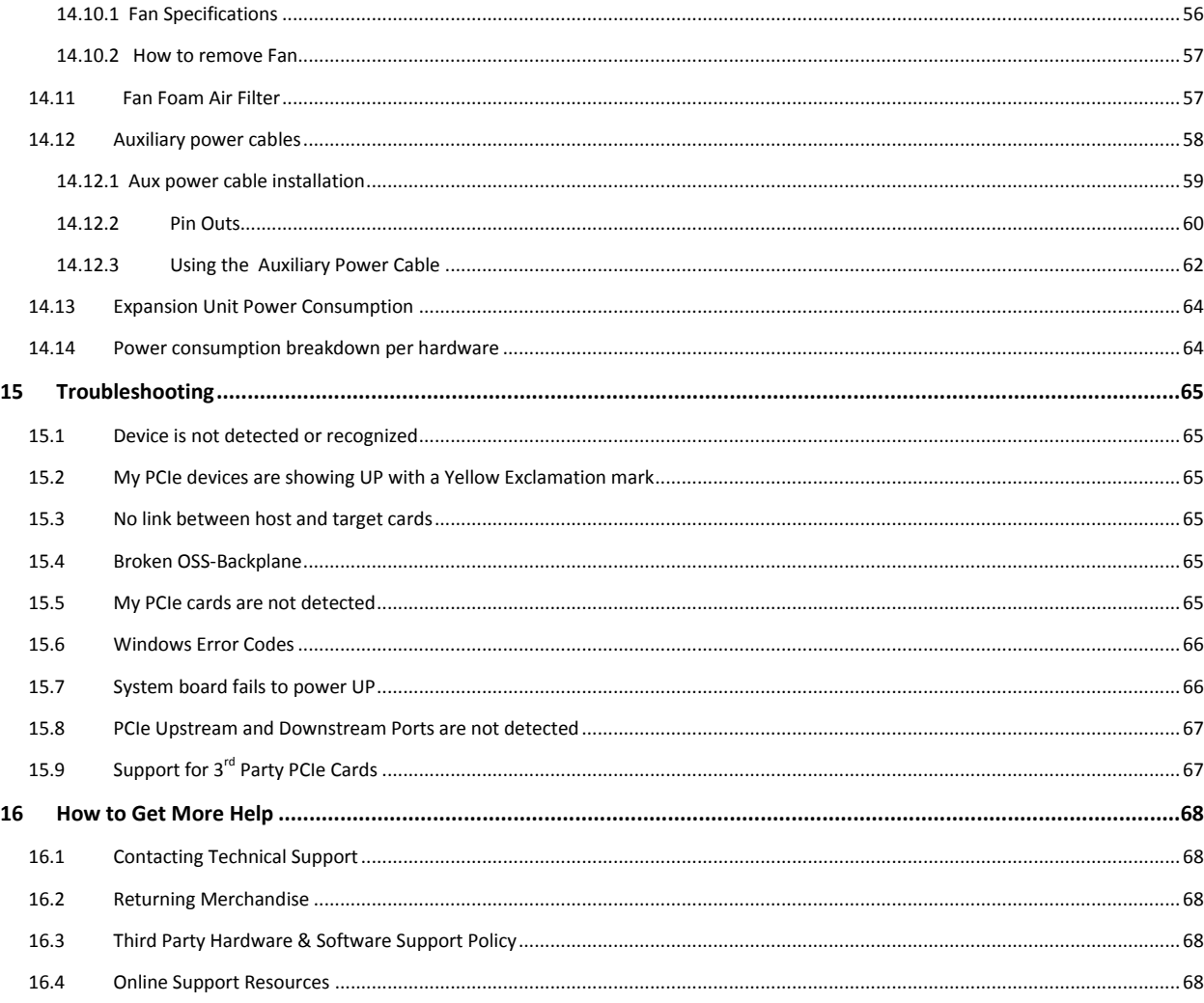

# <span id="page-4-0"></span>**1 Introduction**

This 8-slotexpansion platform provides PCIE expansion in a dense, rugged form factor. The EB4400 supports ONE or TWO PCIe 4.0 x16 host connections to PCIe 4.0 slots from 1m to 2m away from the host server. The system supports 4 dual-width or 7 single-width full-length PCIe add-in cards (AICs) such as GPU card, NVME flash and industrial I/O. Two PWM Fans providing high-power add-in card cooling up to 350W per AIC. Two 1600W or 2600W power supplies provide redundant hot-swap system power with either AC or DC input.

# <span id="page-4-1"></span>**1.1 General Specifications**

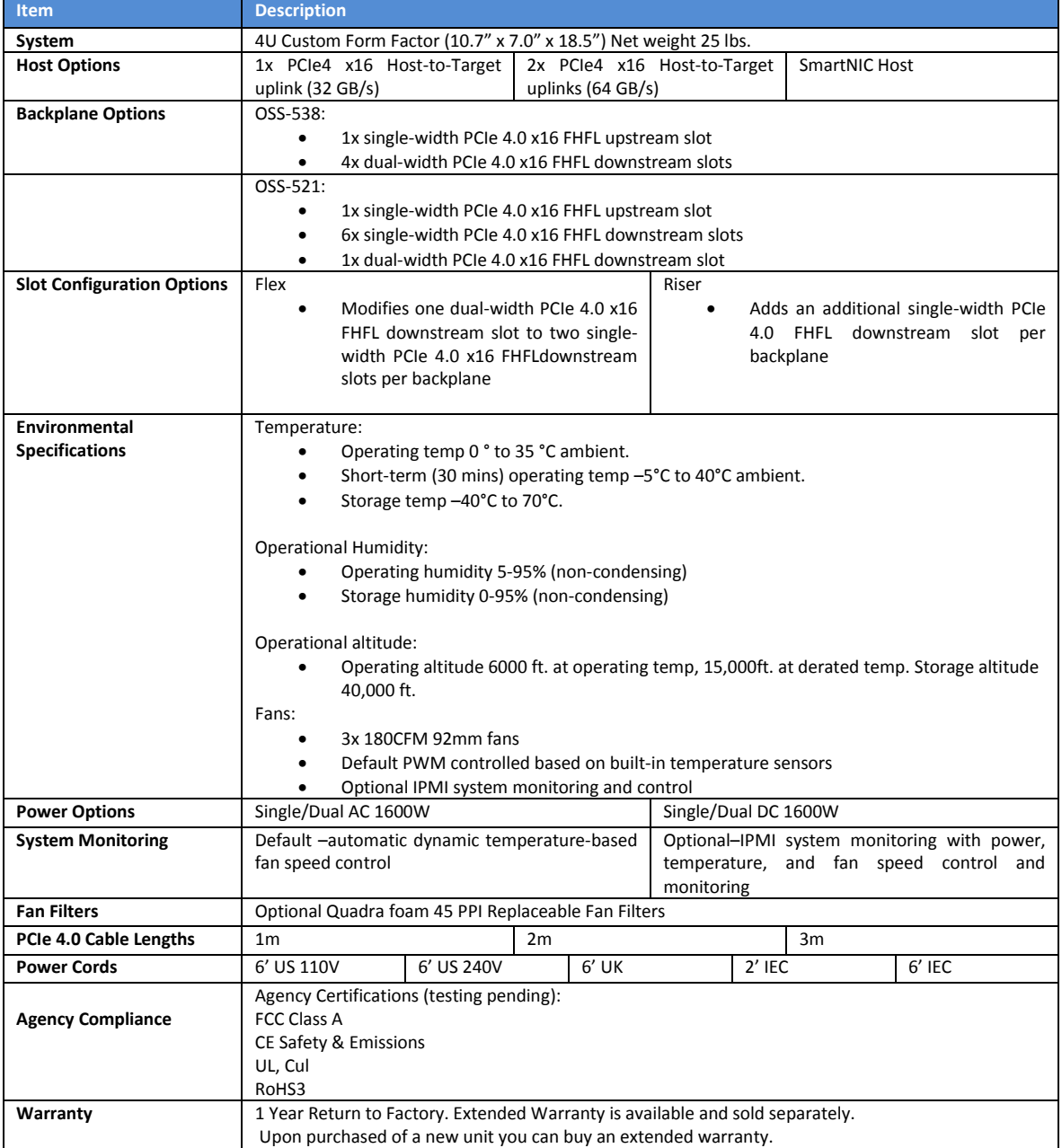

# <span id="page-5-0"></span>**1.2 Features**

- PCIe Gen4 architecture
- Small, rugged frame design
- Dynamic fan speed control
- Configurable slot and host uplinks to optimize throughput
- Integrated IPMI based systems monitoring
- AC and DC power inlet options

# <span id="page-5-1"></span>**1.3 EB4400 Architecture (8 Slot)**

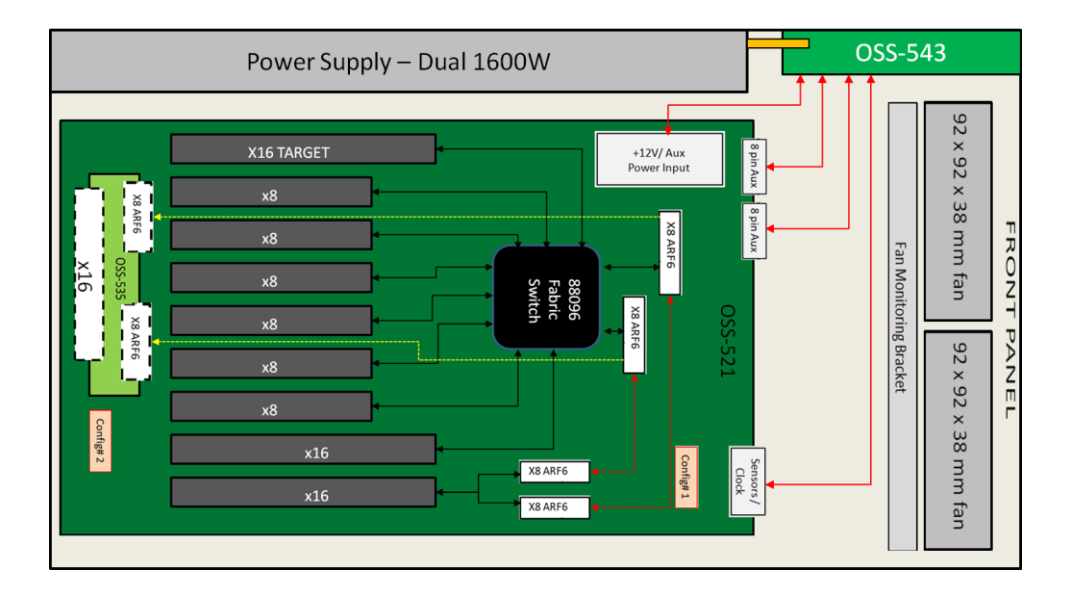

# <span id="page-5-2"></span>**1.4 PCIe Slots**

Slot Type: Closed-ended PCIe slot / connector, all the slots are x16 mechanical.

- Six x8 electrical slots (slots 1, 2, 3, 4, 5 and 6)
- Three x16 electrical slots(slots 0, 7 and 8)

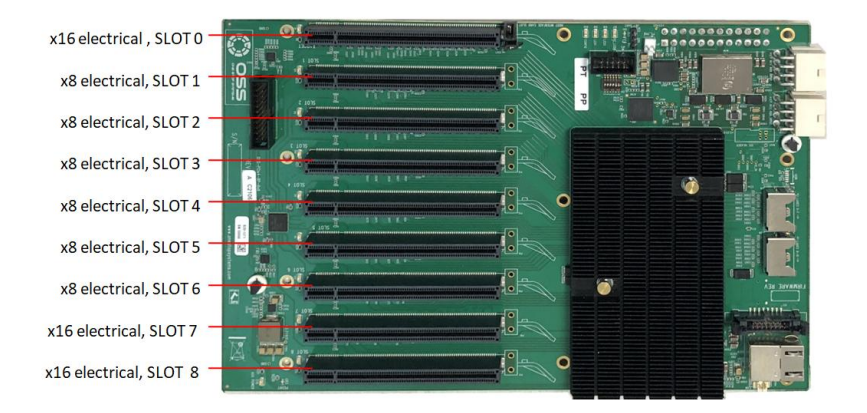

# <span id="page-6-0"></span>**1.5 Backplane Block Diagram**

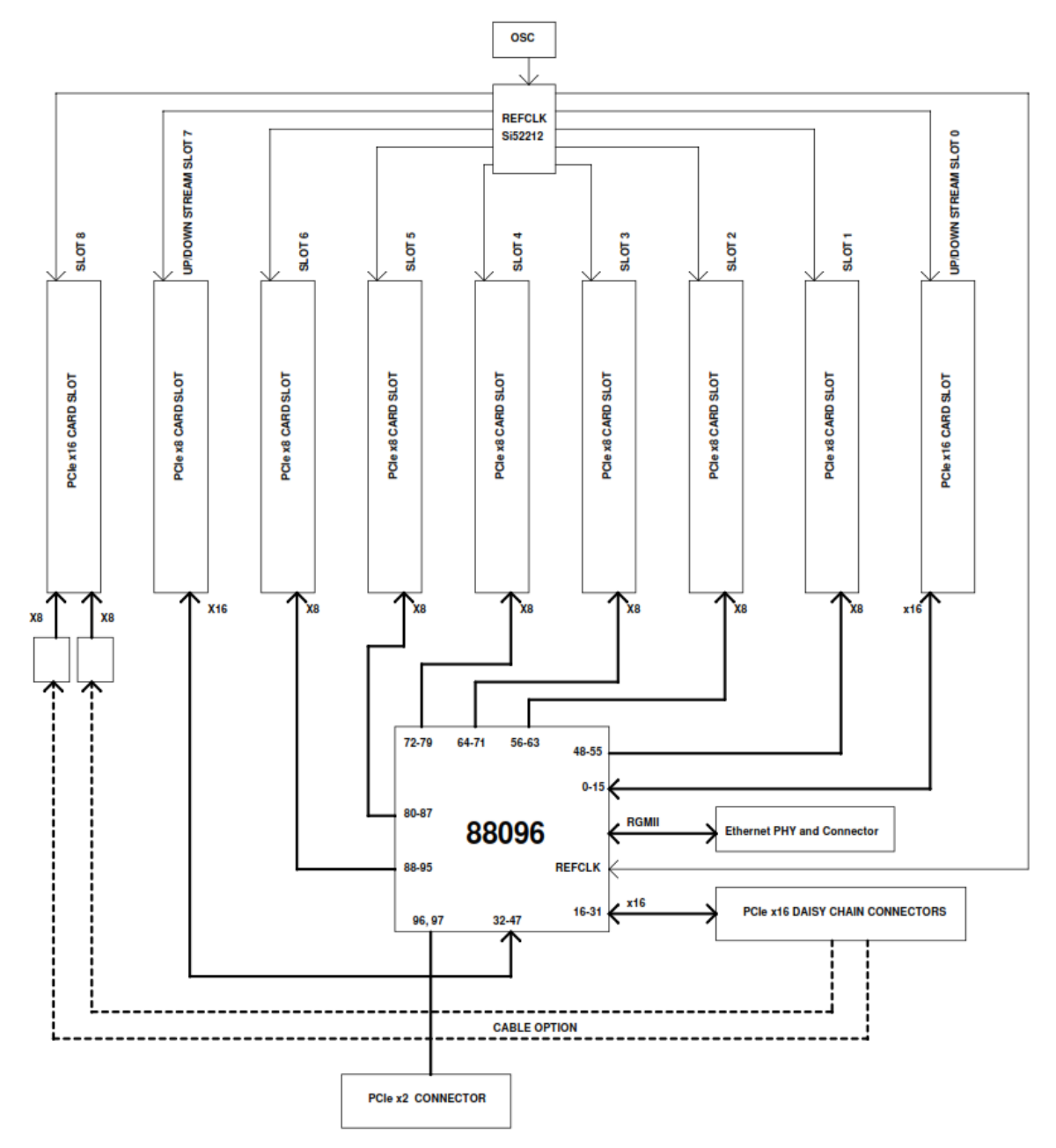

# <span id="page-7-0"></span>**1.6 Dimensions**

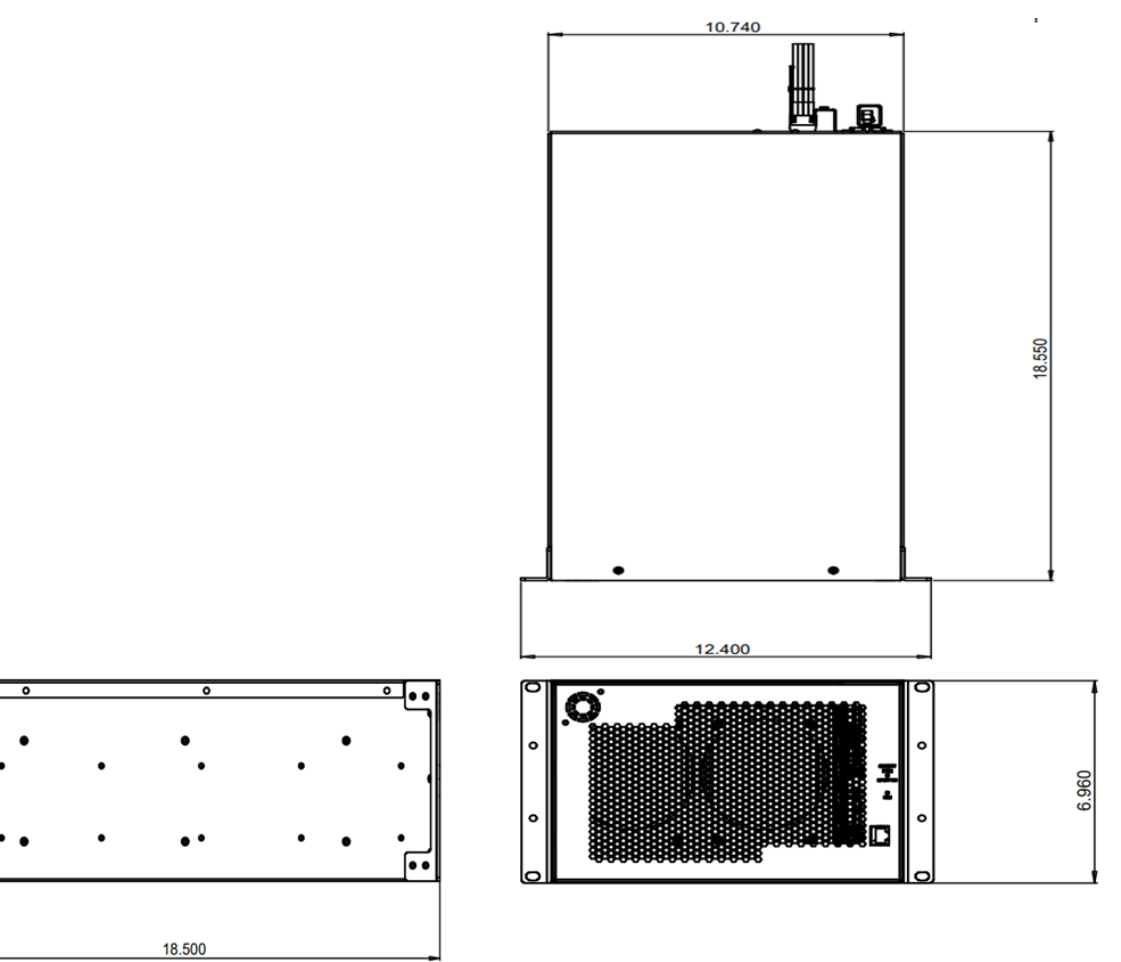

Ē

# $1.7$ **L.7** Parts Overview **Parts Overview**

<span id="page-8-0"></span>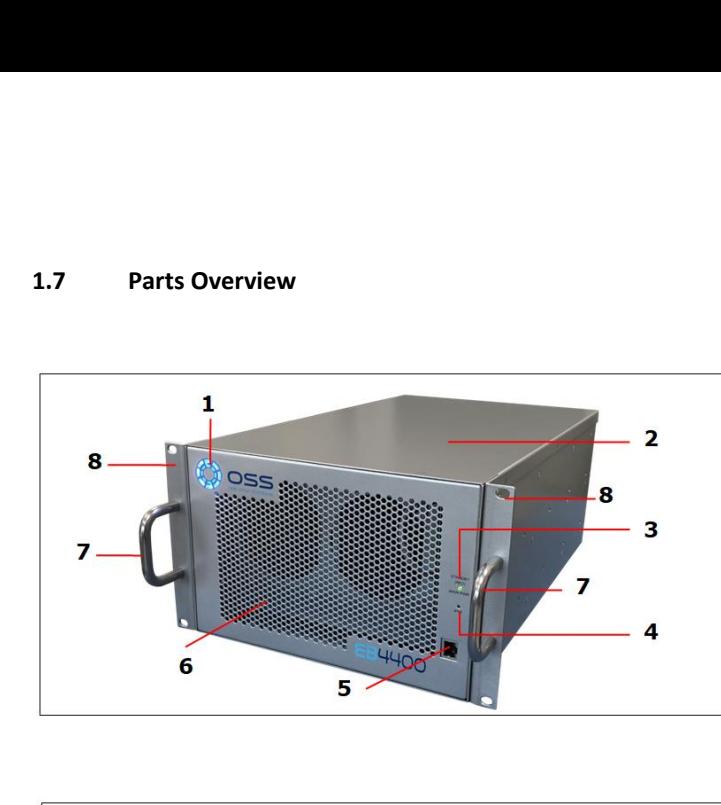

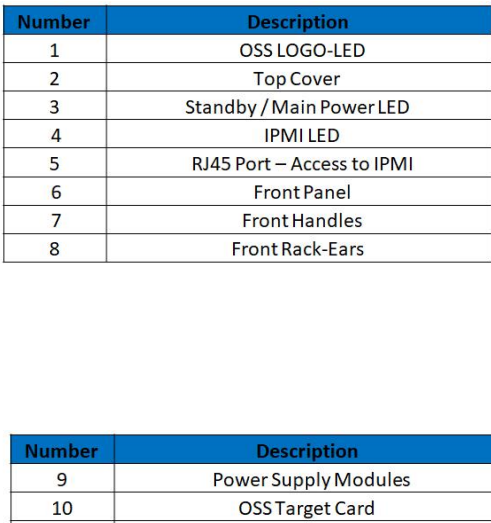

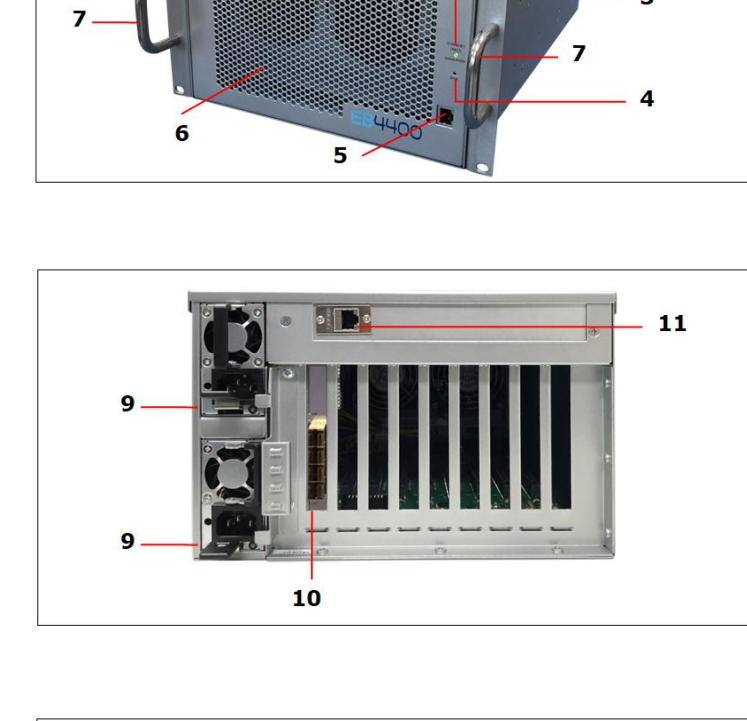

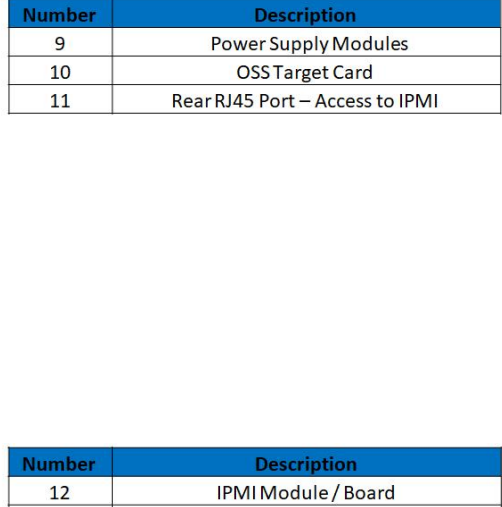

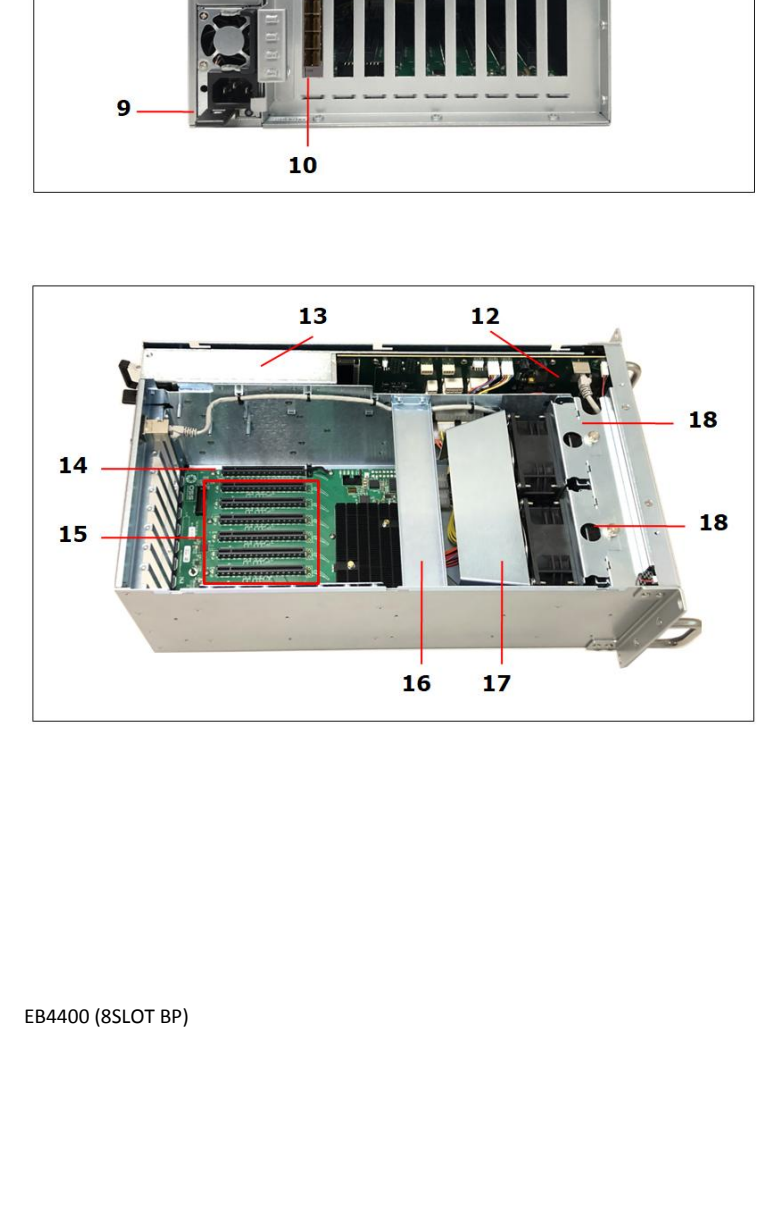

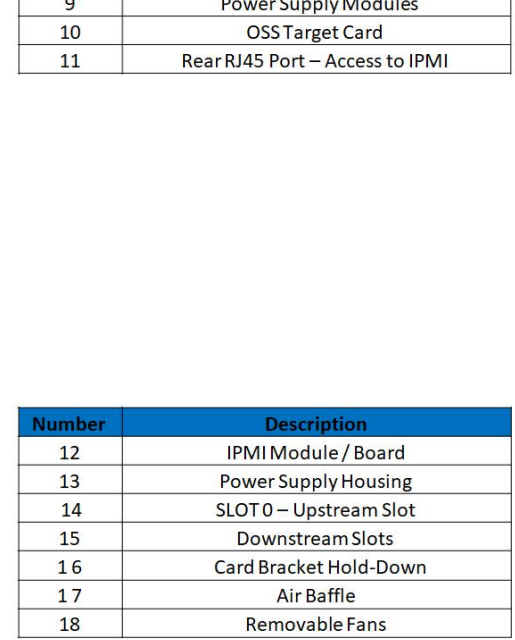

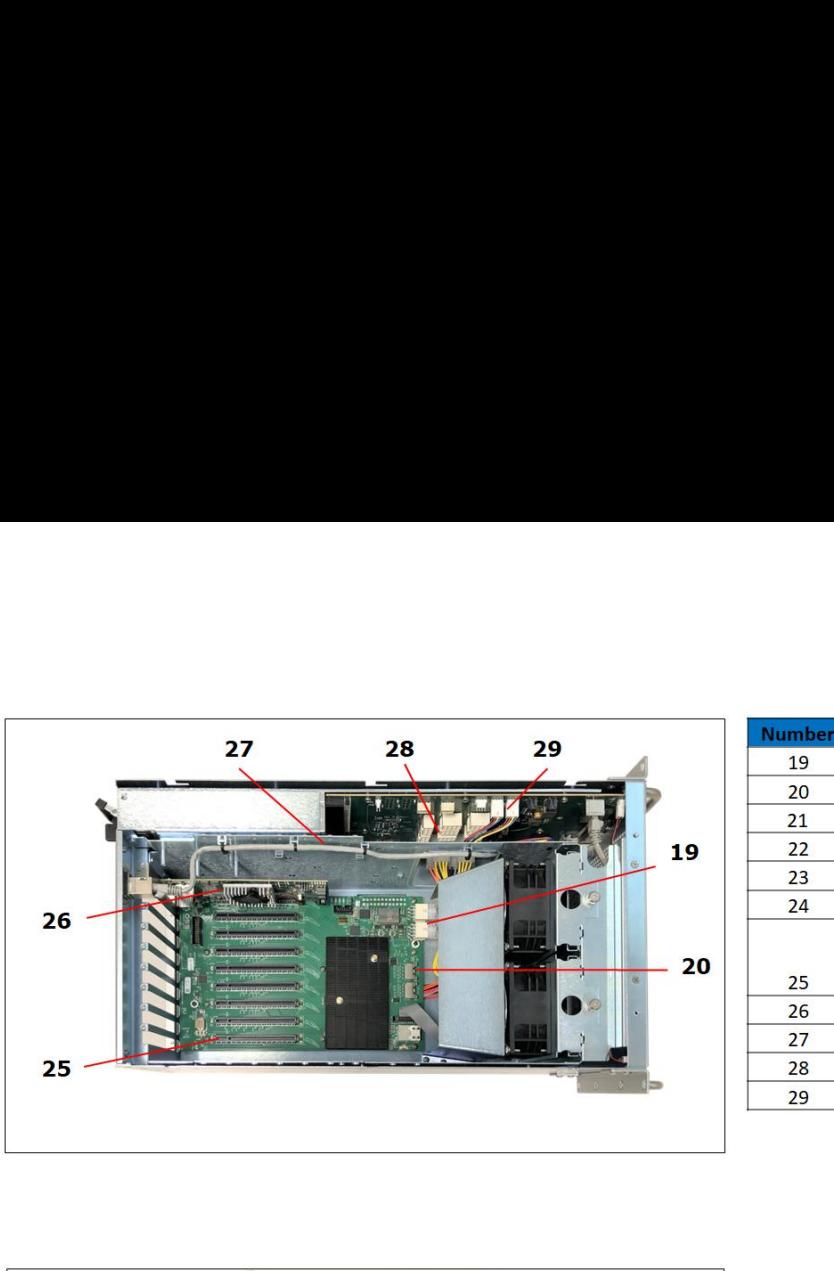

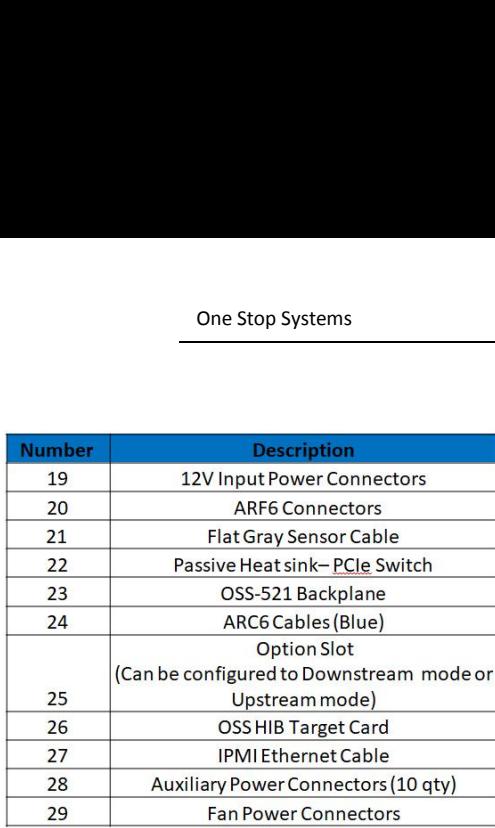

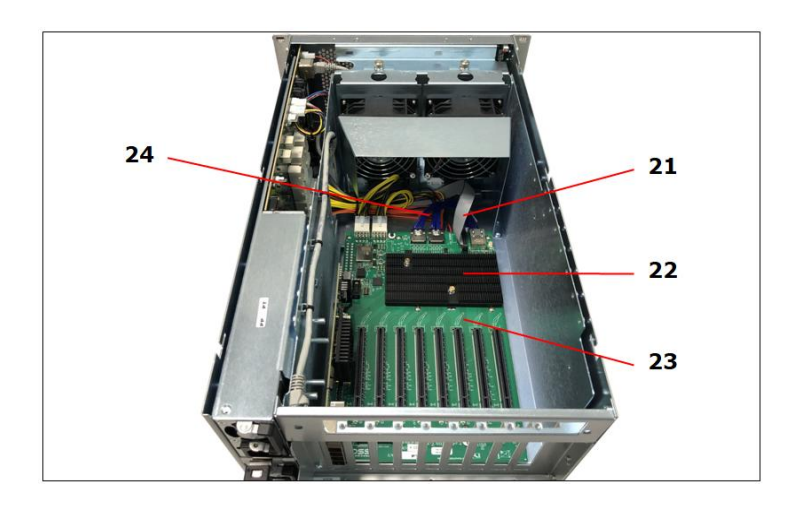

# <span id="page-10-0"></span>**1.8 HIB x16 Gen 4 Card**

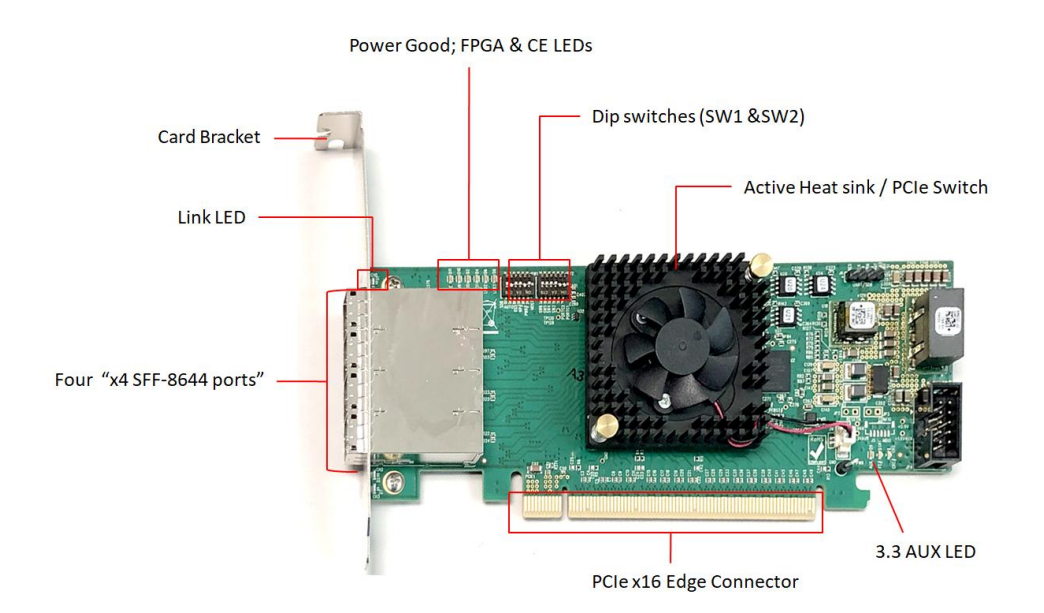

#### **x4 cable Ports**

There are four x4 cable ports /connectors available on the HIB Gen4 card. **Port #0** is located nearest to the Link LED.

- A single x4 SFF-8644 cable must be inserted into port#0 of the Target card.
- On the Host card side, you can plug in a single x4 cable to any port as long as the Host card switch is set to x4 mode.

**When using two x4 SFF-8644 cables**, it must be connected to port#0 and port#1 of the Target card only.

On the Host card side, plug-in the two cables to port#0 and portt#1 **OR** port#2 and port#3.

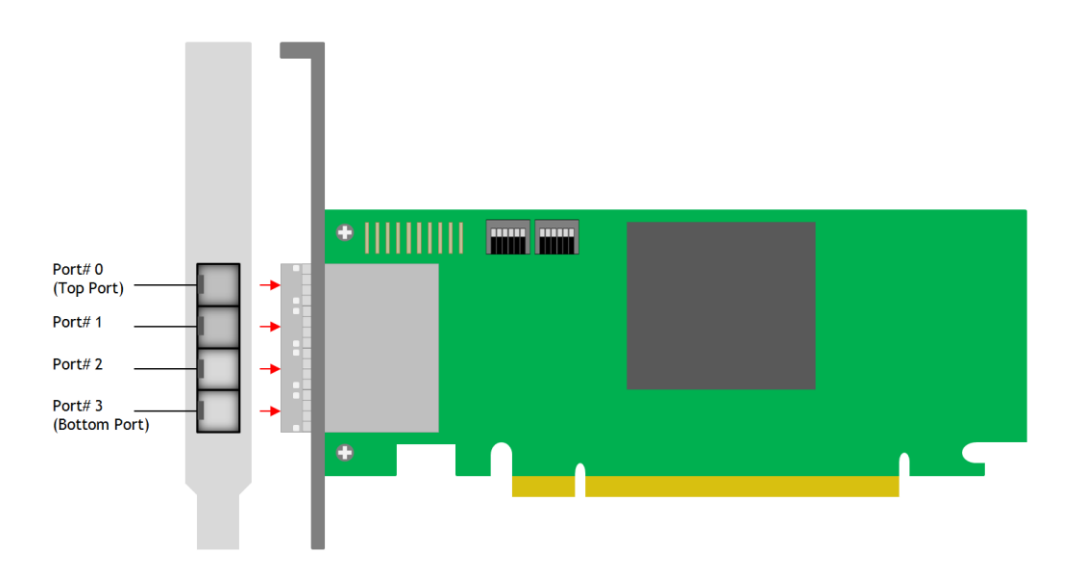

EB4400 (8SLOT BP) 11

# <span id="page-11-0"></span>**1.9 Backplane**

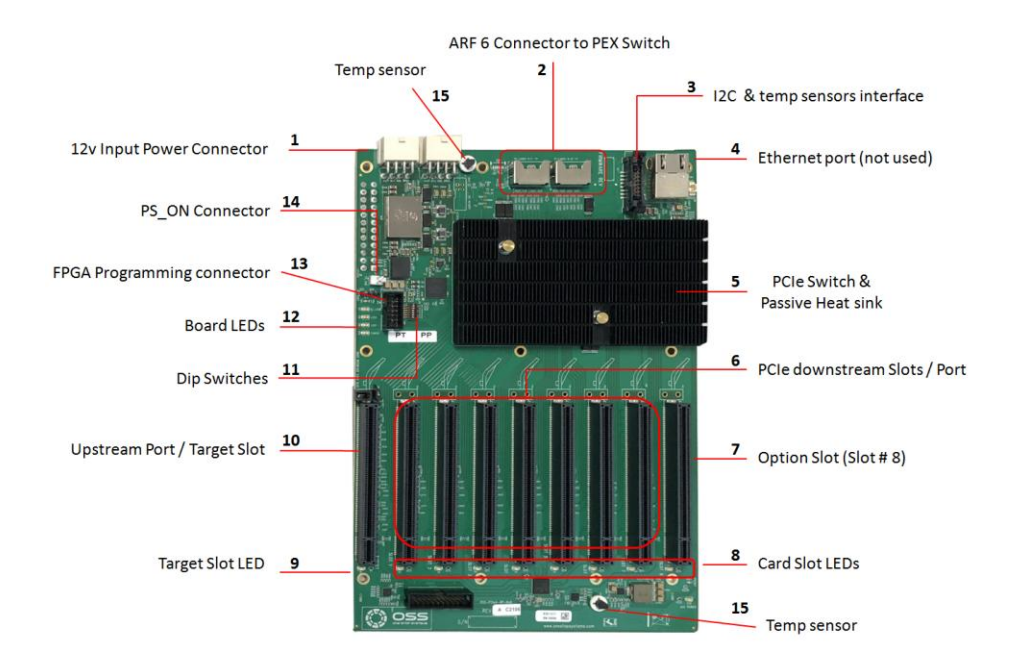

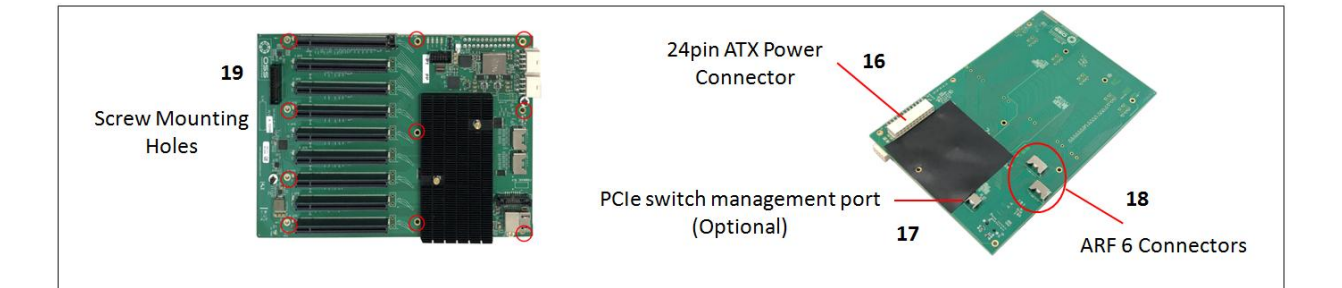

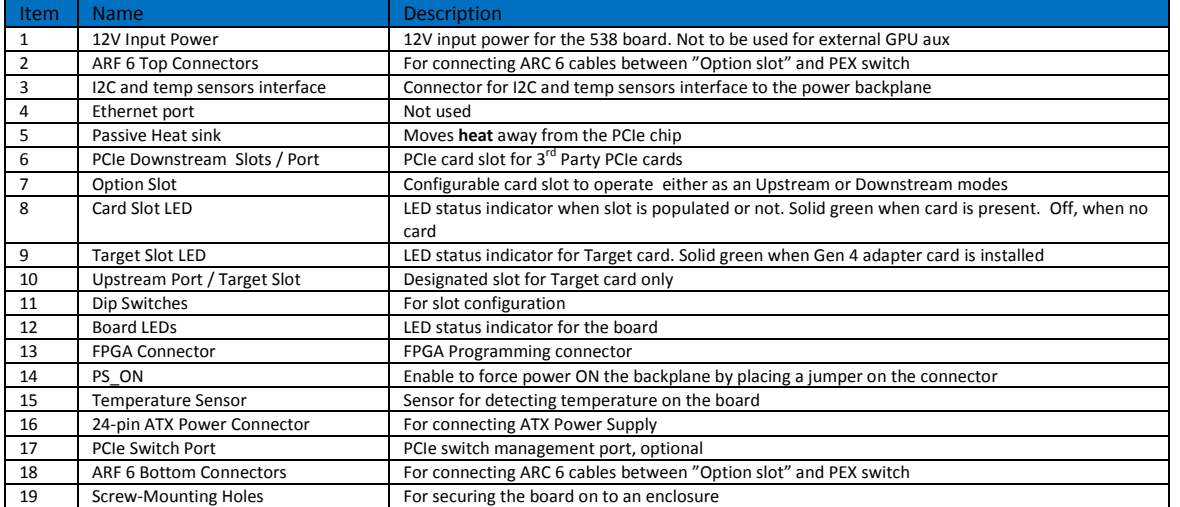

# <span id="page-12-0"></span>**1.10 Slot Configurations**

**Configuration# 1**: Default slot configuration. One Upstream slot and eight Downstream slots.

ARC6 cables are attached between the edge of the board and the slot connectors under the backplane.

NOTE: Without the ARC6 cables nothing will work in SLOT 8.

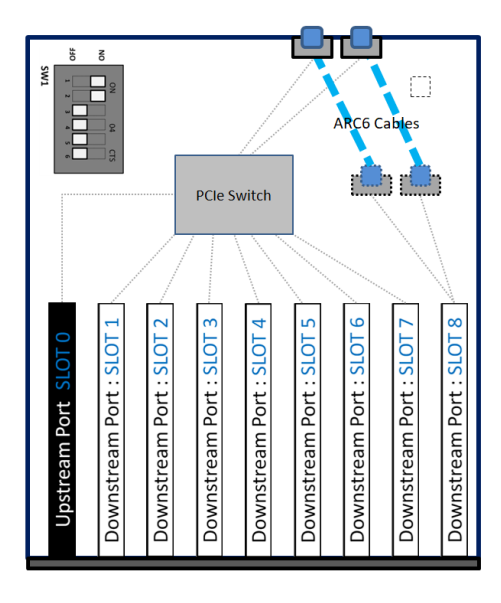

1 Upstream Slot (SLOT 0) - One partition 8 Downstream Slots  $-$  Slots # 1, 2, 3, 4, 5, 6, 7 and 8

**Configuration# 2**: Two Upstream slots (Slot 0 and SLOT 8) with two partitions.

- Slot 0: Partition #1 with four Downstream slots
- Slot 8: Partition #2 with three Downstream slots

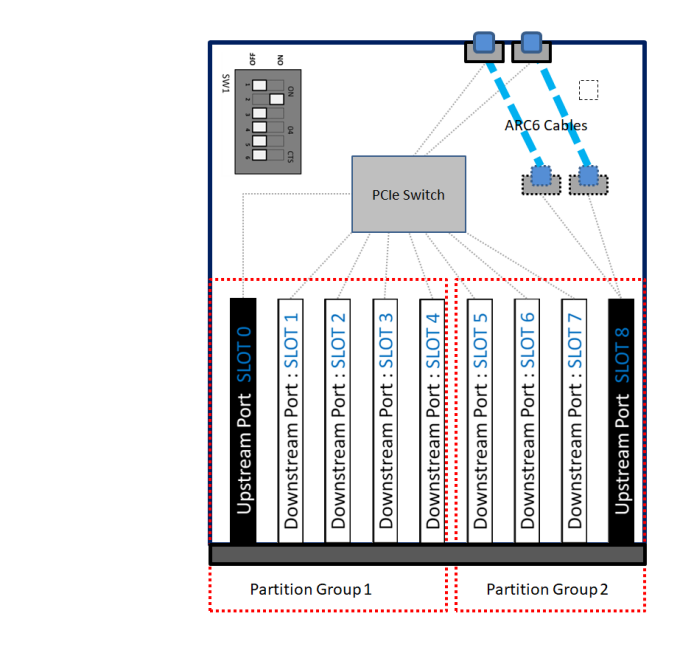

# 2 Upstream Slots (SLOT 0 and SLOT 8) - Two partitions

7 Downstream Slots

- 4 Downstream slots for partition group 1  $-$ Slots # 1, 2, 3 and 4 - 3 Downstream slots for partition group 2 -Slots#5, 6 and 7

# <span id="page-13-0"></span>**1.11 Use Case Diagrams**

#### **Configuration 1**

The OSS-521 backplane is linked to a single host computer.

Four x4 link cables are connected between OSS Gen4 Host card and Target card.

8 Downstream slots

- 6 x8 slots (Slot 1, 2, 3, 4, 5 and 6)
- 2 x16 slots (Slot 7 and 8)

# Host System #1

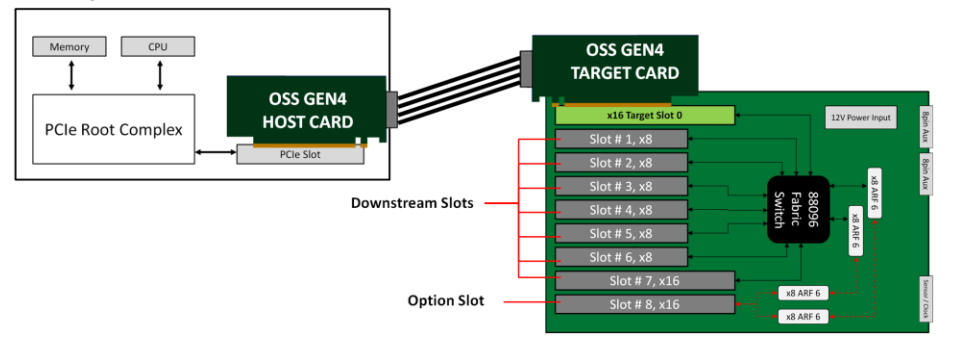

#### **Configuration 2**

OSS-521 backplane is linked to two host computers, see diagram below.

Two partitions / two Upstream slots (Slot 0 and SLOT 8) with a total of 7 downstream slots.

- Slot 0: Partition #1 with four Downstream slots
	- o 4 x8 slots (Slot 1, 2, 3 and 4)
- Slot 8: Partition #2 with three Downstream slots
	- o 2 x8 slots (Slot 5 and 6)
	- o 1 x16 slot (Slot 7)

# Host System #1

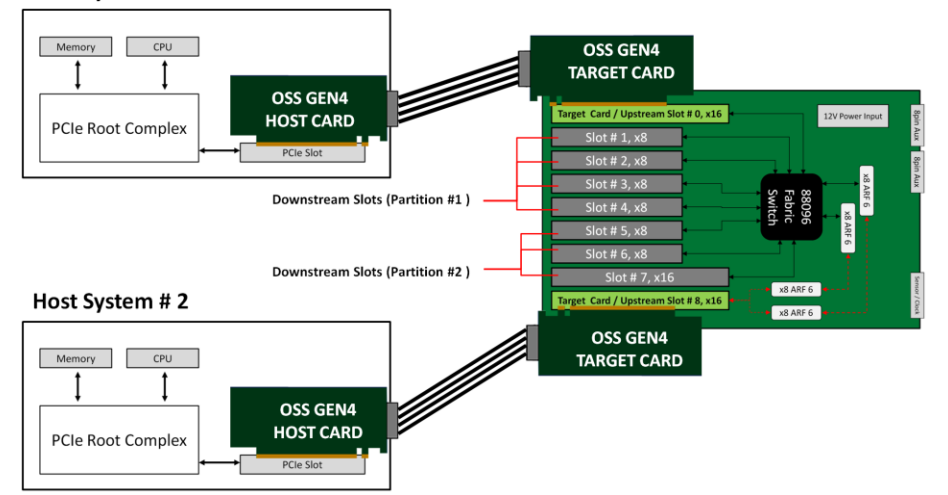

EB4400 (8SLOT BP) 14

# <span id="page-14-0"></span>**1.12 Main Components**

- a. The EB4400 unit is composed of following major components
- b. 8-slot Backplanes (OSS-521)
- c. One or Two Target Cards : PCIe 4.0 x16
- d. One or Two Host Cards: PCIe 4.0 x16 (Installed in the host systems)
- e. Four or eight SFF-8644 PCIe Gen4 PCIe Cables
- f. One or Two 1600W or 2600W Power Supplies
- g. Two 92 x 92 x 32mm fans
- h. Features including additional hosts, filters, or system monitoring are configurable.

# <span id="page-14-1"></span>**1.13 Pre-Installation Information**

Before using the One Stop Systems expansion unit, you should perform the following steps:

- Inventory the shipping carton contents for all of the required parts
- Gather all of the necessary tools required for installation
- Read this manual

# <span id="page-14-2"></span>**1.14 Tools Required for Installation**

To complete the installation of the product you will need a Phillips-head screwdriver and ESD wrist strap to prevent electrostatic discharge.

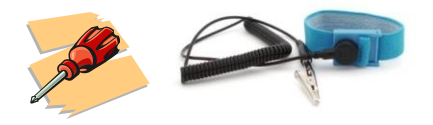

#### <span id="page-14-3"></span>**1.15 Items List**

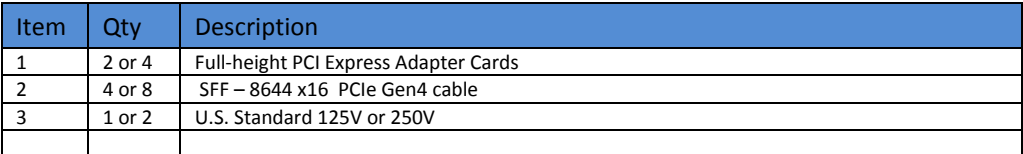

# <span id="page-15-0"></span>**2 Getting Started**

Installation procedure on how to set up the expansion unit. You will find instructions for the following procedures:

- How to Remove Top Cover
- Target Card Installation
- Host Card Installation
- GPU / PCIe Cards Installation
- Mini-SAS HD SFF-8644 cable Installation
- Powering Up the unit / system
- Hardware LED Check
- Device Verification via OS

# <span id="page-15-1"></span>**3 Installation Overview**

- 1. Remove the top cover.
	- a. Check inside the unit for loose components or damaged parts.
- 2. Check the Target card, make sure it is firmly installed and secured.
	- a. By default, the Target is already installed in the unit. If the Target card is not installed or missing, please go to section on how to install the target card.
- 3. Install the Host card.
	- a. You should have another card that is configured as host card.
	- b. Check the dipswitches make sure it is set to host mode prior to installing the card.
- 4. Install PCIe / GPU cards.
	- a. Plug in your PCIe or GPU cards in the expansion unit.
- 5. Connect the external link cables.
	- a. Plug in the Mini-SAS HD SFF-8644 cables between Target and Host cards.
- 6. Connect the power cords.
	- a. The unit is supplied with power cord(s). You should have either one or two, depending on the number of power supplies installed in the unit.
	- b. The standard unit is assembled with AC power supplies installed.
- 7. Power ON the host computer.
- 8. Check the hardware by verifying all LED status indicators.
	- a. Boards LED
	- b. Target & Host cards
	- c. Unit front power LED
	- d. Power supplies LED
- 9. Check the OSS devices via operating system, verifying all OSS devices are properly recognized.

# <span id="page-16-0"></span>**4 Hardware Set-up / Installation**

The following steps will guide you through the installation of your One Stop Systems expansion system.

# <span id="page-16-1"></span>**4.1 Remove Top Cover**

Remove the two (2) mounting screws on top of the chassis. Slide the enclosure cover towards the back of the unit to disengage it from the guides and then lift the cover off.

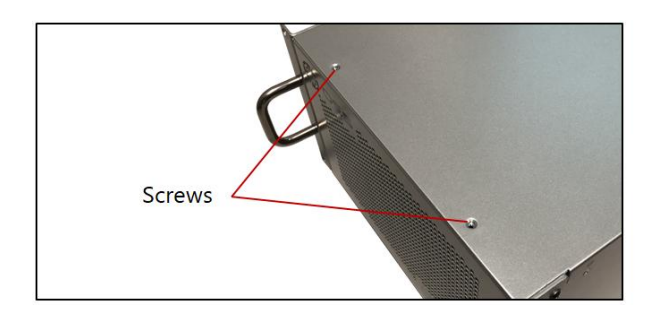

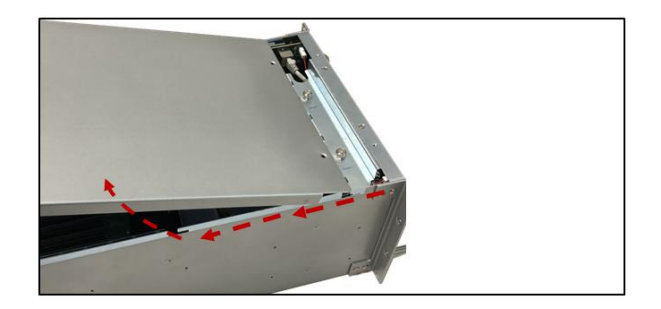

# <span id="page-16-2"></span>**4.2 Install Target Card**

By default, the Target card is installed in the unit. The Target card is plugged in or installed in the Target slot. If the Target card is missing or not installed, follow these steps.

- Configure the card first; set the card switches to Target mode.
- Plug in the Target card in the designated target slot (upstream slot) of the expansion system.

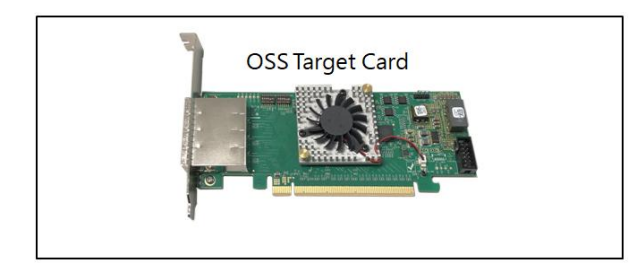

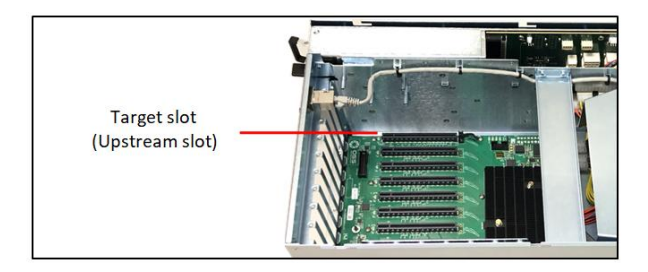

# <span id="page-16-3"></span>**4.2.1 Target Card Configuration**

- SW1 #1 = ON; #2= ON
	- SW2 = All OFF

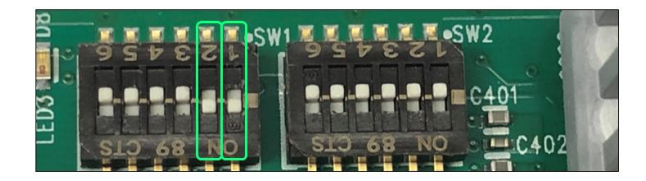

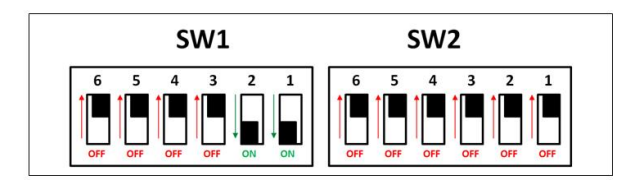

Once the dipswitches are set correctly, plug in the target card, make sure it is fully seated in the PCie slot.

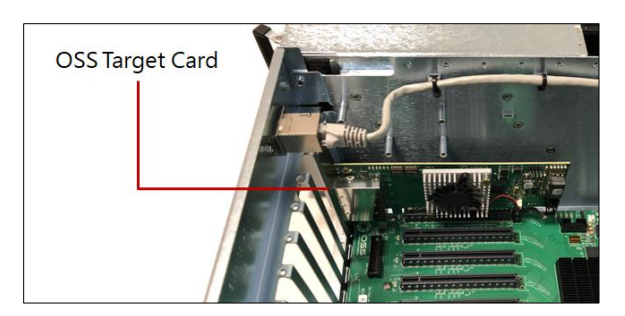

# <span id="page-17-0"></span>**4.3 Install Host Card**

- Before installation, you must check the switches on the Host card.
- By default, all the switches on the Host card are set to OFF position ("Auto-Negotiation" mode).
- You can leave the switches to default or you can set the switches (SW1 and SW2) on the card for the desired Host operating mode. See "Host Card Configuration" section for more details.

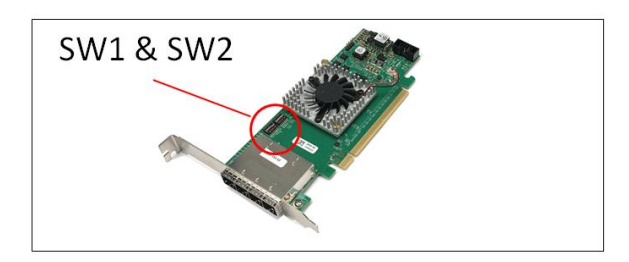

# <span id="page-17-1"></span>**4.3.1 Host Card Configuration**

The following are switch settings for the Host card.

# **x16 Dip switch Settings:**

- $\bullet$  SW1 #2 = ON; #5 = ON.
- SW2 #1 =  $ON;$  #2 =  $ON$

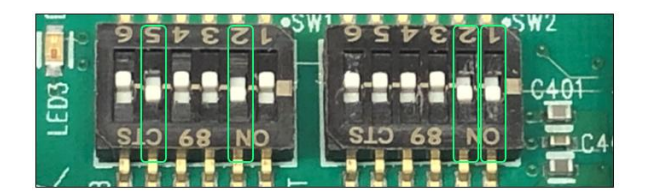

#### **x8 Dip switch Settings:**

- SW1 #2 = ON; #5 = ON
	- SW2 #1 = OFF; #2 = ON or #2 = OFF and #1 = ON

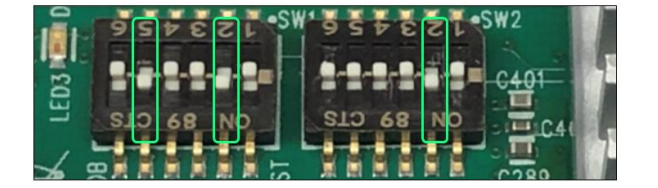

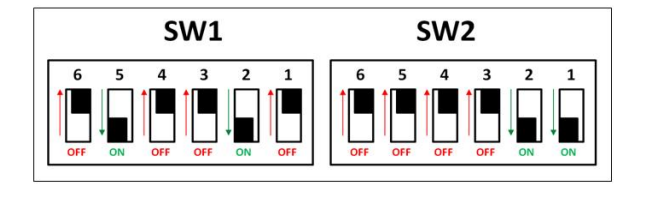

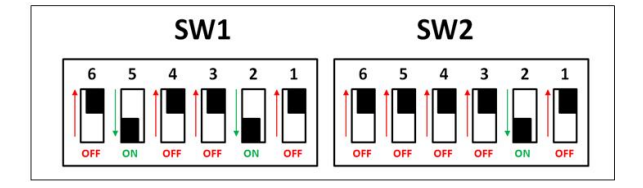

EB4400 (8SLOT BP) 18

**x4 Dip switch Settings:** 

- SW1 #2 = ON; #5 = ON
- SW2 = All OFF

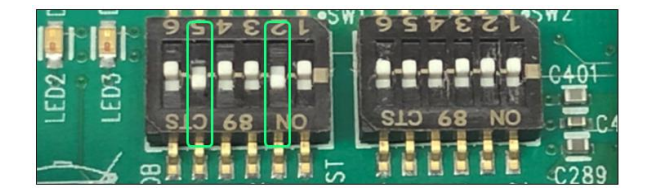

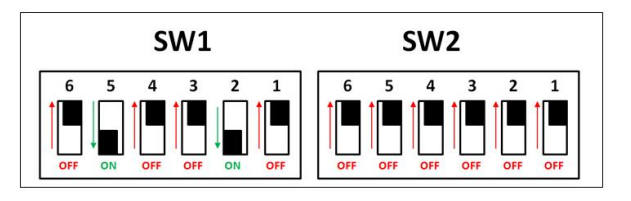

Once the Host-card is configured, install the card into a x16 Gen4 PCIe slot on a computer motherboard.

- Check the PCIe slot for any foreign debris as this can damage the card during installation.
- Align the host card PCIe connector on top of the PCIe slot and carefully push the card down until it is firmly seated.

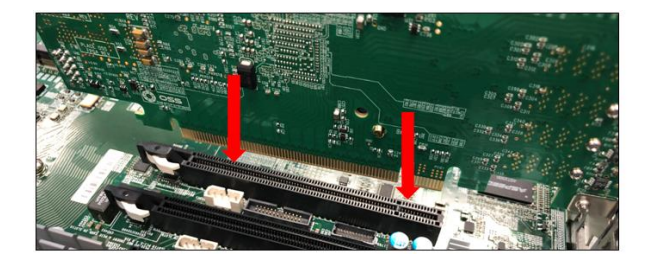

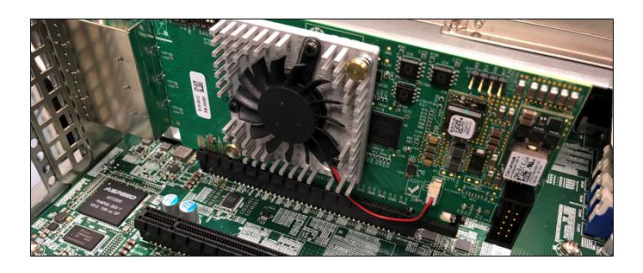

Secure the card with the screw.

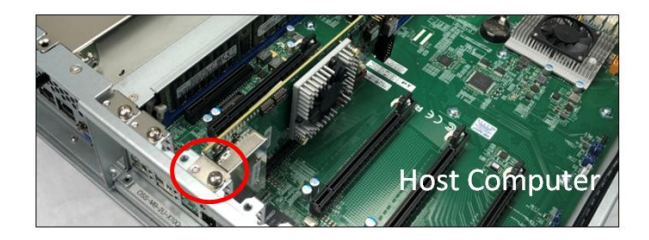

Below photo is an example of a x16 PCIe slot connectors. The photo on the right is a PCI-E 3.0 x16 slot. The specification of the PCIe slot is printed on the board next to connector for easy identification. Use a x16 PCIe slot for the host card to achieve stable performance.

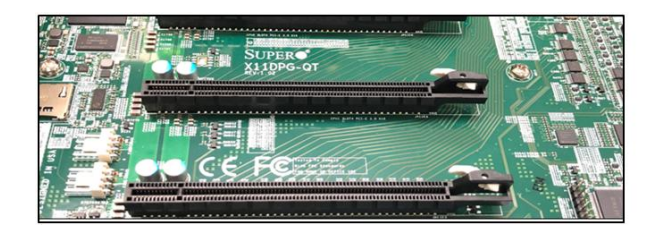

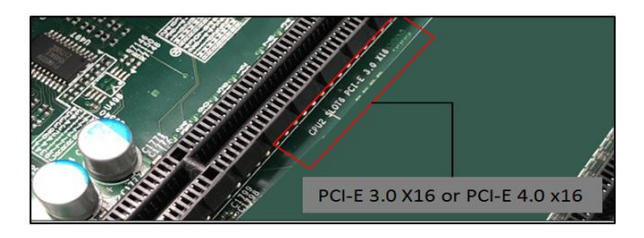

# <span id="page-19-0"></span>**4.4 Dip switch Settings**

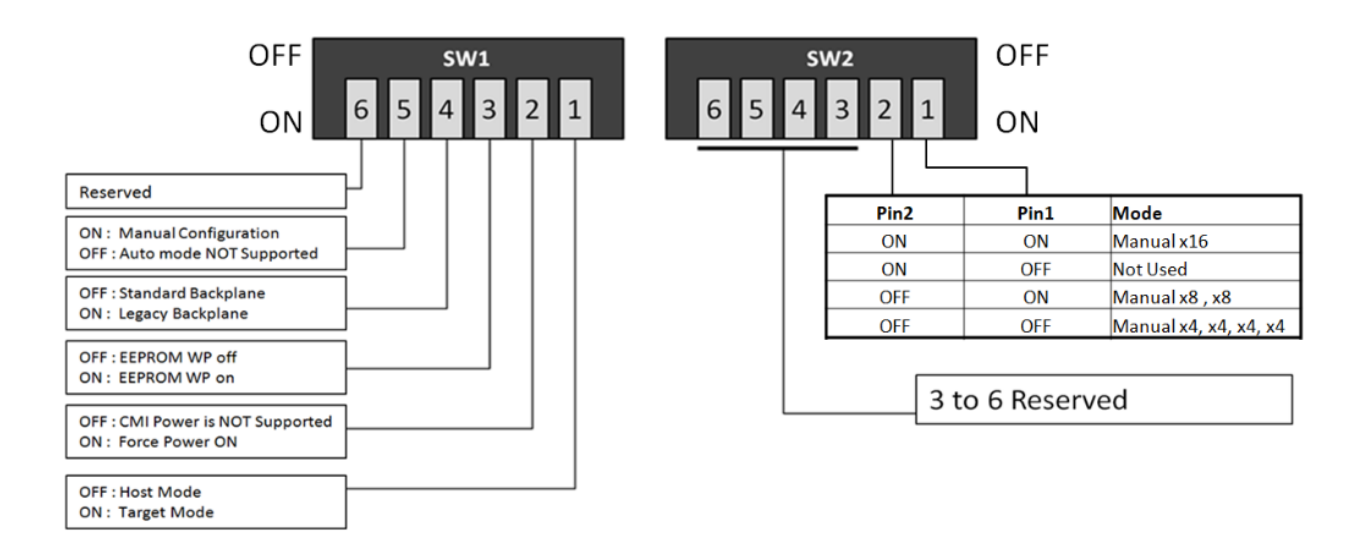

- SW1-5 must always be ON. Auto mode not supported
- SW2-3 to 6 are not used.
- Legacy backplane: Magma Gen3 backplane

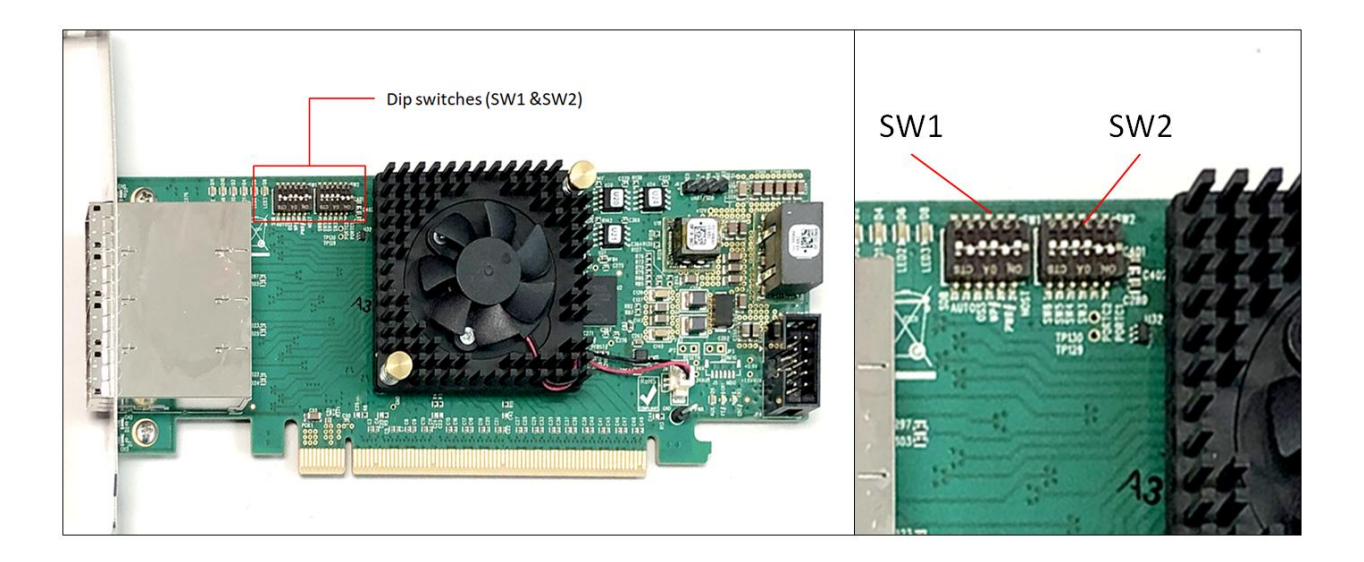

# <span id="page-20-0"></span>**5 PCIe Cards Installation**

This chapter provides information on how to install GPU cards or PCIe cards into your One Stop Systems expansion chassis. More details on the installation of individual cards are provided by the card's manufacturer.

Install or plug your PCIe cards in the downstream PCIe slot. There are 7 available downstream slots and one option slot.

- **Slot 0** is the Upstream slot (aka: Target Slot)
- **Slots 1, 2, 3, 4, 5, 6 and 7** are downstream slots.
- **Slot 8** is an option slot. Configurable to upstream or downstream modes.
	- o Downstream mode: Use downstream slot for an end-point device (i.e. video card, Ethernet, sound card and etc).
	- o Upstream mode: Use upstream slot for an OSS Gen4 target card only.

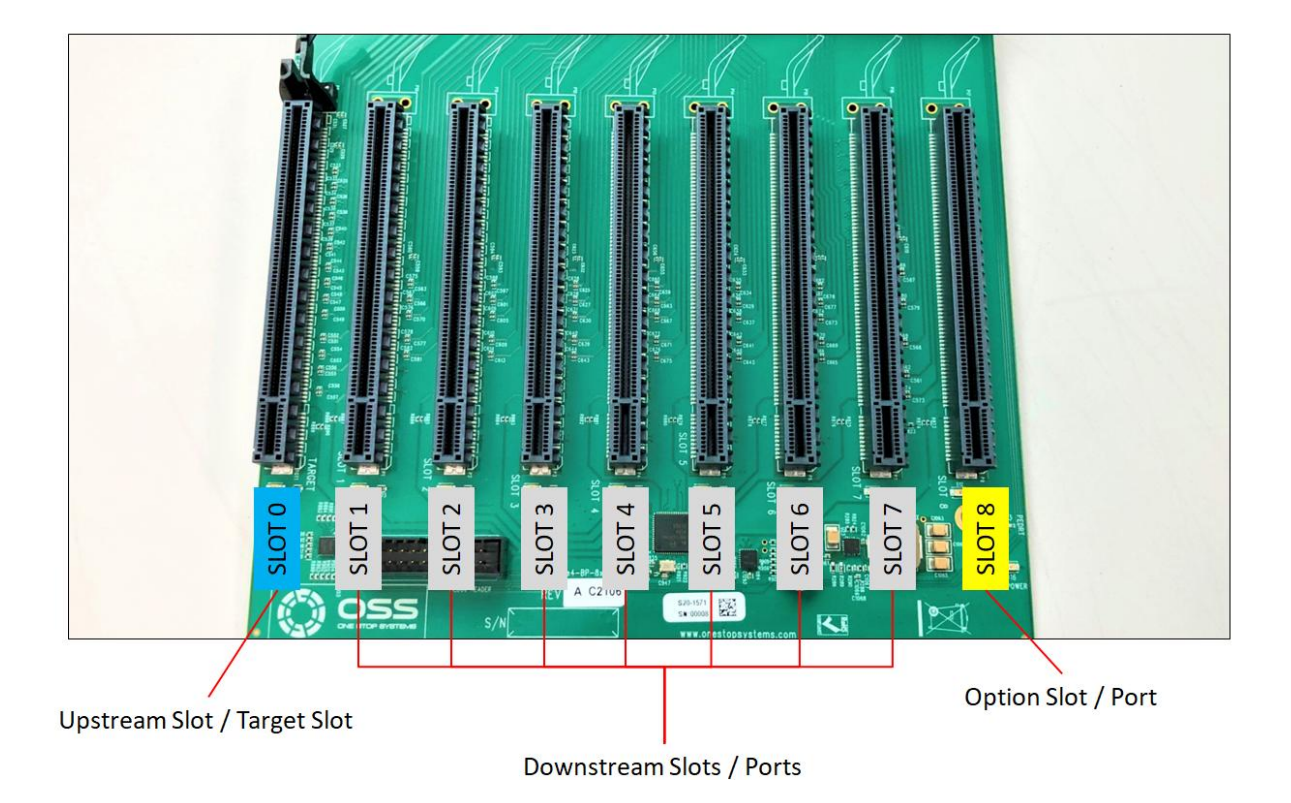

IMPORTANT: You need the ARC6 cables attached between the edge of the board and the slot connectors under the backplane. Without those cables nothing will work in slot 8. For more information on the option slot configuration, you can download the installation guide from the OSS support website.

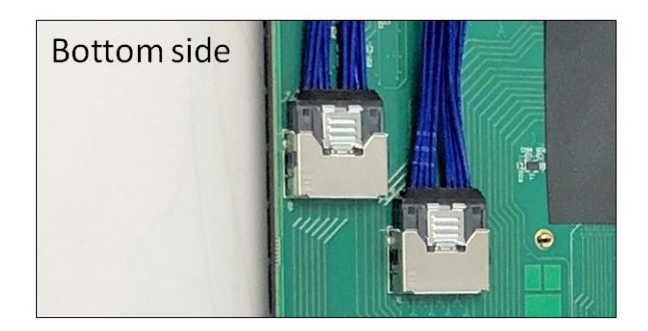

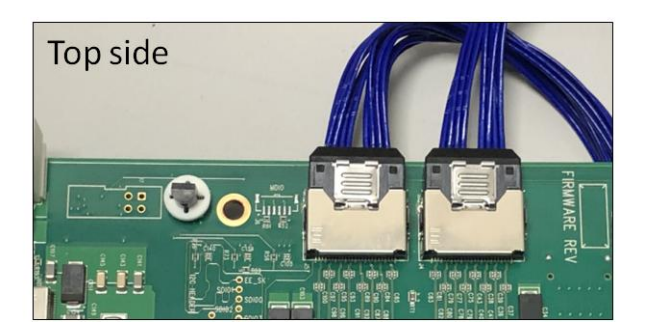

EB4400 (8SLOT BP) 21

# <span id="page-21-0"></span>**5.1 Before you begin**

The EB4400 unit can accommodate standard full length PCIe cards and either single-width or dual-width GPUs.

- When installing multiple double-width GPUs, begin placing the GPU in the far right end of the backplane (looking from the rear).
- This will allow you to see the slot location and align the GPU connector easily on top of the slot.

Be careful and cautious when plugging in a GPU into a PCIe slot. Failure to align the GPU on the slot can damage the connector or some of the components on card. See picture below as an example of a detached / damaged components.

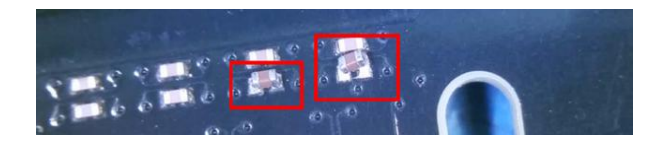

# <span id="page-21-1"></span>**5.2 Install GPU or PCIe card**

Prior to installing a full length PCIe cards or GPUs, you must remove the top bracket and the air baffle.

To dismount top bracket, remove four screws located on both sides.

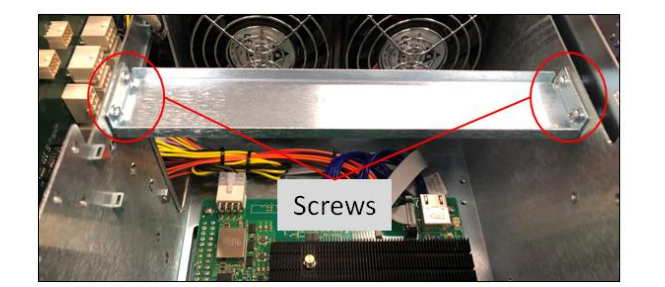

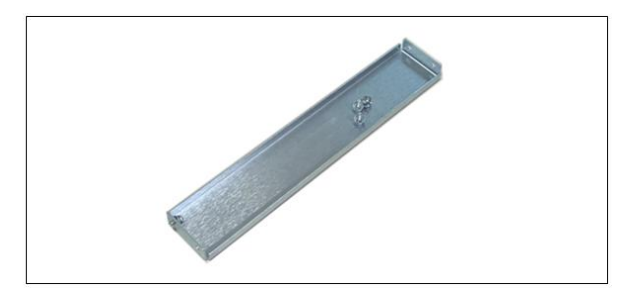

Remove the air baffle. There are three screws securing the baffle, one left side and two on the right side.

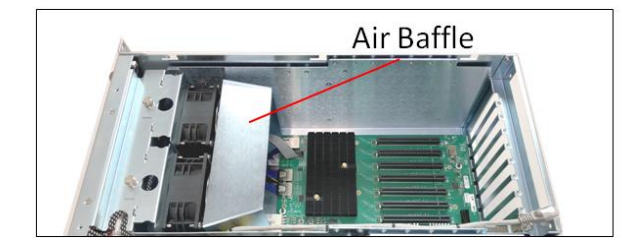

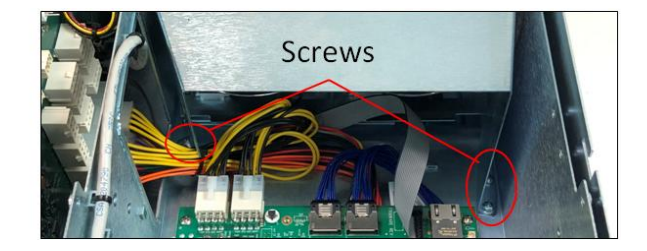

Once the screws are removed, slowly lift the baffle out of the unit.

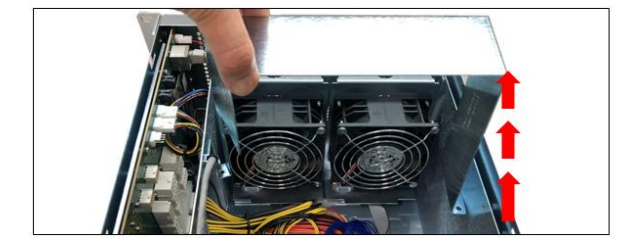

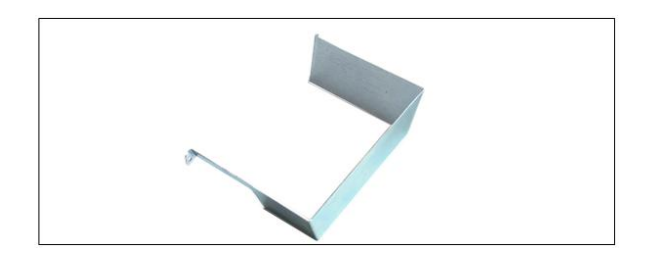

EB4400 (8SLOT BP) 22

Install the GPU card or PCIe card in the downstream slot one at a time.

- a. When installing multiple double-width GPUs, begin placing the GPU in the far right-end of the backplane (looking from the rear). This will allow you to see the slot location and align the GPU connector easily on top of the slot.
- b. Align the card on top of the slot.
- c. Gently push the card down until it is firmly seated.
- d. Secure the cards.

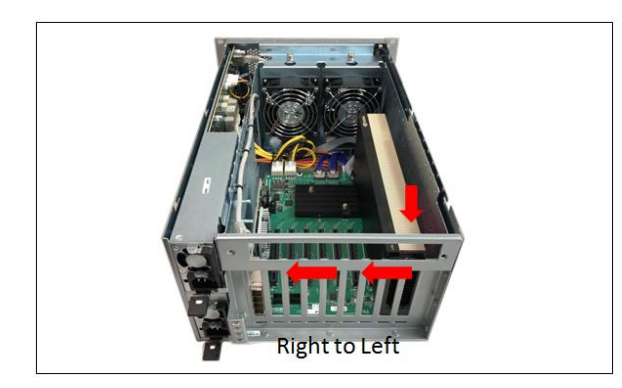

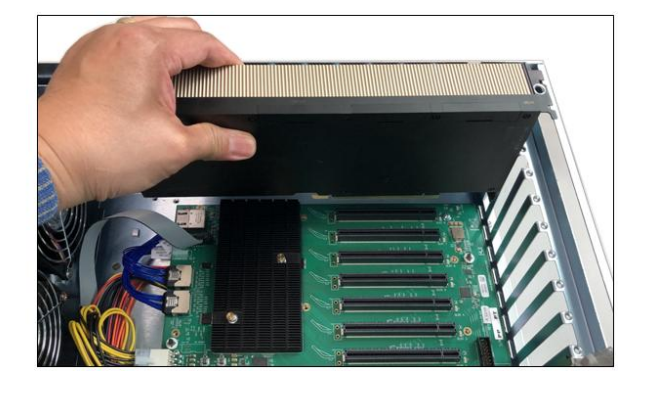

# <span id="page-22-0"></span>**5.3 Connect Aux Power Cables**

- Use the supplied compatible auxiliary power cable for your GPU or PCIe card.
- Photos below is an example of an auxilirary power cable available from OSS for purchase.

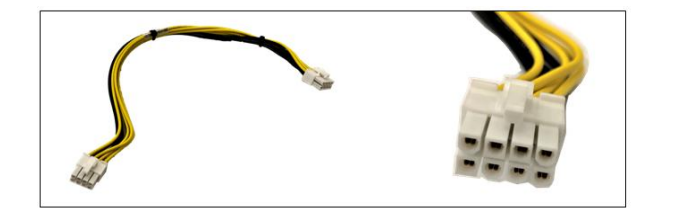

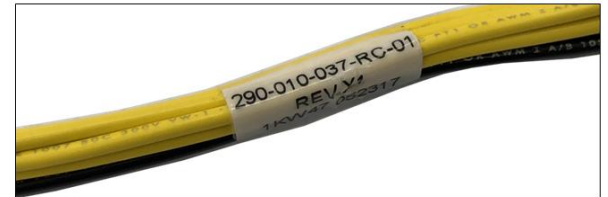

Plug in the auxiliary cable to the GPU.

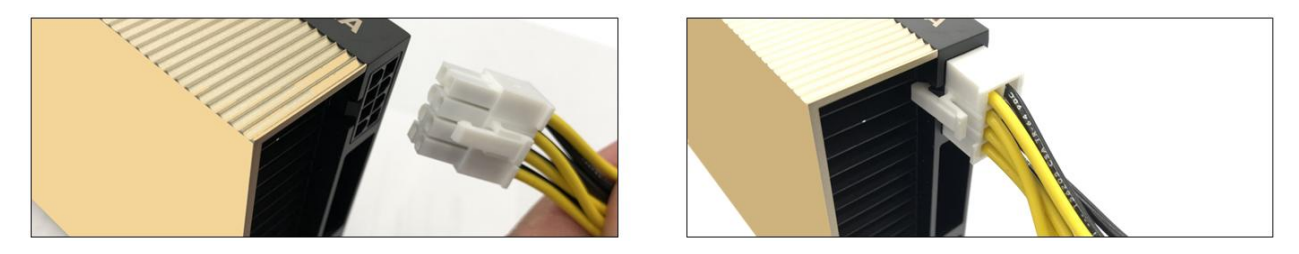

Plug in the other end of the auxiliary cable to any of the available auxiliary power connectors on the power distribution board (see photo below).

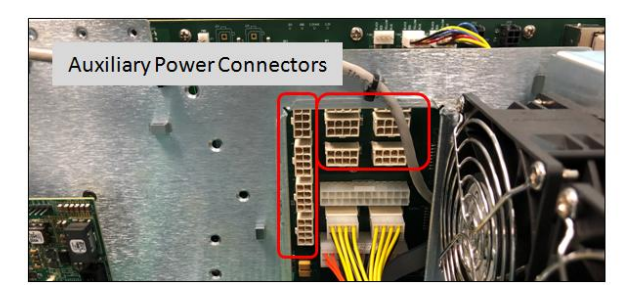

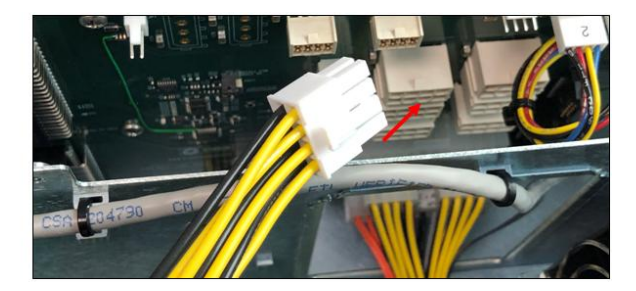

Photo below shows the GPU auxiliary power cable connected to the auxiliary power distribution board.

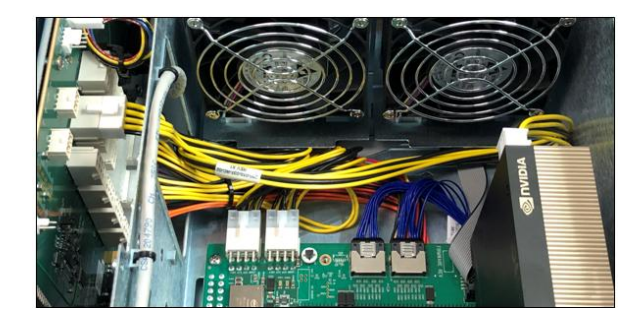

Reinstall the air-baffle and card hold-down top bracket when done installing the GPU / PCIe cards.

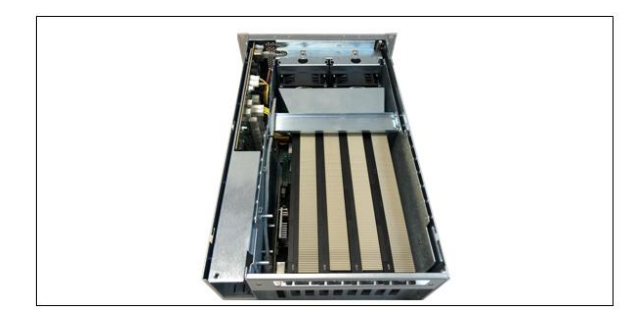

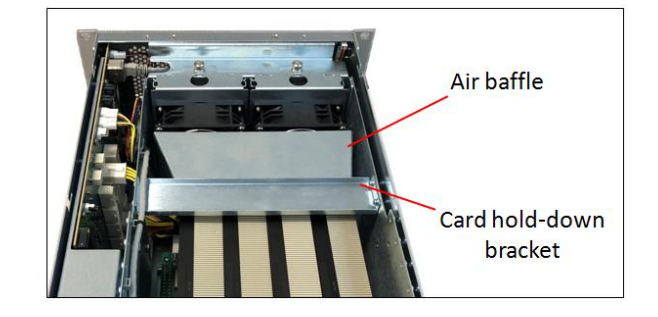

# <span id="page-24-0"></span>**6 Connect Link Cables**

Use Gen4 Cables

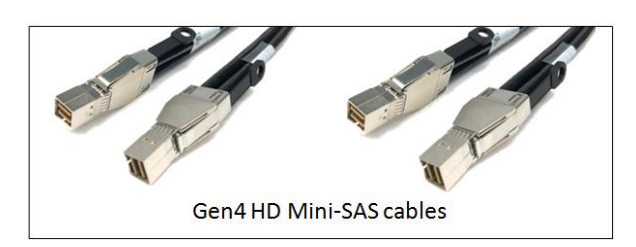

# <span id="page-24-1"></span>**6.1 Mini-SAS HD SFF-8644 Cable Installation**

Connect all the appropriate PCIe link cables needed for the system.

- When the host card is configured to operate at x16 mode, connect all four link cables
- Configured to operate at x8 mode, connect two link cables
- Configured to operate at x4 mode, connect one link cable

See the following cable configurations for more details.

# <span id="page-24-2"></span>**6.1.1 x16 Configuration: FOUR cables**

- Plug-in the  $1<sup>st</sup>$  cable to Port#0 (Top port) on both Target and Host cards.
- $\bullet$  Plug-in the 2<sup>nd</sup> cable to Port#1 on both Target and Host cards.
- $\bullet$  Plug-in the 3<sup>rd</sup> cable to Port#2 on both Target and Host cards.
- Plug-in the 4<sup>th</sup> cable to Port#3 (Bottom port) on both Target and Host cards

Note: It is easier to plug in the cables starting from bottom to top.

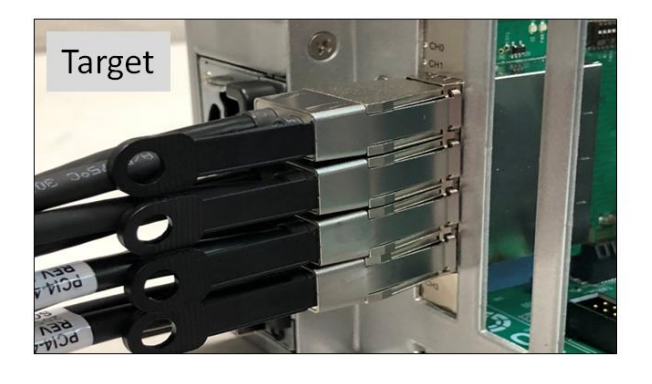

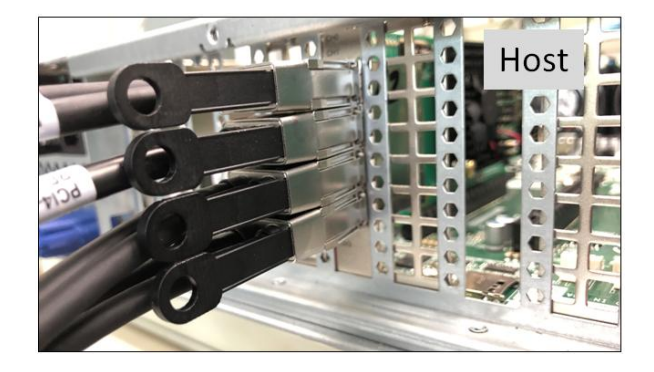

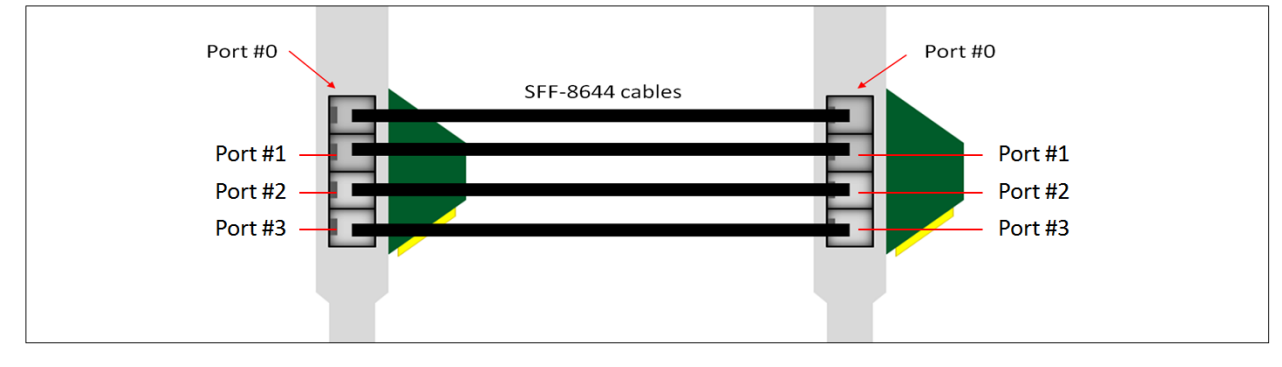

# <span id="page-25-0"></span>**6.1.2 x8 Configuration: TWO cables**

Note: Make sure the HIB616-x16 host card is manually set to x8 configuration; see the x8 switch setting section for more details

- Plug-in the  $1^{st}$  cable to Port#0 (Top port) on both Target and Host cards
- Plug-in the 2<sup>nd</sup> cable to Port#1 on both Target and Host cards.

On the host card side, you can move the two cables to the bottom ports.

- $\bullet$  1<sup>st</sup> Cable to PORT #2
- $\bullet$  2<sup>nd</sup> cable to PORT #3

Note: The two cables on the TARGET card must remain connected on PORT #0 and PORT #1. See diagrams below as an example.

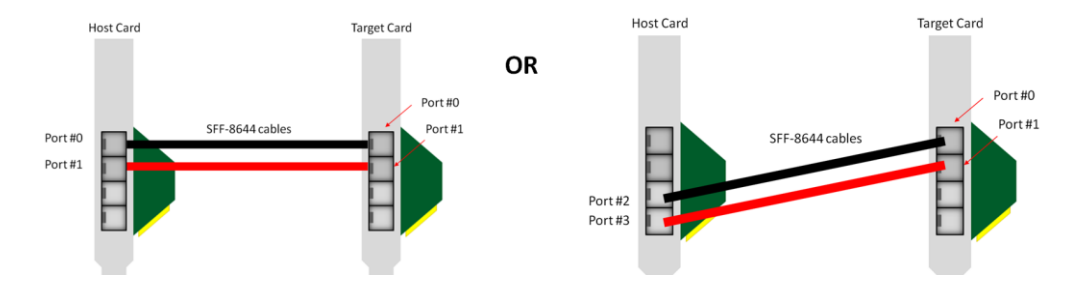

**Photo B1:** The two cables are connected on the Target card PORTS # 0 and # 1. The other end of the cables are connected on the Host card PORTS # 2 and # 3.

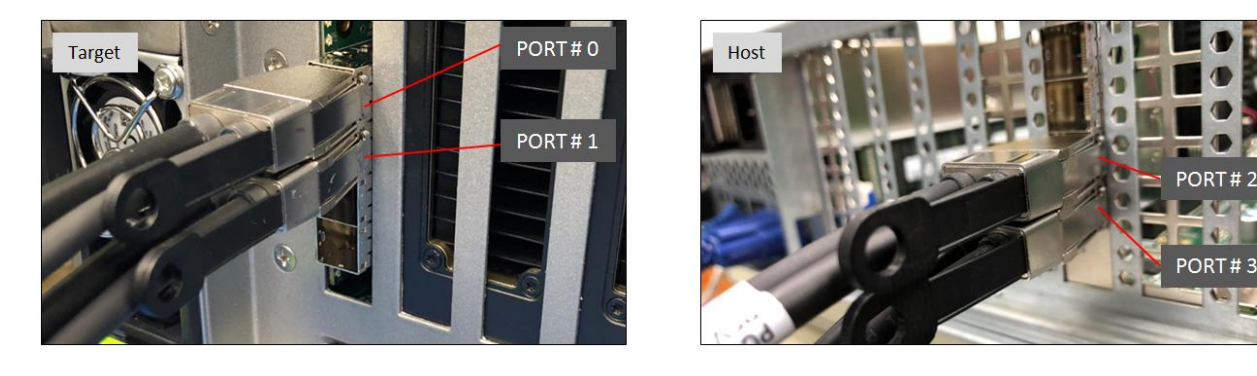

**Photo B2:** The two cables are connected on the Target card PORTS # 0 and # 1. The other end of the cables are connected on the Host card PORTS # 0 and # 1.

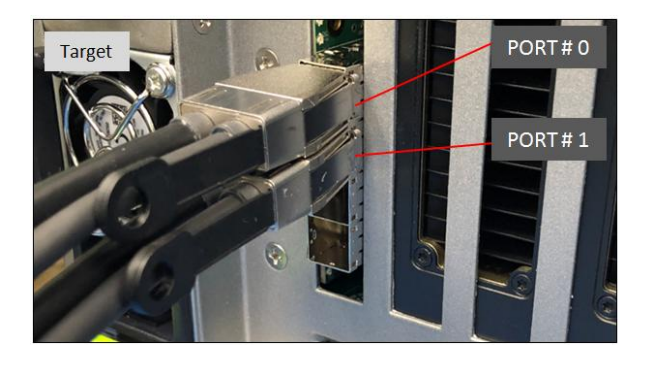

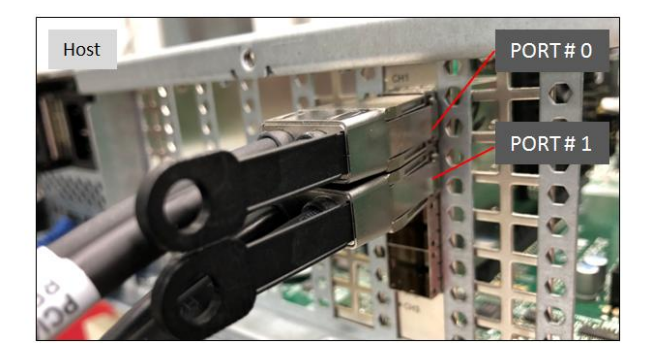

EB4400 (8SLOT BP) 26

# <span id="page-26-0"></span>**6.1.3 x4 Configuration: ONE cable**

Plug-in the single cable to Port # 0 (Top port) on both Target and Host cards

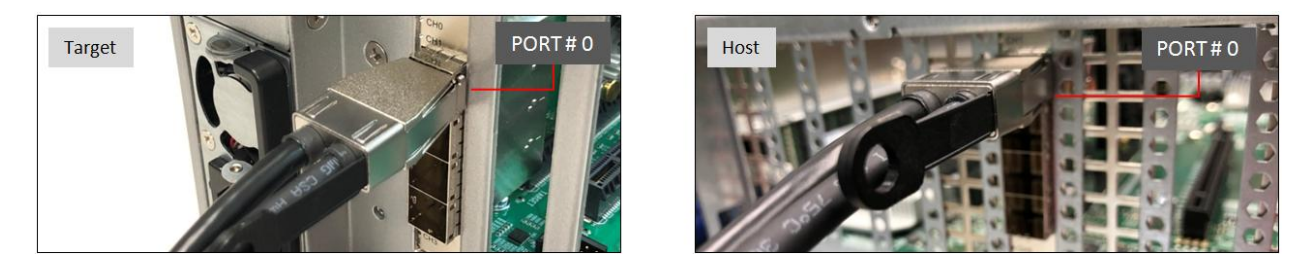

On the Host card side, you can use any ports. The other end of the cable stays connected on Target card PORT # 0.

**Photo A1:** Cable stays connected on the Target card PORT # 0. The other end of the cable is connected on the Host card PORT # 1

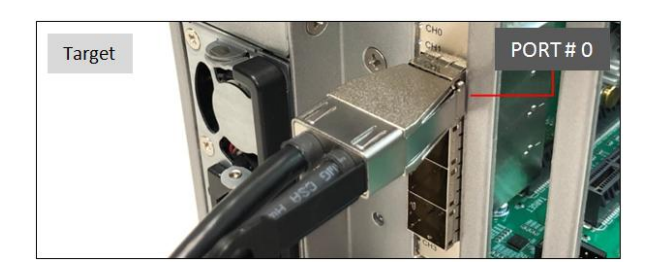

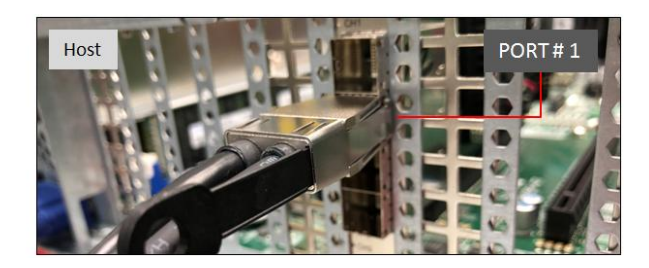

**Photo B1**: Cable stays connected on the Target card PORT # 0. The other end of the cable is connected on the Host card PORT # 2.

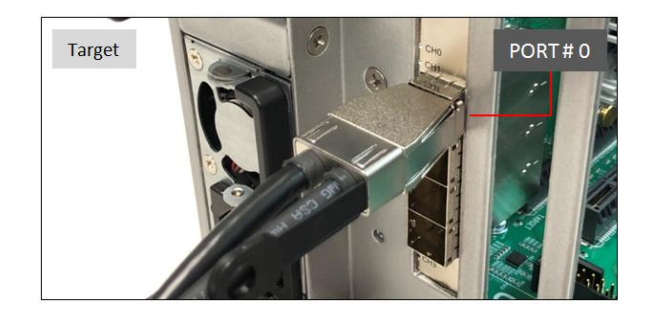

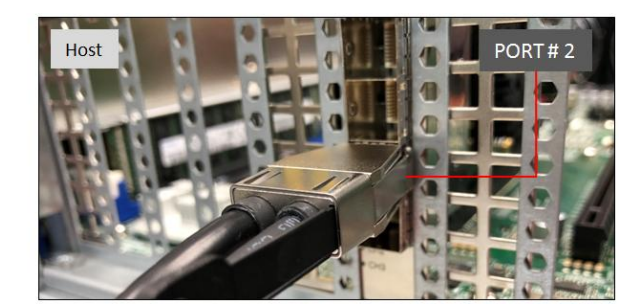

**Photo C1**: Cable stays connected on the Target card PORT # 0. The other end of the cable is connected on the Host card PORT # 3.

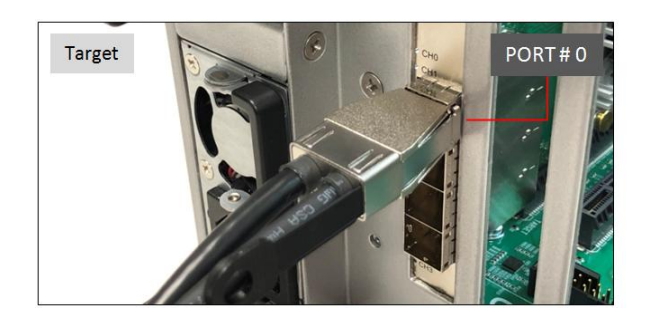

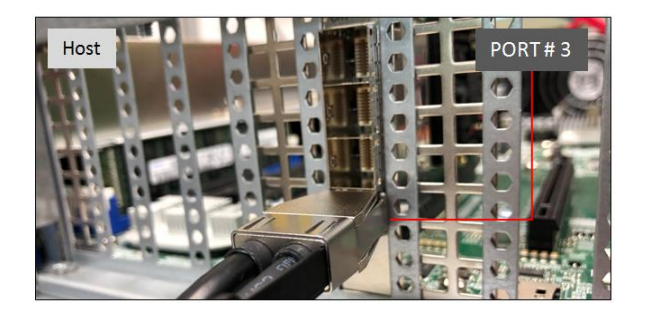

EB4400 (8SLOT BP) 27

Diagrams below are different x4 cable configurations.

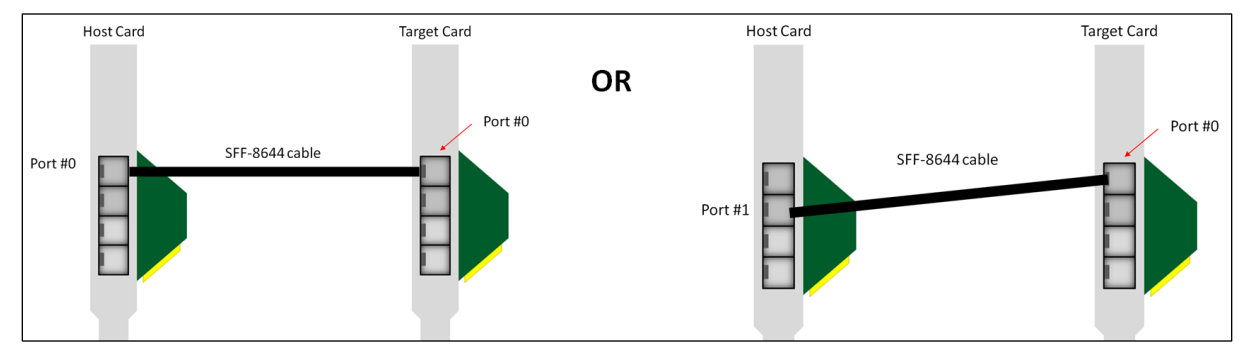

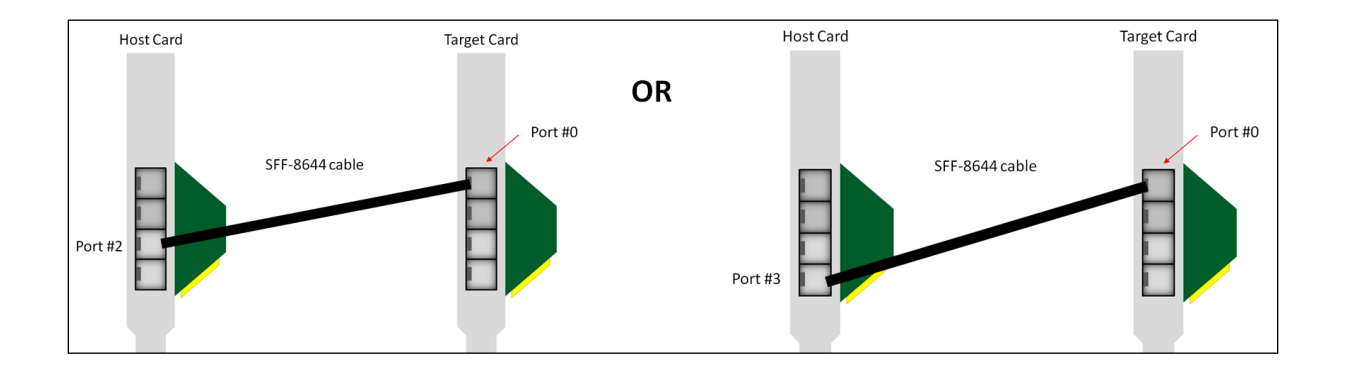

# <span id="page-27-0"></span>**6.2 Disconnecting Mini-SAS HD SFF-8644 Cable**

To disconnect the link cable, pull back the PLASTIC thumb tab to release metal clamp while slowly pulling the cable out.

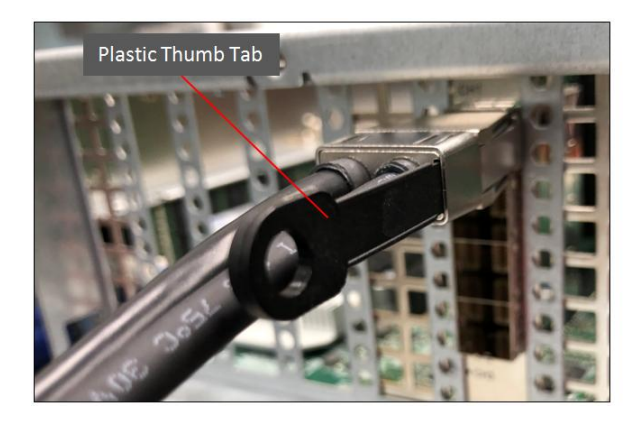

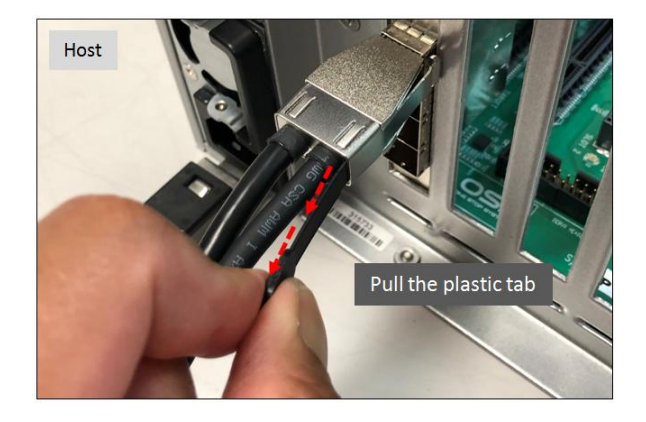

# <span id="page-28-0"></span>**7 Applying Power Correctly**

# <span id="page-28-1"></span>**7.1 Connecting to electrical outlet**

It is highly recommended using a power surge to protect your gear against random power spike damage. This product is provided with a power supply that **automatically adjusts to input voltages between 100 to 240 Vac**. A U.S. and Canadian 125V or 250V power supply cord is provided with this product. If you are using a 250V power cord, you would need to connect that to a PDU (power distribution unit). You can buy the PDU on any online electronic stores. OSS does not sell the PDU.

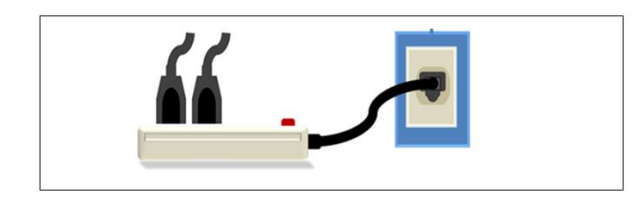

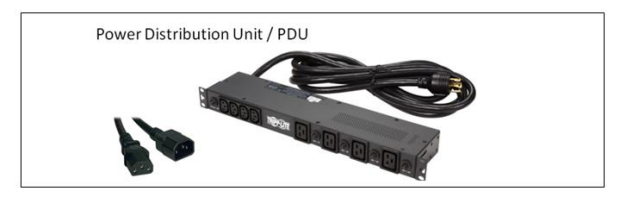

# <span id="page-28-2"></span>**7.2 Connect Power Cord(s)**

Connect the supplied power cord to the back of the power supply. Ensure that the system's power supply unit is fully secured before connecting the power cord. You should have either the 125v or the 250v power cord. If you only have the 125V power cord and you require the 250V please contact our Sales Team [\(sales@onestopsystems.com\)](mailto:sales@onestopsystems.com) to place an order.

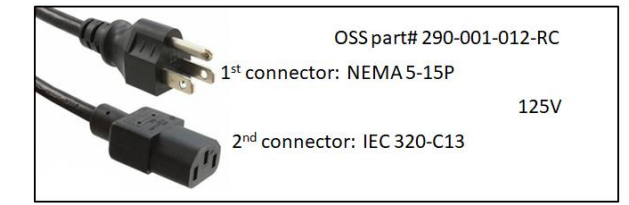

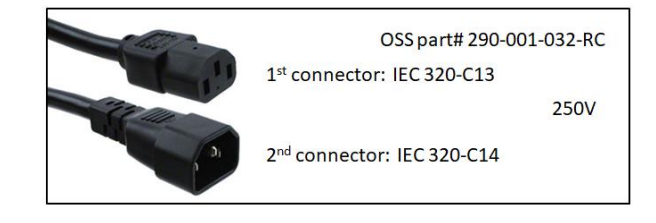

#### **Power Cord Voltage Table**

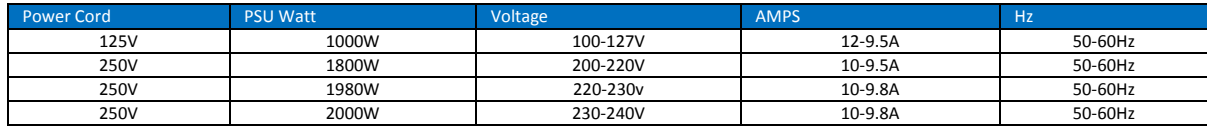

NOTE: When using 115-125V power cord, the output power is limited.

Plug in the power cords to the power supplies. Upon connecting the power cords, the entire unit will power UP.

- Power supplies are ON
- All fans spin up
- Backplane ON

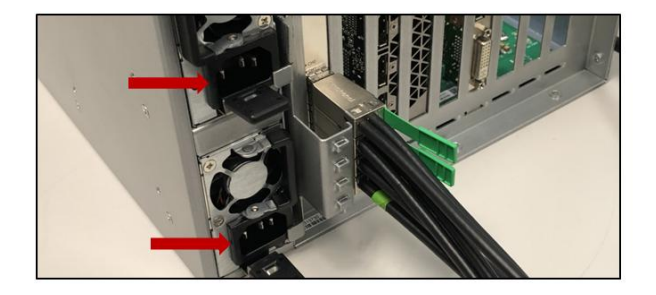

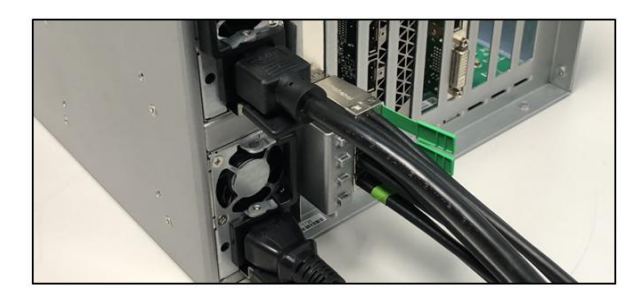

EB4400 (8SLOT BP) 29

The power supply LEDs will come up as solid green, see photos below.

# **Green LED: PSU Good**

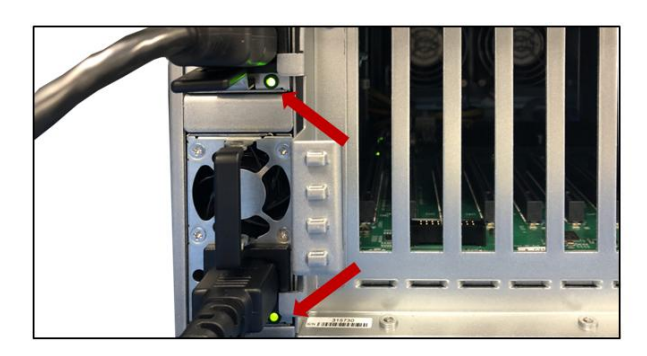

# **Amber LED: PSU fault or power issue**

If Power LED indicator is showing "Amber" in color, it indicates a fault or power issue.

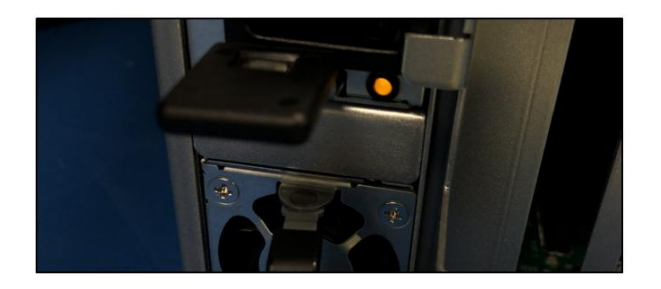

The two front LEDs , the OSS logo will illuminate as blue and the "STANDBY"(MAIN PWR) will come ON as "solid-green".

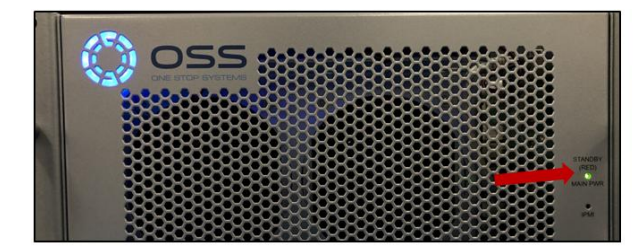

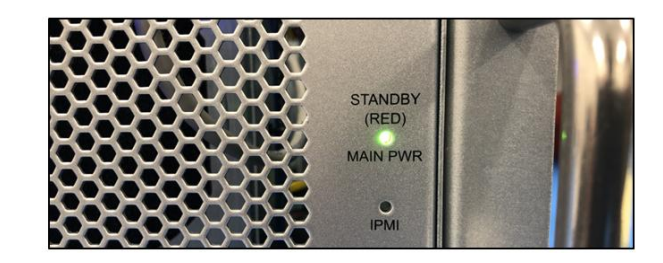

# <span id="page-30-0"></span>**8 Powering UP the Host**

Before powering UP or turning ON the Host computer, make sure the Host adapter card is seated properly in a x16 Gen3 / Gen4 PCIe slot and the cables are firmly connected. Upon powering up the Host computer, it will initialize a link between the target and the host. The Link LED on both target and host cards will illuminate as solid green.

- Solid green Link LED, it means the negotiated link width between host and target card is x16.
- Blinking green Link LED, the link width is x8

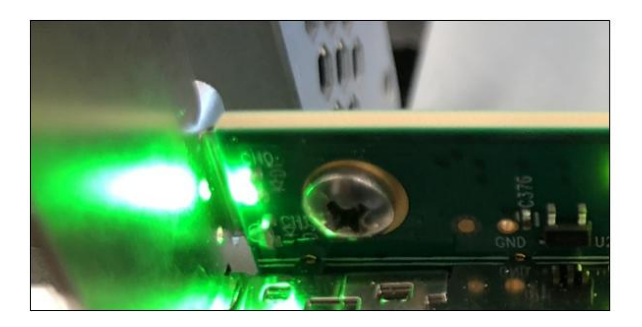

# <span id="page-31-0"></span>**9 Hardware Check**

# <span id="page-31-1"></span>**9.1 Verify Board LEDs**

Check the Target SLOT LED, when a PCIe card is installed in the target slot, the LED will illuminate as solid green.

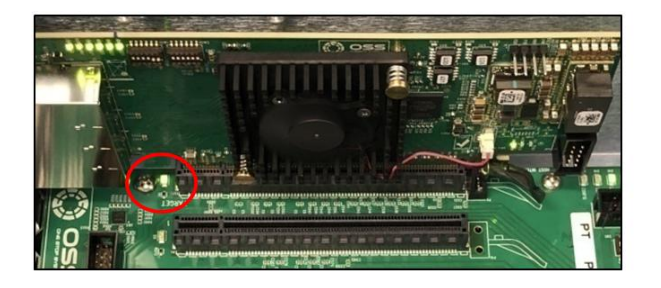

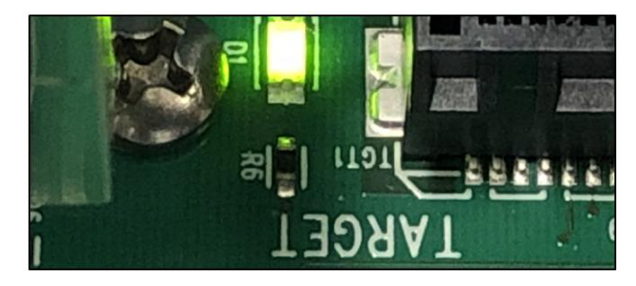

A fully operational back plane will illuminate the following LEDs. Check LEDs D19, D18 and D16, make sure they are correctly illuminated.

- D19- Blinking green (LED 1). This will blink 8 times, then will pause for 2 seconds and blink 8 times again.
- D18-Solid green(LED 0).
- D16- AUX power, solid green.

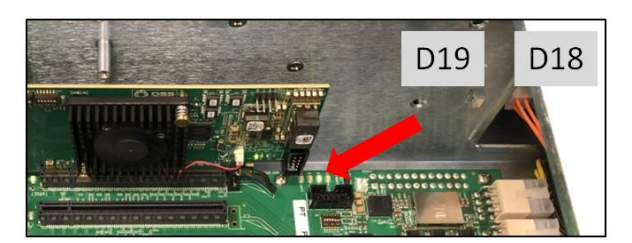

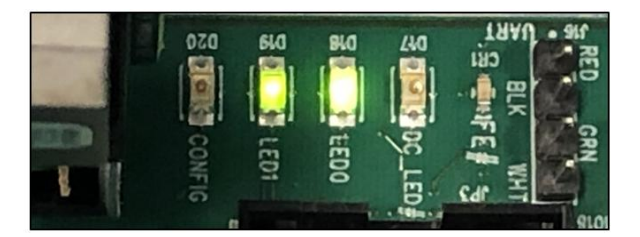

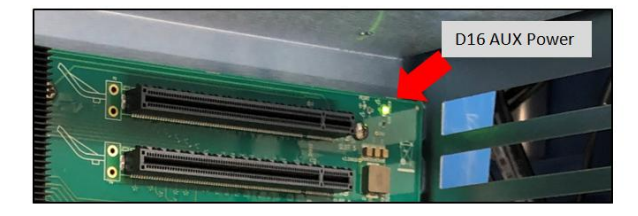

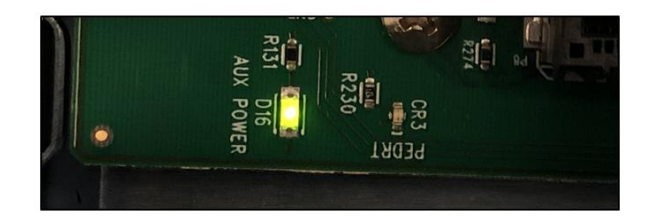

# <span id="page-32-0"></span>**9.2 Fault LEDs (RED)**

A solid RED led on the backplane signifies a fault or an error. Below photos are list of RED LED locations and definitions.

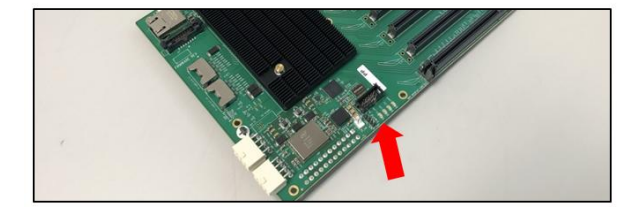

FE (Fatal Error) LED Solid Red: Hardware failure \* Backplane need service or repair

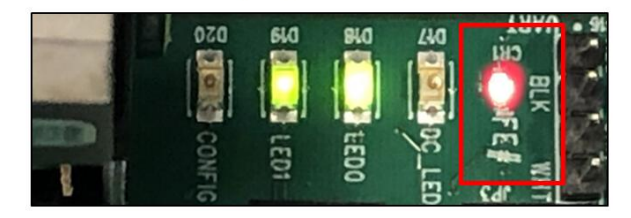

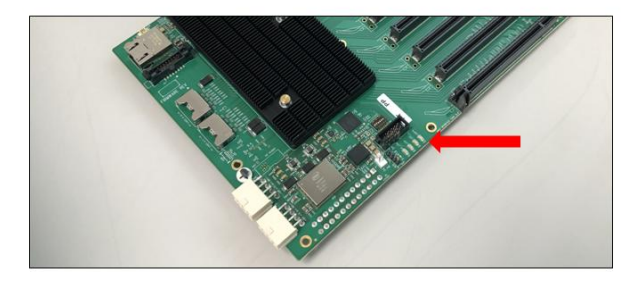

D20 / CONFIG LED

Solid Red:

• Board is not programmed

• Firmware corrupted

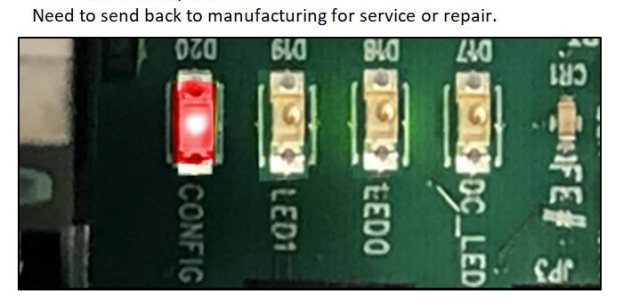

RED LED (CR3 / PEDRT): The backplane is not getting initialized dueto: • Faulty Target card • Board is not programmed

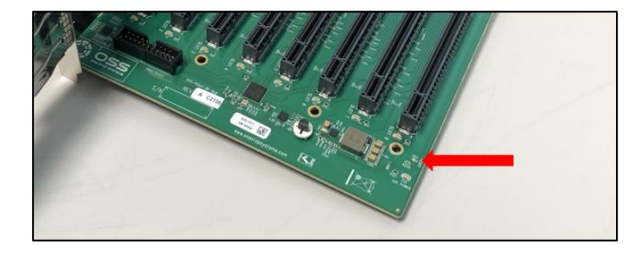

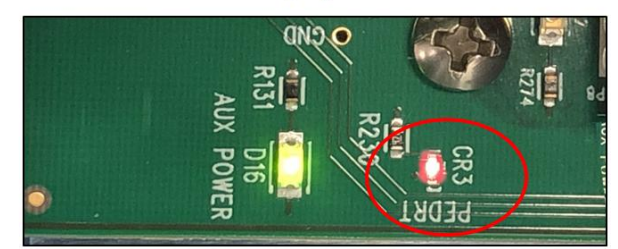

# <span id="page-33-0"></span>**9.3 Verify Adapter Card LEDs**

A working HIB adapter cards will illuminate the following LEDs (on both Host and Target cards).

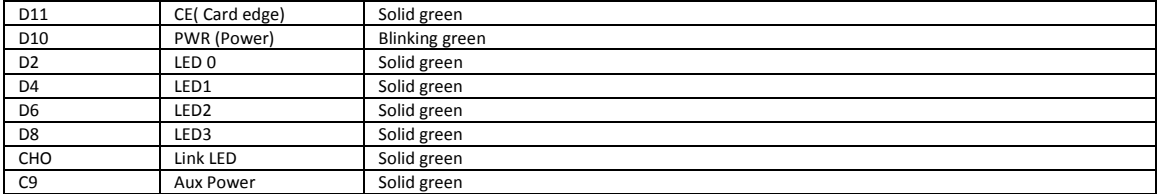

#### **x16 configuration (Four x4 Cables connected)**

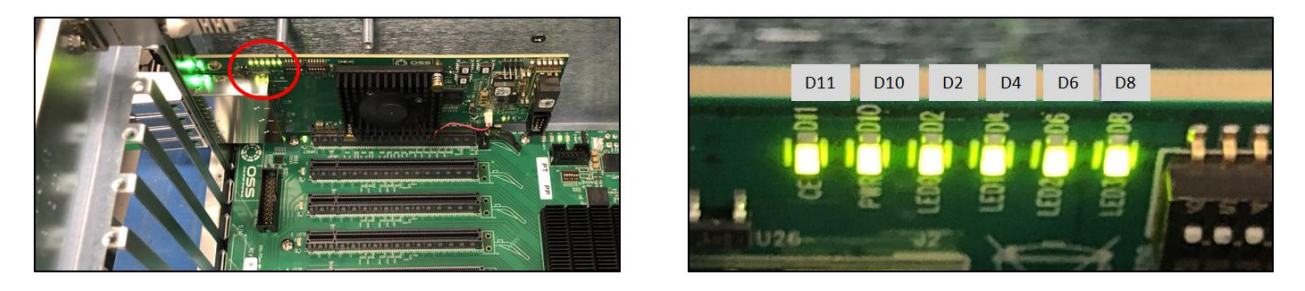

CHO LED will illuminate as solid green, indicates of a stable LINK between Target and Host cards.

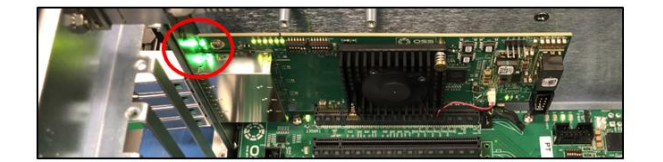

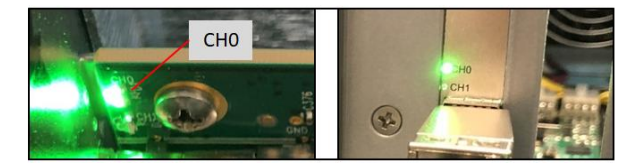

When there is no link between Target and Host cards, the CHO LED is turned OFF.

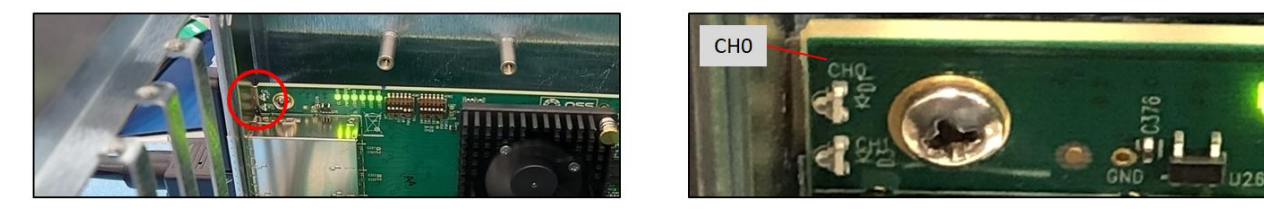

The C9-Aux power LED will illuminate as solid green, which is an indication of power is present on the card.

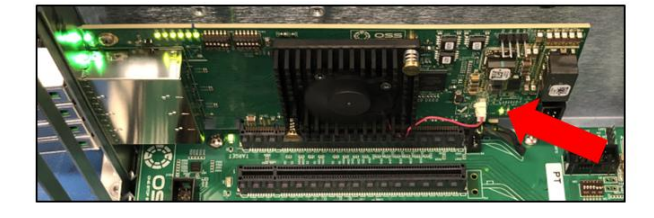

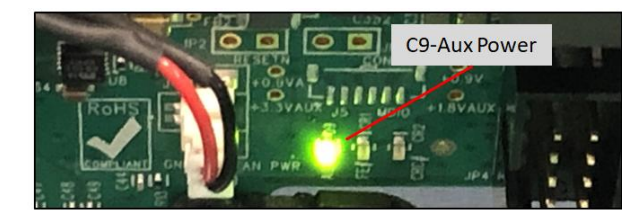

# **9.4 Adapter Card LED Definitions**  and the Marian Card LED Definitions<br>Adapter Card LED Definitions

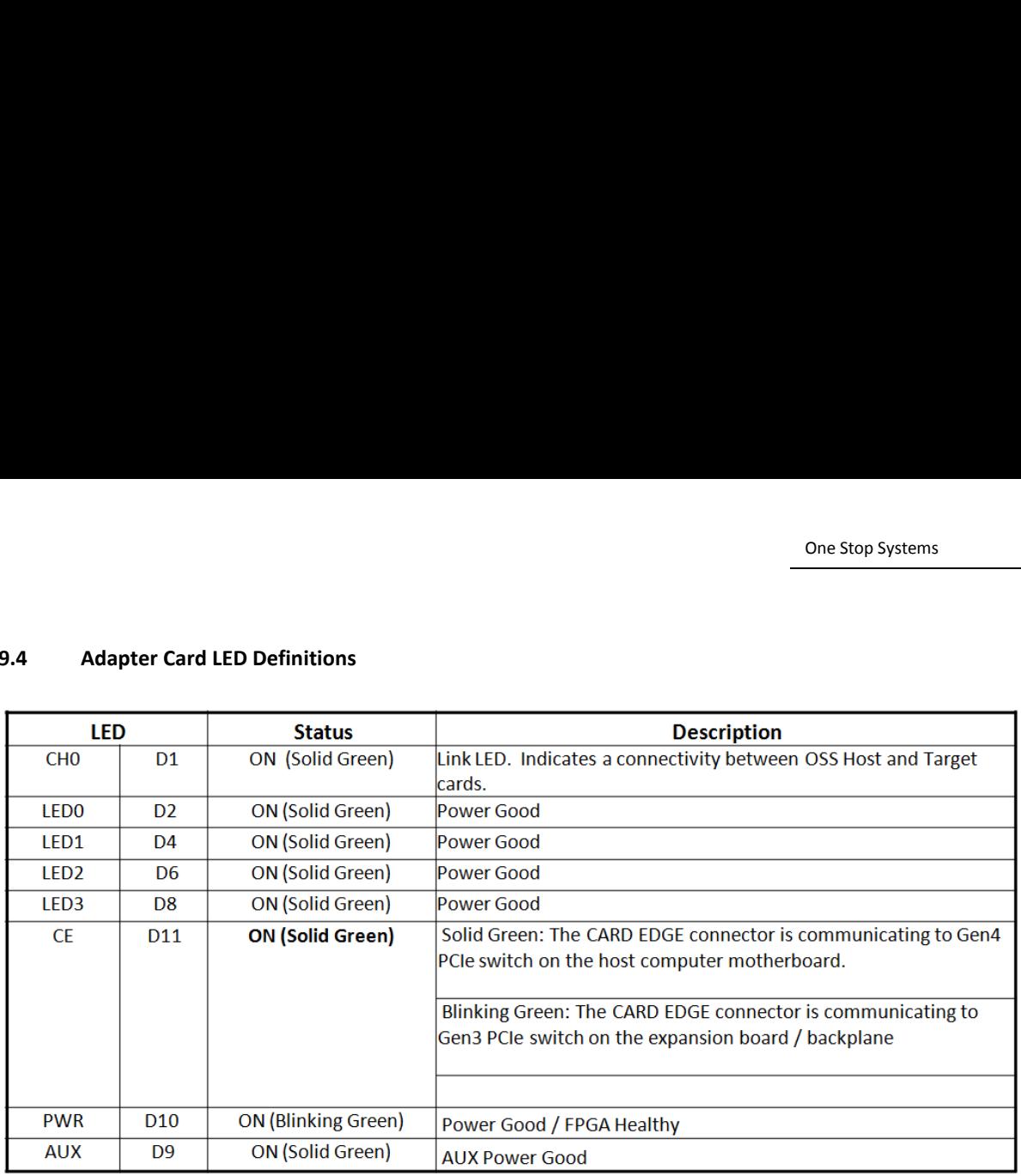

<span id="page-34-0"></span>LEDs for SFF-8644 Cable Link cases:

- 1. Target mode (x16): D1 is the link indicator
- 2. Host Mode, x16: D1 is the link indicator
- 3. Host Mode, x8x8: D1 or D5 are the link indicators (one for each corresponding group of two SFF cages)
- 4. Host Mode, x4x4x4x4: D1, D3, D5, D7 are the link indictors (one for each SFF cage)

# <span id="page-34-1"></span>**9.5 Slot LEDs**

- The SLOT LEDs will illuminate either solid green or blinking green depending on the Generation of the PCIe card that is occupying the slot (i.e. Gen2, Gen3 or Gen 4).
- By default, the Target SLOT LED will illuminate as solid green (Gen 4).

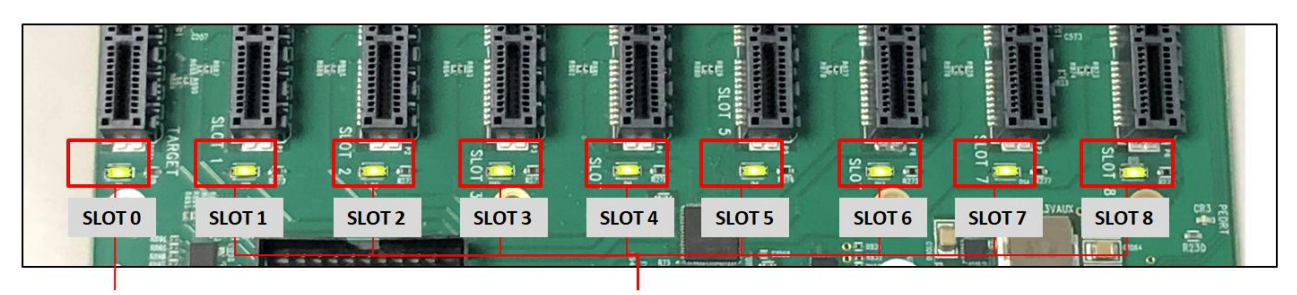

**Target Slot LED** 

PCIe card slot LEDs

| Solid            | Gen4 Link                 |  |
|------------------|---------------------------|--|
| Blink 2Hz        | Gen3 Link                 |  |
| <b>Blink 1Hz</b> | Gen2 Link                 |  |
| Blink 0.5Hz      | Gen1 Link (Slow Blinking) |  |
| NFF              | No card installed         |  |

# <span id="page-35-0"></span>**9.6 Power Distribution Board LED**

- When the PSU DC GOOD led is not illuminated, it is an indication of a faulty power supply and the unit will not power ON.
- Solid green- the PSU is working properly.

See photos below for the location of the "PSU DC GOOD" led.

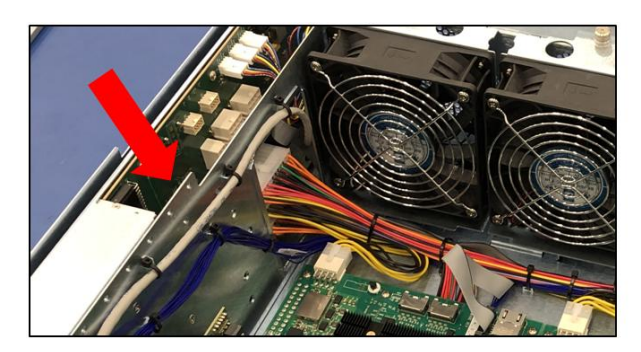

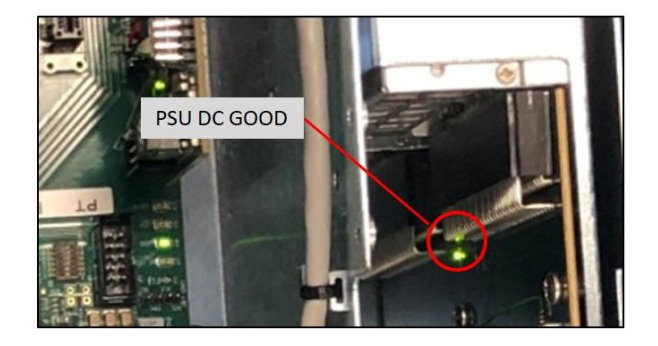

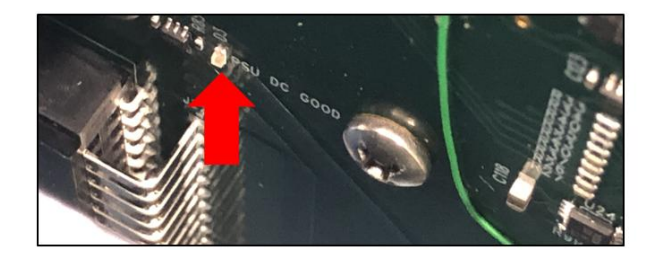

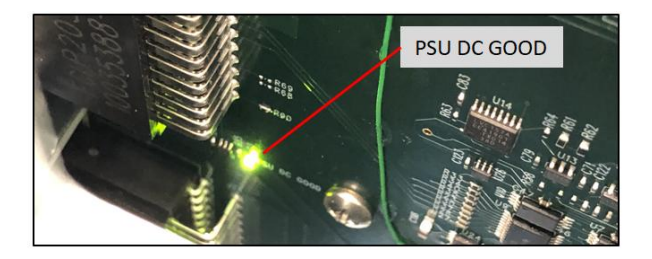

# <span id="page-35-1"></span>**9.7 Front LED**

There are three visible LEDs located on the front of the unit.

- The LOGO led, will illuminate as solid BLUE.
- Standby / MAIN PWR—Solid green when unit is fully powered ON. Red when the unit is on standby mode.
- IPMI This is optional. Will only illuminate as solid green when IPMI module is installed in the unit and ready to use

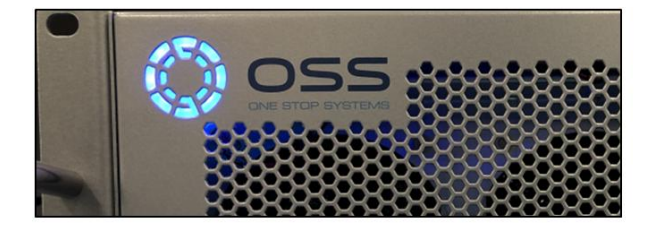

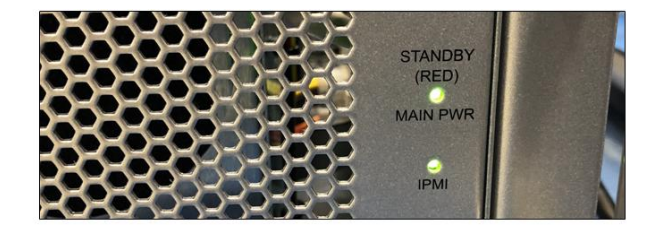

# <span id="page-36-0"></span>**9.8 Power Supply LED Indicator**

Both LEDs on the Power Supply should be ON as solid green, it indicates the OK status of the DC GOOD signal. The LED shall continue to glow under normal operation of the power supply.

During protection mode (main 12V rail), the LED should be amber.

- During protection mode (5Vsb rail), the LED should be OFF
- When protection is cleared, the LED should go back to the original intended status.
- When the unit is on standby with AC is present, the LED should be amber.
- When the unit is on standby with no AC is present, the LED should be OFF.
- When the unit is turned ON properly, the LED is green.
- During wakeup redundancy mode, the LED should be green.
- During wakeup redundancy sleep mode, the LED should be blinking green in 1Hz.

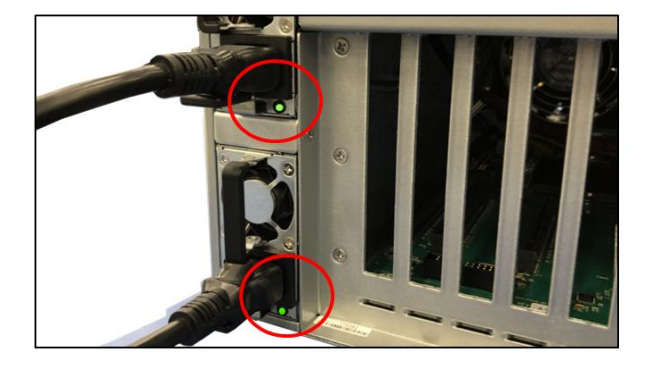

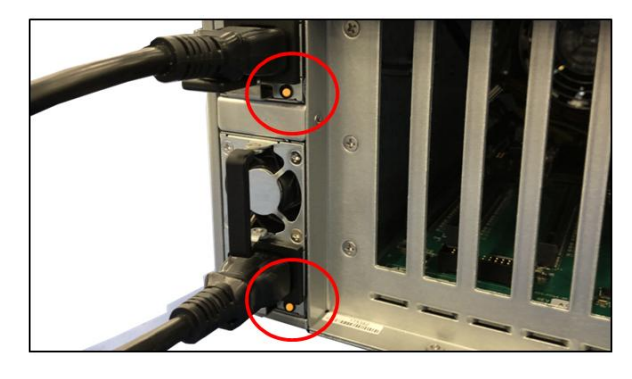

# <span id="page-37-0"></span>**10 Software Installation**

# <span id="page-37-1"></span>**10.1 Software Driver Installation**

One Stop Systems EB4400 expansion unit requires no driver on Windows 7, Windows 8, Windows 10, Windows Server, Linux, Unix, Centos and Mac OS.

Before attempting to install any software / drivers , you should ensure that you have set a Restore Point or created a backup of your system / data..

# <span id="page-38-0"></span>**11 Verify HIB Device**

This sections contains information on how to check / verify the OSS devices on Linux and Windows OS environments.

#### <span id="page-38-1"></span>**11.1 Linux OS**

To check if the OSS HIB cards and backplane are detected, use the following commands on the terminal window. Make sure you are logged-in as "super user (or as root)" when running the lspci command.

**#lspci -tv | grep c010.** The c010 is the Device number of the OSS hardware.

The output below gives you a tree-like structure of the PCI Device B/D/F numbers of b8:00.0 and bd:00.00 (B=Bus number. D=Device number. F=Function number). **The /B/D/F numbers will vary from system to system**.

When the OSS HIB cards and backplane are detected, you should see three instances of devices enumerated, see photo below. If you are only seeing one device, the host card is not linking up with the target device.

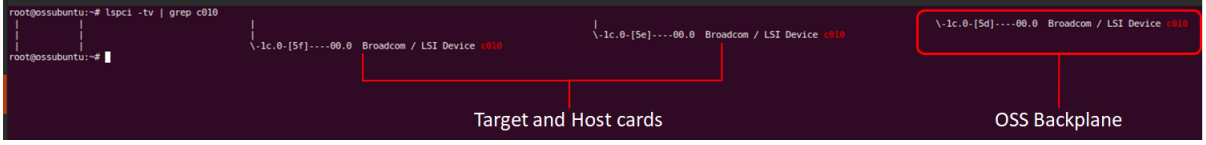

**#lspci -vvv** | grep c010. The output below shows that the operating system is recognizing the OSS Host card, Target card and backplane.

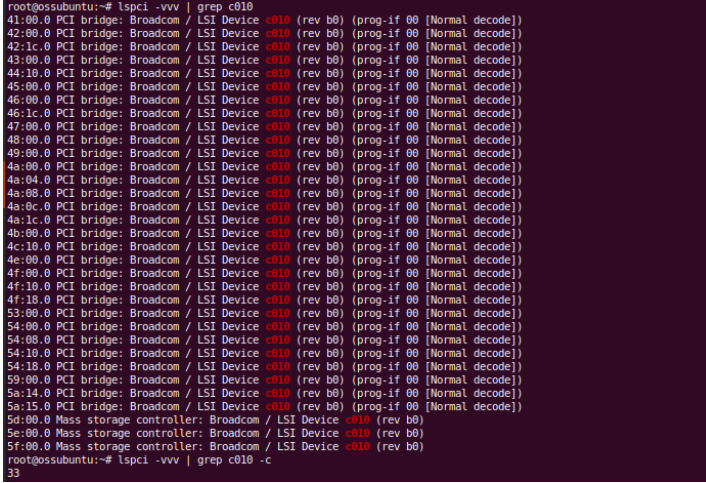

The output below shows that the operating system is only detecting the Host card. No link between Target card and Host card.

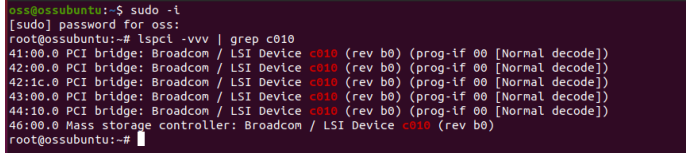

#### <span id="page-39-0"></span>**11.2 Windows 10 / Server**

On Windows, find the '**My Computer**' icon and "right-click" on it.

- Then select '*Manage*' from the pop-up menu.
- Next, click on '*Device Manager*' in the leftmost Computer Management window.
- Finally, click on the *View Menu* and select *View Devices by Connection.*

When everything is functioning correctly, your Windows Device Manager should look something like the screenshot below.

 You will see multiple PCI standard PCI-to PCI bridge or PCI Express standard Upstream Switch Ports and PCI Express standard Downstream Switch Ports.

# <span id="page-39-1"></span>**11.2.1 HIB Cards and Backplane**

# **Viewing devices by connection**

- Displaying a link between Host and Target cards.
- OSS backplane / board with **no** PCIe cards installed—the downstream slots on the backplane are not populated.
- Showing multiple layers of PCI Express standard Upstream Switch Port and PCI Express standard Downstream Switch Port.

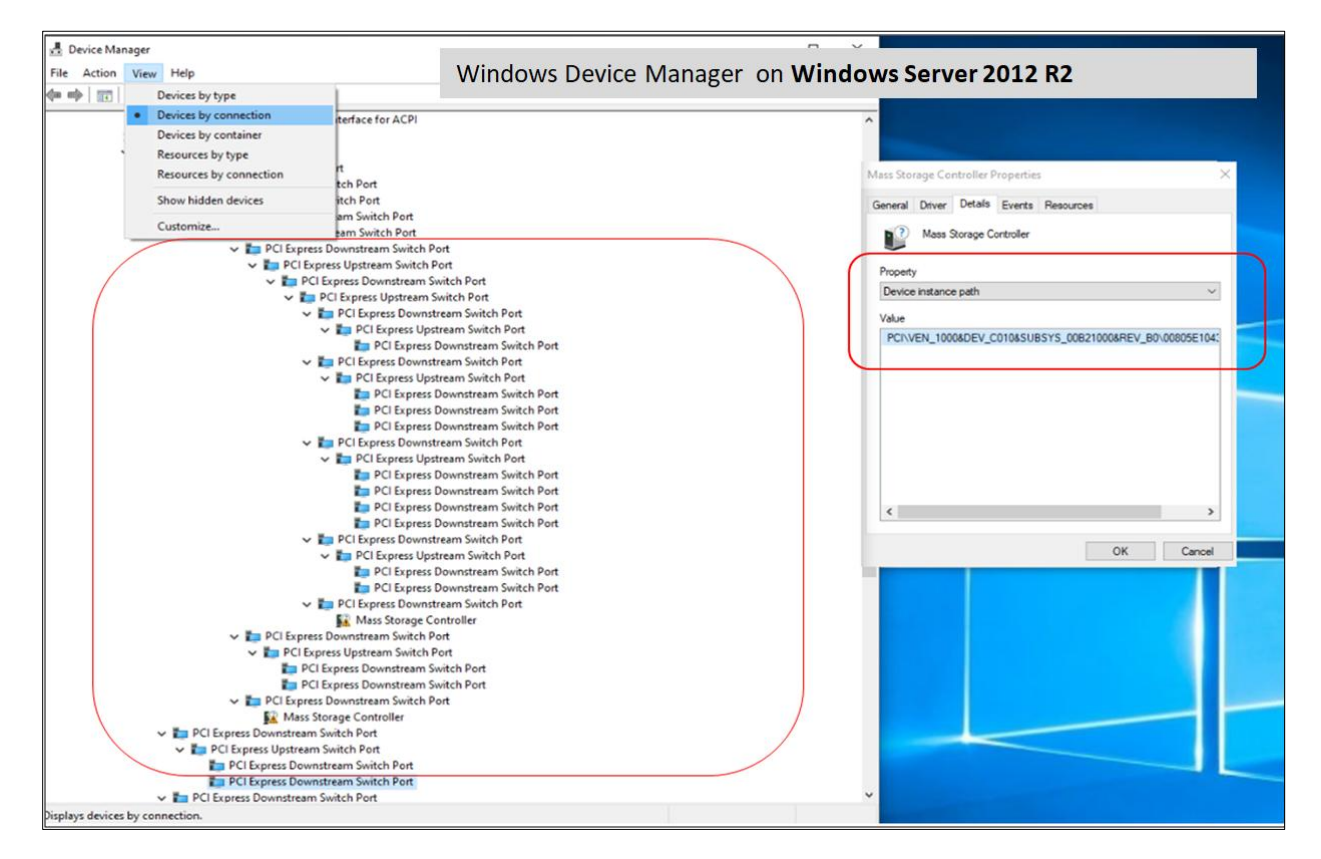

# **Viewing devices by type**

Both adapter cards (host and target cards) and backplane are recognized / detected. The devices are coming up with a Yellow Exclamation point, this is normal. No need to install any drivers.

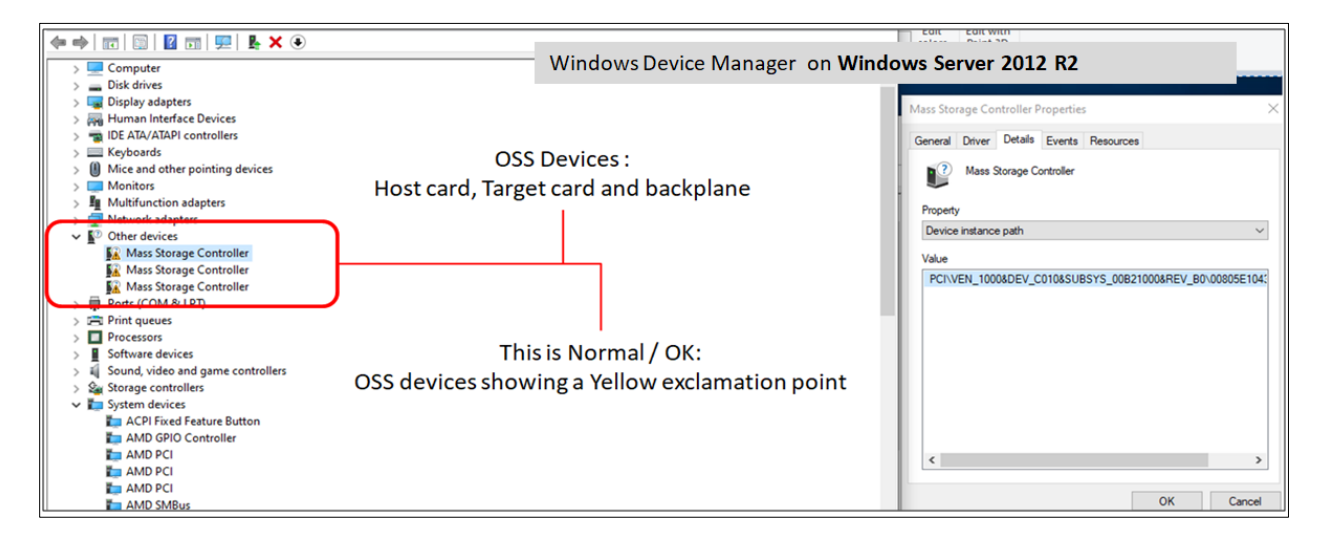

# <span id="page-41-0"></span>**12 Verify PCIe cards**

This section contains information on how to check / verify your PCIe cards are detected or not.

# <span id="page-41-1"></span>**12.1 Linux**

To check your PCIe cards use the following commands on the terminal window.

lspci –vtt" command. Output below is a screenshot of the "lspci –vtt" showing the OSS backplane with five cards installed.

OSS backplane populated with PCIe cards

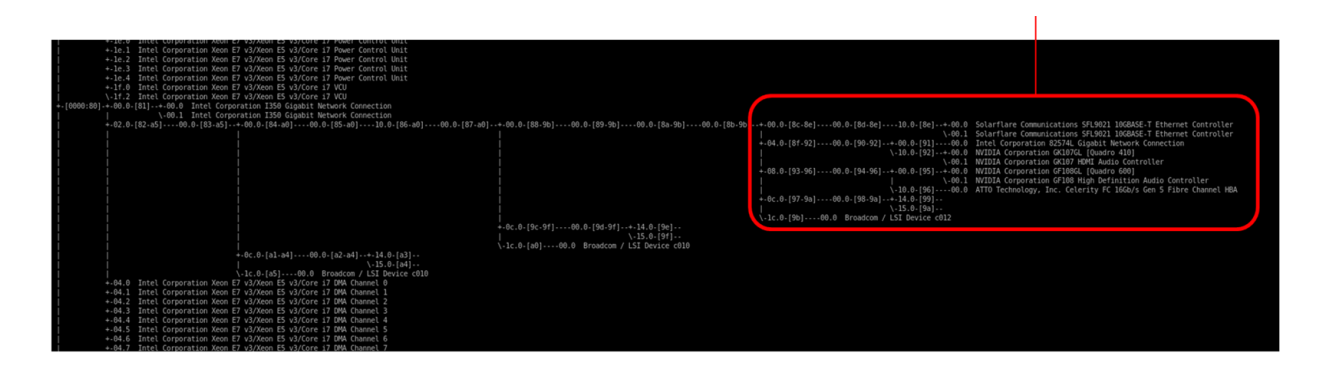

You can also grep the vendor name of the PCIe card. For example, if you have an NVIDIA GPUs, run the command on the terminal window " lspci –vvv | grep NVIDIA".

## <span id="page-42-0"></span>**12.2 Windows**

Find the 'My Computer' icon and "right-click" on it. Then select 'Manage' from the pop-up menu.

- Next, click on 'Device Manager' in the left most Computer Management window.
- Finally, click on the View Menu and select View Devices by Connection
- Open ACPI (BIOS)  $\rightarrow$  Open PCI Bus $\rightarrow$  Click the '+' or '>" sign several times until you reach a PCI Express Root Port Complex.
- Then click or collapse all the '+' or '>' until you see multiple subsets of PCI standard PCI-to-PCI bridge. See screenshot below.

Collapse or click the '+' or '>' sign next to PCI standard PCI-to-PCI bridge or PCI Express Upstream Switch Port and Downstream Switch Port and you will find all the PCIe devices that are detected.

The screenshot below shows the OSS backplane is populated with five PCIe cards (but showing a yellow exclamation mark next to it, which means the driver is not loaded). You can obtain the driver from the card manufacturer or you can download it from the vendor's website. OSS does not provide  $3<sup>rd</sup>$  party driver / software.

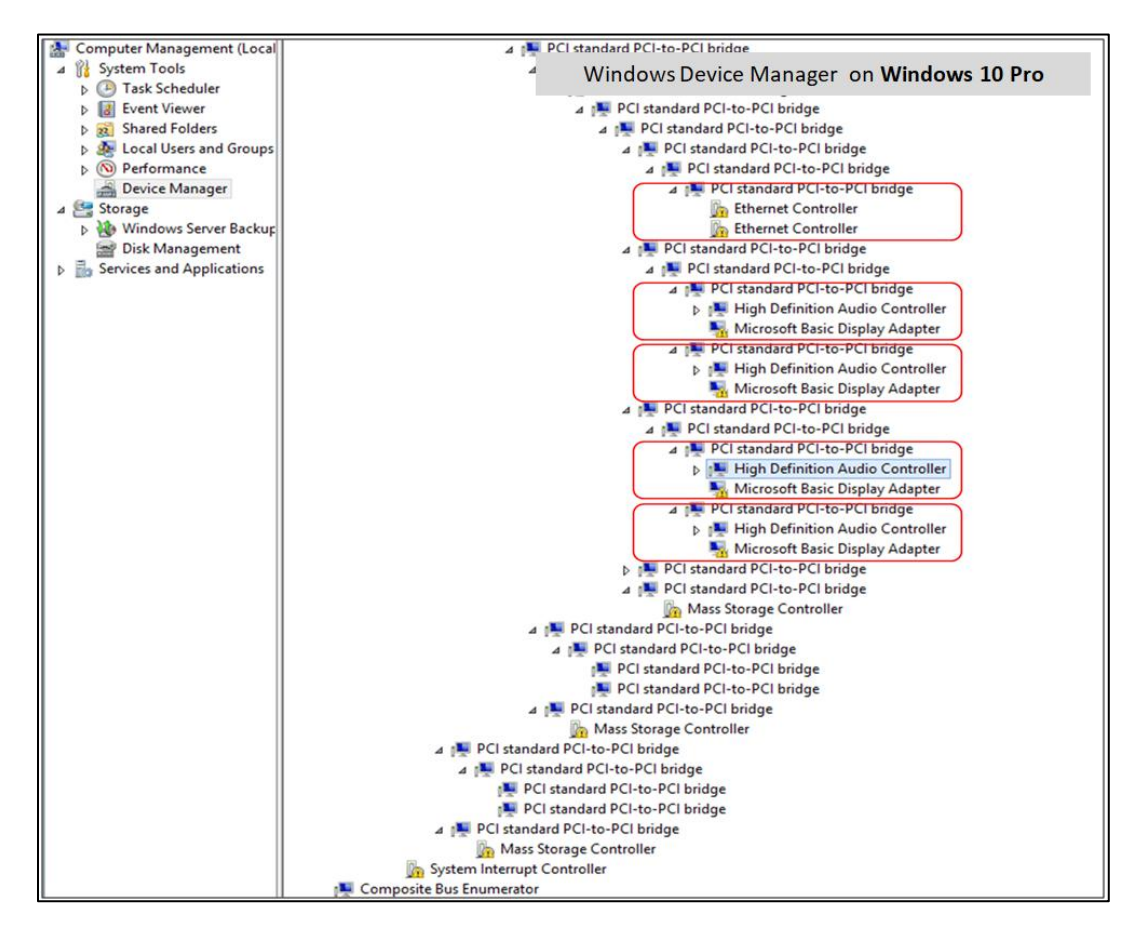

The screenshot below shows an Ethernet card is detected and it installed in slot#1. The image below was captured on a computer running Windows Server OS.

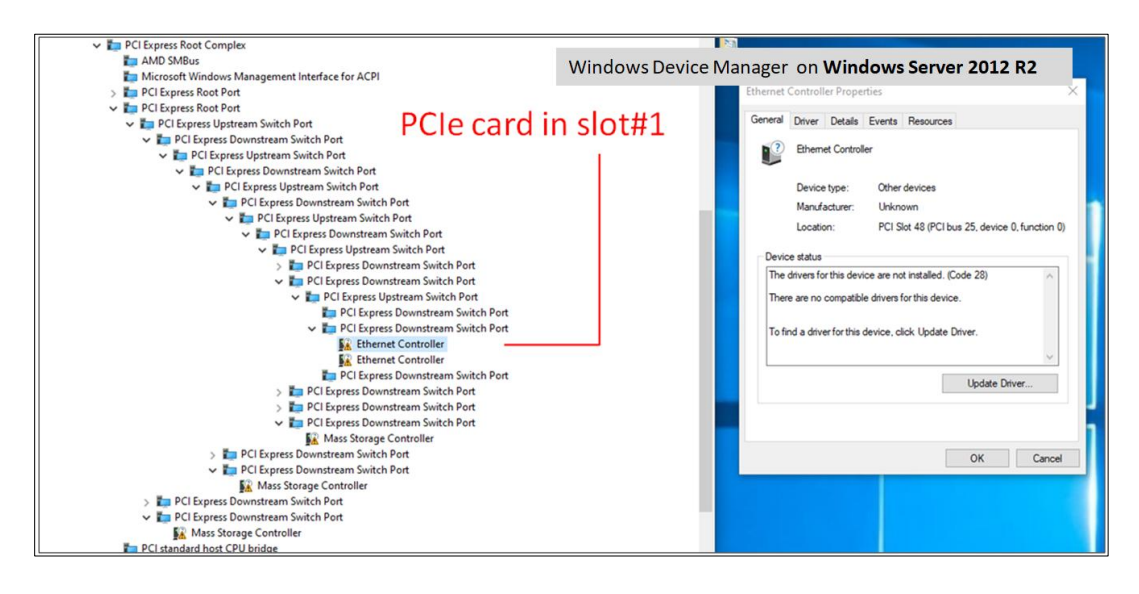

# <span id="page-44-0"></span>**13 IPMI**

IPMI is a configurable feature and it is not included with the base model. The IPMI module is installed during assembly. If you require this feature, select this option or contact your One Stop Systems sales representative at [sales@onestopsystems.com](mailto:sales@onestopsystems.com).

Unit equipped with IPMI, below photo shows the location of IPMI module installed in the unit.

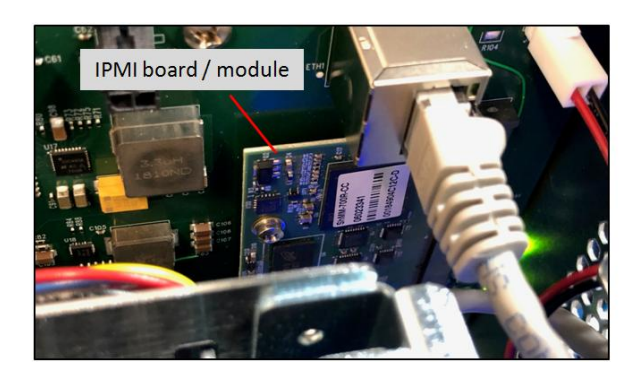

How to setup and access IPMI, follow instructions below.

# <span id="page-44-1"></span>**13.1 Connect Ethernet Cables**

- 1. Connect Ethernet cable to either front or back Ethernet port; you can only use one or the other. You must plug-in the Ethernet cable first before you connect the power to the unit.
- 2. Plug in the other end of the Ethernet cable to your network (running DHCP)

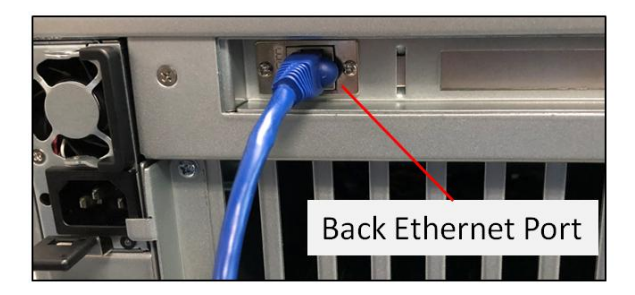

3. Connect the power cord on the back of the unit.

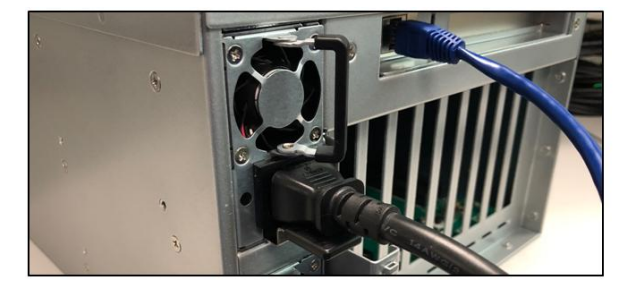

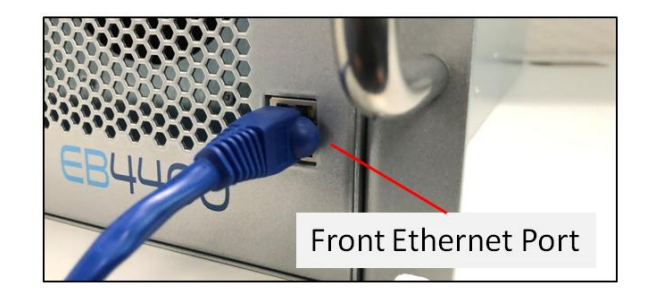

Upon connecting the power, observe the IPMI LED, it will illuminate from solid red to blinking green and to solid green. When the led status is solid green, the IPMI is ready.

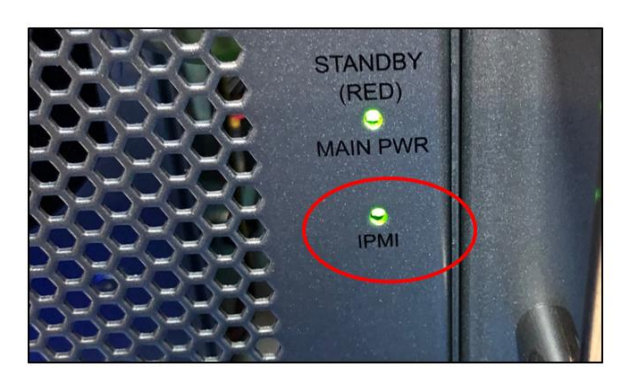

# <span id="page-45-0"></span>**13.2 Locate Mac Address & IP Address**

- Locate the Mac address sticker. Each Ethernet port will have a unique Mac address, the label will have the Mac address.
- If you don't see the label, check the IPMI module inside the unit that has a label containing the Mac address. The photo below shows the location of the label with the Mac address numbers.

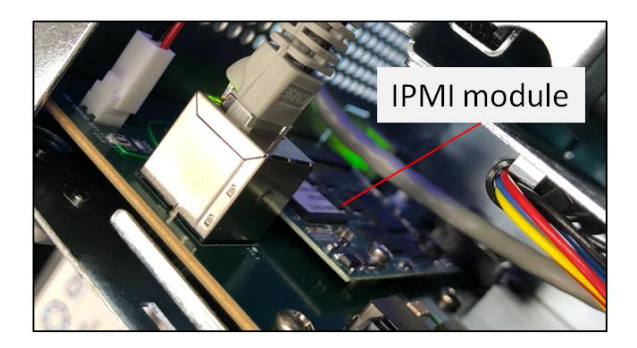

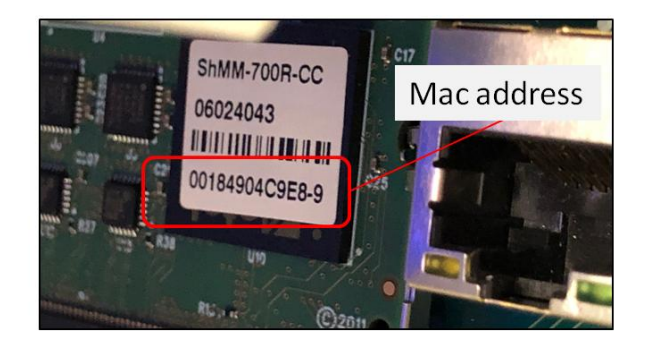

- There are two Mac addresses, one for each port. Below photo shows thirteen characters 00184904C9E8-9. The last digit is the designated number for the Ethernet port location on the unit.
- Based on the photo below, number **8** is for the back end Ethernet port. The last number **9** is for the front end Ethernet port. The number is unique for every module in the expansion unit.
- The Mac address for the front Ethernet is 00184904C9E9 (00:18:49:04:C9:E8 or 00-18-49-04-C9-E8). And the Mac address for the back Ethernet port is 00184904C9E8 (00:18:49:04:C9:E9 or 00-18-49-04-C9-E9).

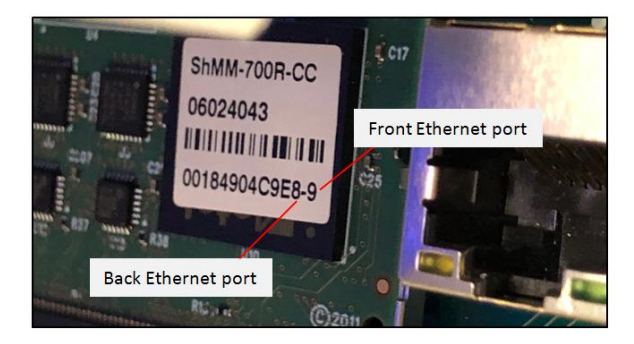

Use the Mac address to find the IP address assigned to that port over the network to access the IPMI web interface. You can use "arp –a" command on Windows and "arp – n" on Linux.

- From the output arp table, search for the Mac address of your IPMI module and match that to the assigned IP address
- Once you have identified the Mac address and the IP address, use the IP address to access the IPMI web interface.

Below photo is an example of Windows powershell cmdlet for querying the IP address using the Mac address.

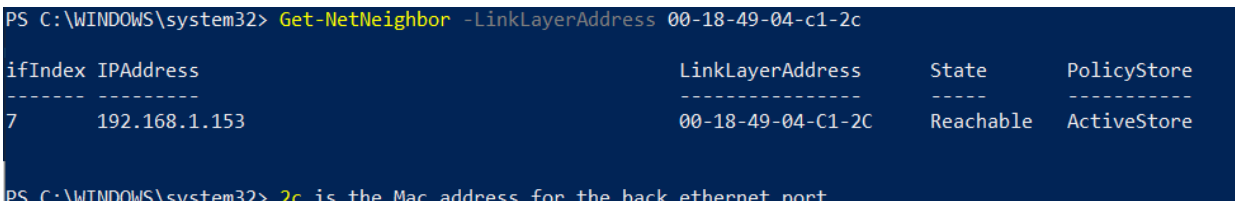

#### <span id="page-46-0"></span>**13.3 Start Internet browser**

Launch your internet browser and type the IP address for example 192.168.1.153. Below photo is the Web interface of the IPMI monitoring the following hardware;

- 1. Fan status and speed
- 2. Backplane temperature
- 3. Power supply voltage and temperature

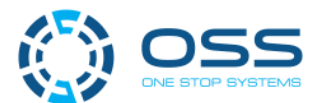

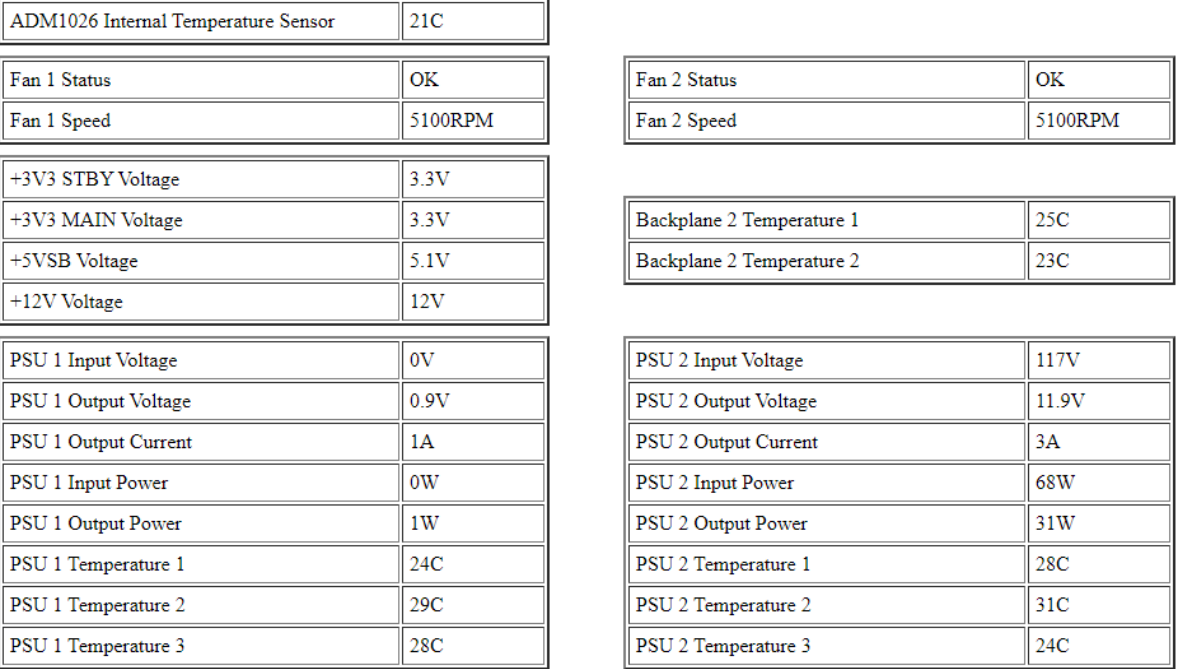

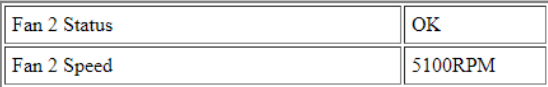

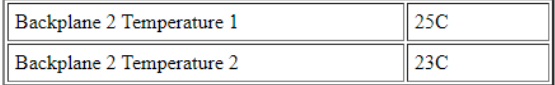

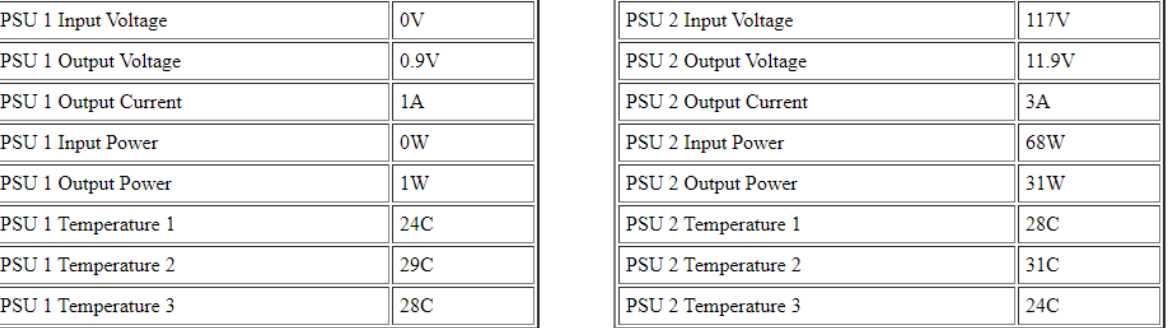

# <span id="page-47-0"></span>**14 Other Technical Information**

# <span id="page-47-1"></span>**14.1 Upstream and Downstream Slots**

 **Upstream Slot**: Also known as target slot. This is the designated slot for the Target adapter card only. OSS Host card or any PCIe cards will not operate in the Upstream slot / Target slot.

Slot 0 is the default slot number for the Upstream slot.

**Downstream Slots:** These are PCIe card slots #1, #2, #3, #, #5, #6 and #7. Do not use the downstream slots for HIB Target card.

**Option Slot**: Slot 8, configurable to operate either in an Upstream mode or Downstream mode.

- Slot 8 configured as Downstream mode, will only work with an end-point device or a 3 $^{\text{rd}}$  party PCIe card.
- Configured as an Upstream mode, use only with an OSS HIB Target card.

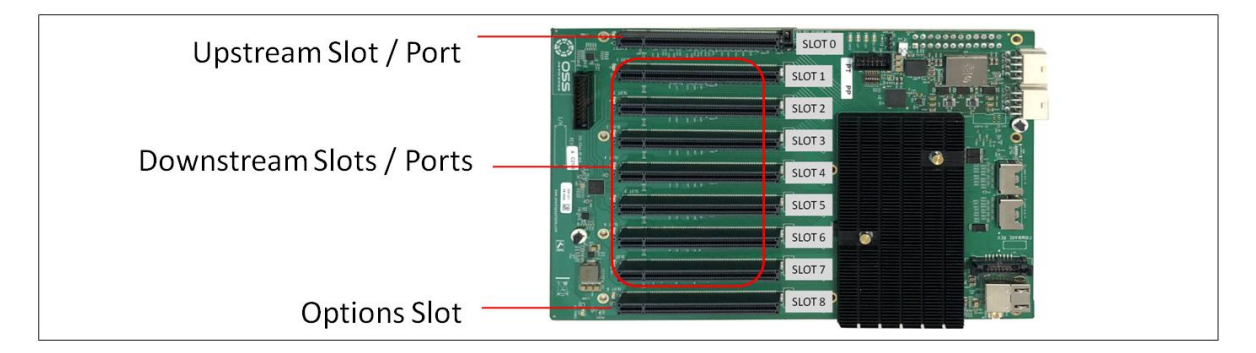

# <span id="page-47-2"></span>**14.2 Slot LEDs**

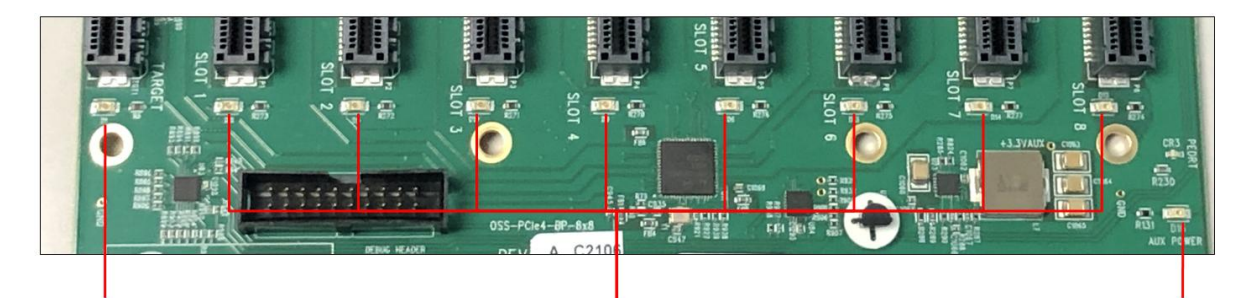

**Target Slot LED** 

PCIe card slot LEDs

**AUX Power LED** 

| Item | <b>Name</b>            | <b>Description</b>        | When Lit (Solid Green or Blinking)            | When Off                   |
|------|------------------------|---------------------------|-----------------------------------------------|----------------------------|
|      | <b>Target Slot LED</b> | Upstream Slot LED         | Solid = Gen4 Link                             | OFF - Not Linked / No Card |
|      |                        |                           | Blink $2Hz = Gen3$ Link                       | present in the slot        |
|      |                        |                           | Blink 1Hz = Gen2 Link                         |                            |
|      |                        |                           | Blink 0.5Hz = Gen1 Link (Slow Blinking)       |                            |
|      |                        |                           |                                               |                            |
|      | Downstream LED         | PCIe slot LEDs            | Solid = Gen4 Link                             | OFF - Not Linked / No Card |
|      |                        |                           | Blink 2Hz = Gen3 Link                         | present in the slot        |
|      |                        |                           | Blink 1Hz = Gen2 Link                         |                            |
|      |                        |                           | Blink 0.5Hz = Gen1 Link (Slow Blinking)       |                            |
|      |                        |                           |                                               |                            |
| ς    | Aux Power LED          | Auxiliary Board power LED | This is GREEN, denotes existence of auxiliary | Board is at fault / error  |
|      |                        |                           | power +5VAUX                                  |                            |

EB4400 (8SLOT BP) 48

# <span id="page-48-0"></span>**14.3 Board LEDs**

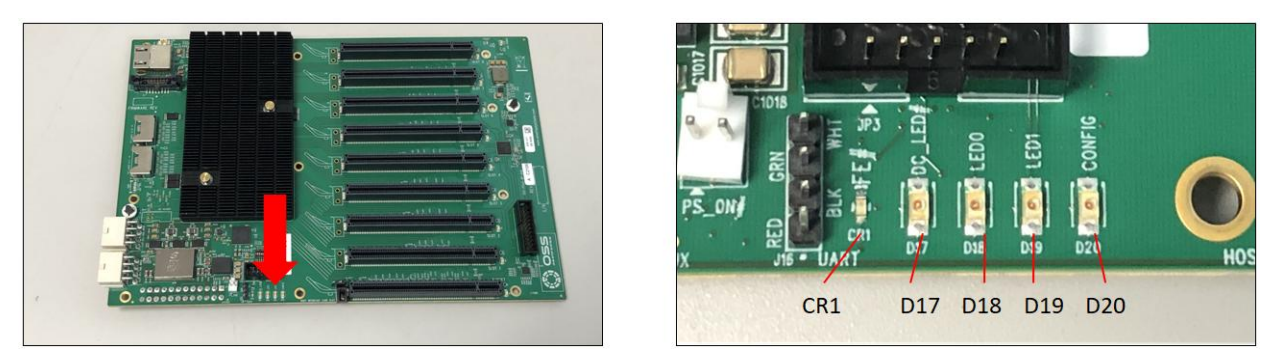

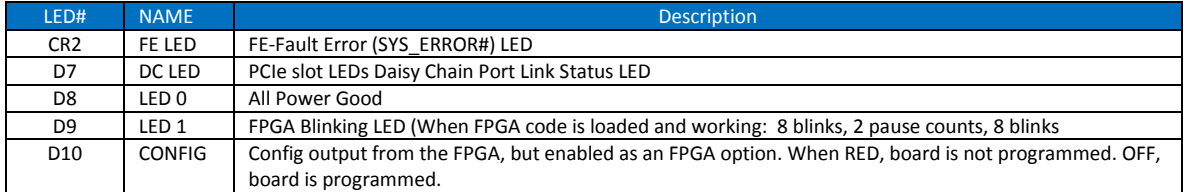

# <span id="page-48-1"></span>**14.4 Slot Type**

Slot Type: Closed-ended PCIe slot / connector, x16 mechanical.

- Six x8 electrical slots (slots 1, 2, 3, 4, 5 and 6)
- Three x16 electrical slots(slots 0, 7 and 8)

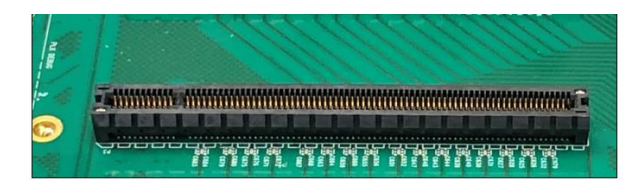

# <span id="page-48-2"></span>**14.5 PS\_ON**

The board has a two-pin connector for placing a shunt / jumper that allows the backplane to be ON all the time when an ATX power supply is switched ON. See photos below for the location of the JP5 connector on the backplane.

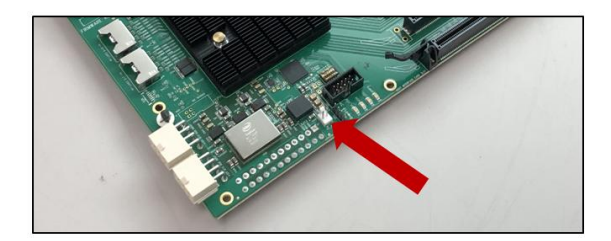

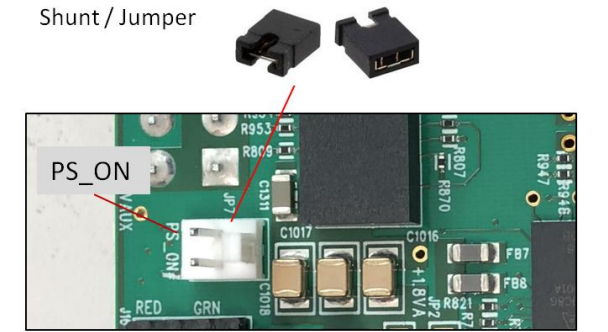

# <span id="page-49-0"></span>**14.6 Slot Number and Port Mapping**

Each slot on the OSS backplane is mapped to a PCIe port on the 88096 PCIe switch. Port mapping is hard-coded, it is essentially fixed. No means of changing or modifying it.

For example, a single GPU or PCIe card is seated in slot 2 on the backplane, PCIe port 56 will be automatically assigned to the card.

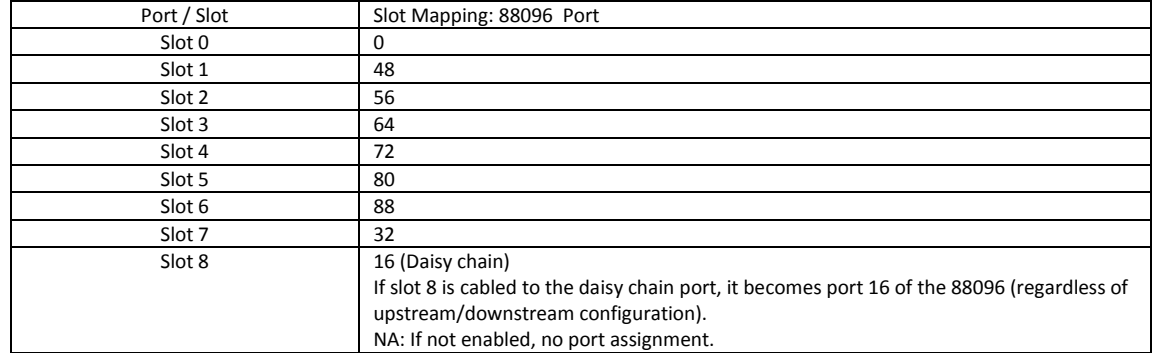

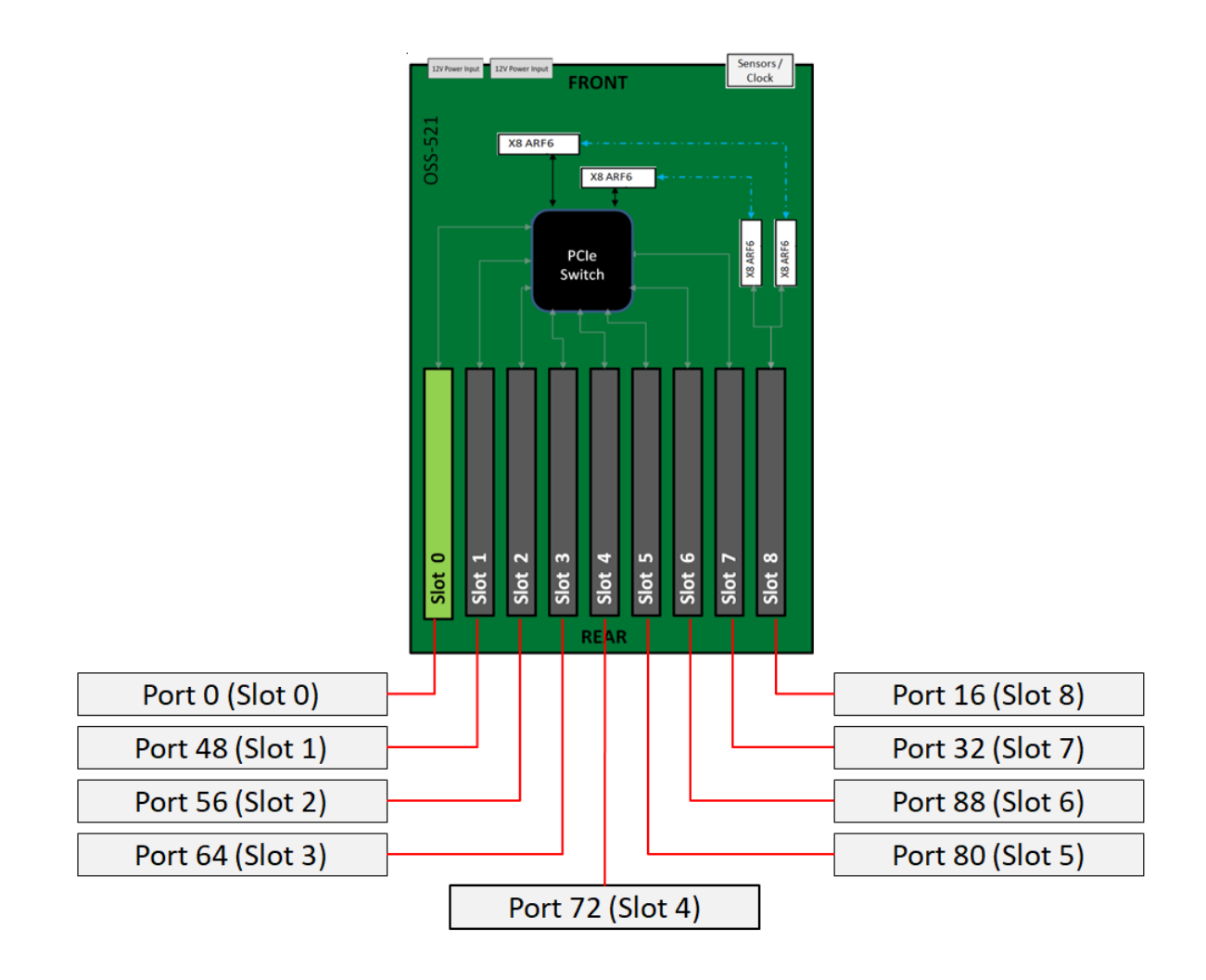

# <span id="page-50-0"></span>**14.7 Power Cords**

Two types of power cords can be used with this expansion unit, 125V and 250V. This is only applicable to AC power supplies

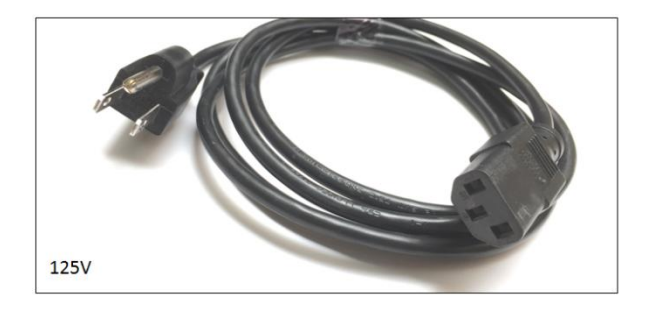

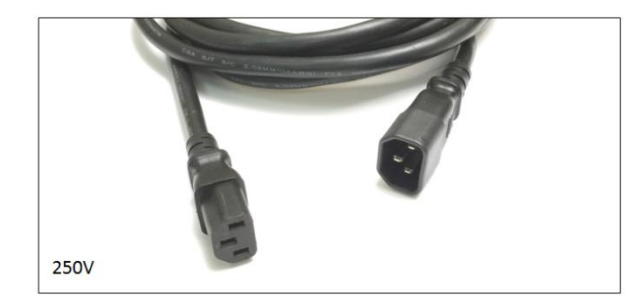

# <span id="page-50-1"></span>**14.7.1 Specifications**

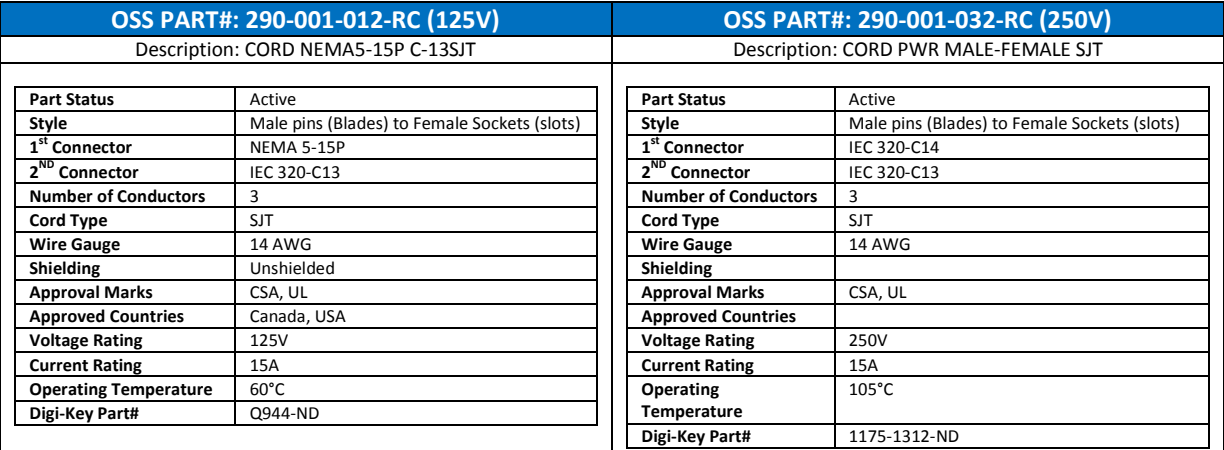

# <span id="page-50-2"></span>**14.7.2 Power cord socket and voltage tables world standards**

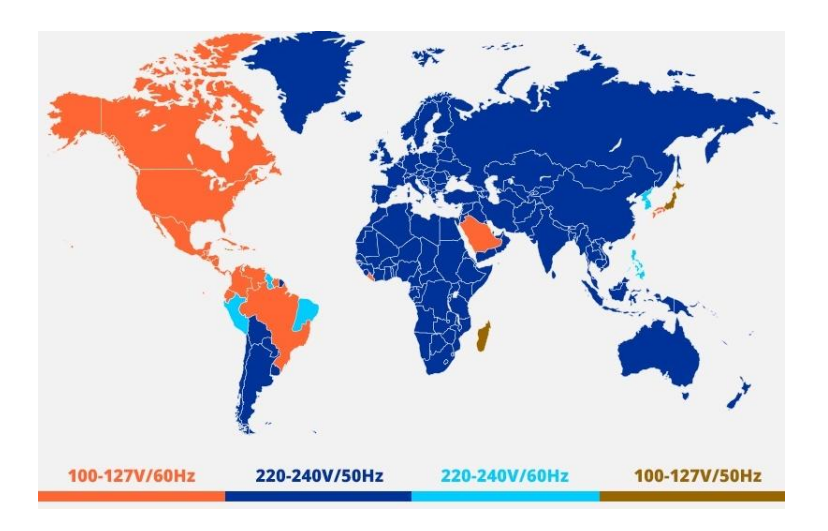

# <span id="page-51-0"></span>**14.8 Power Supply**

Power Options

- Single/Dual AC 1600W
- Single/Dual DC 1600W
- Single/Dual AC 2600W

# AC Power Supply

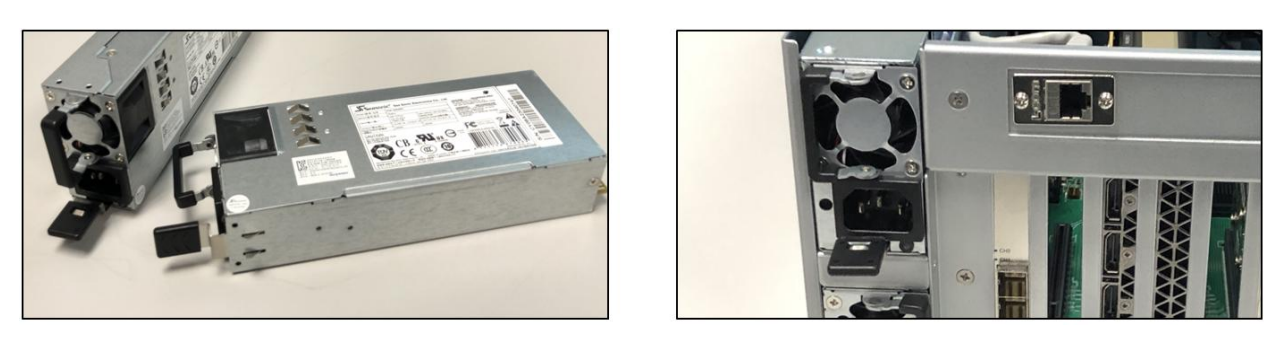

# DC Power Supply

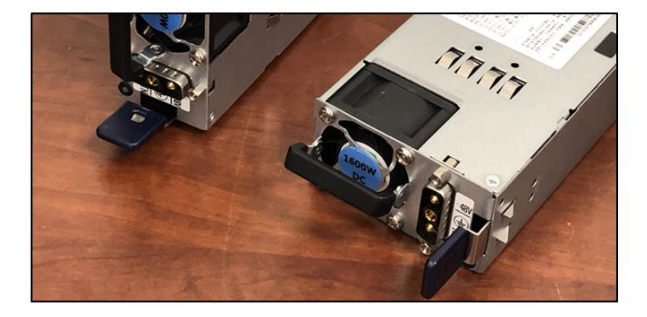

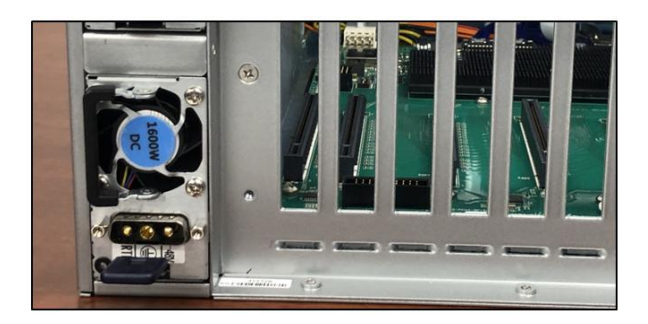

Standard EB4400 unit comes with one or two replaceable AC power supply modules.

- With two power supply modules installed:
	- o Share the power load requirements during normal operations.
	- o Should one module fail for any reason, the power load will be shifted to the other module.
- LED indicator to keep you informed on normal/abnormal conditions for your PSU.
	- o An indicator for the failure would be the LEDs on the back panel of the power supply behind the chassis.
	- o For non-functioning equipment, these indicators would not show

# <span id="page-52-0"></span>**14.9 Removing AC Power Supply**

- 1. Disconnect the power cord from the power supply you are removing.
- 2. Grasp the power-supply handle.
- 3. Press the black release latch **upward** and hold it.
- 4. Pull the power supply out of the bay.

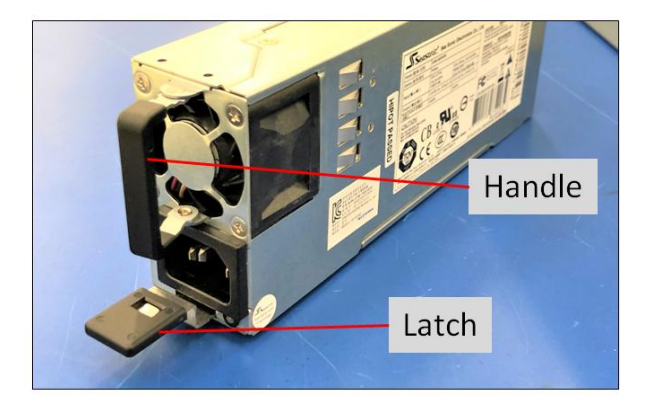

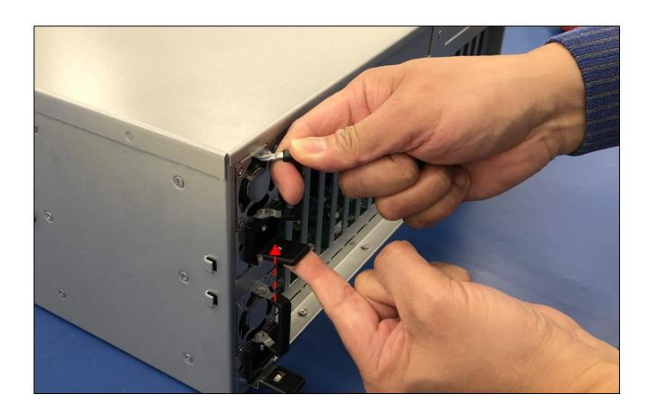

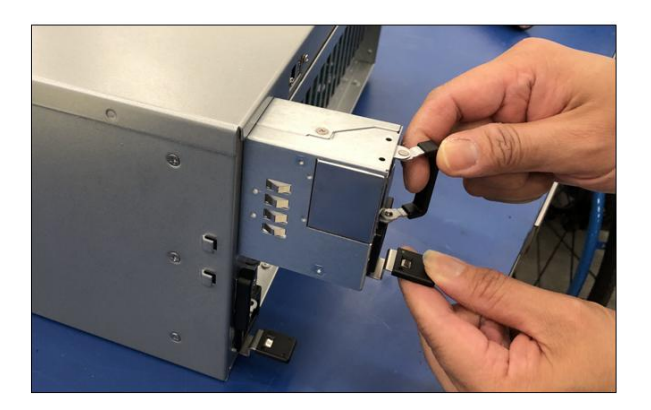

# <span id="page-53-0"></span>**14.9.1 Specifications**

#### **Input Rating**

The power supply shall operate within all specified limits over the following input range. Harmonic distortions of up to10% of the rated line voltage must not cause the power supply to go out of specified limits. **4.9.1 Specifications**<br>nput Rating<br>the power supply shall operate<br>the power supply shall power off in<br>the power supply shall power off in<br>the same shall not cause and the same shall not cause and the same of the same of t **4.9.1 Specifications**<br>nput Rating<br>he power supply shall operate<br>ne voltage must not cause the po<br>he power supply shall power off i<br>elow VACrecover shall not cause a<br>Parameter Minimum Input

The power supply shall power off if the AC input is below VAClow\_limit and shall start (auto recovery) if the VACrecover is reached. Input of VAC below VACrecover shall not cause any damage to the power supply, including the input fuse. The power supply shall also operate at Vin 240Vdc.

i

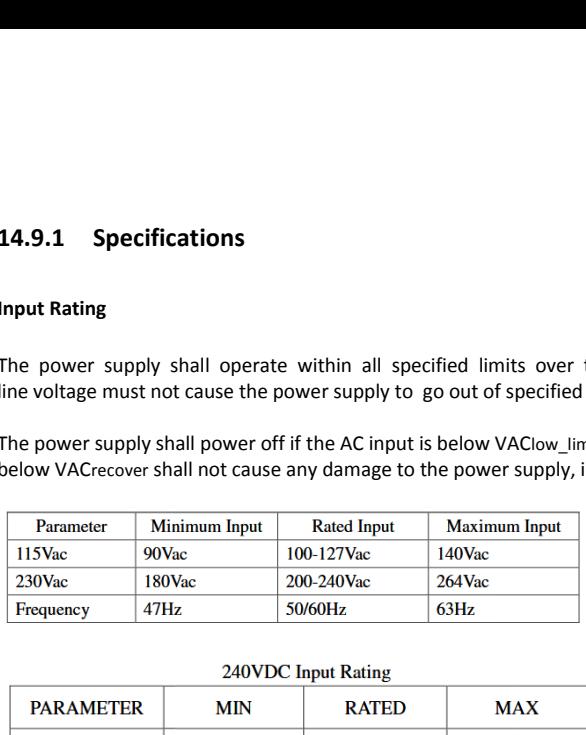

240VDC Input Rating

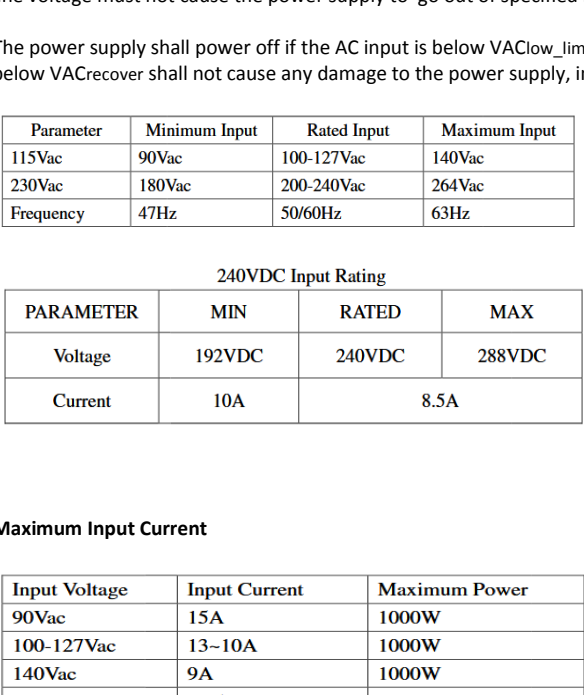

# **Maximum Input Current**

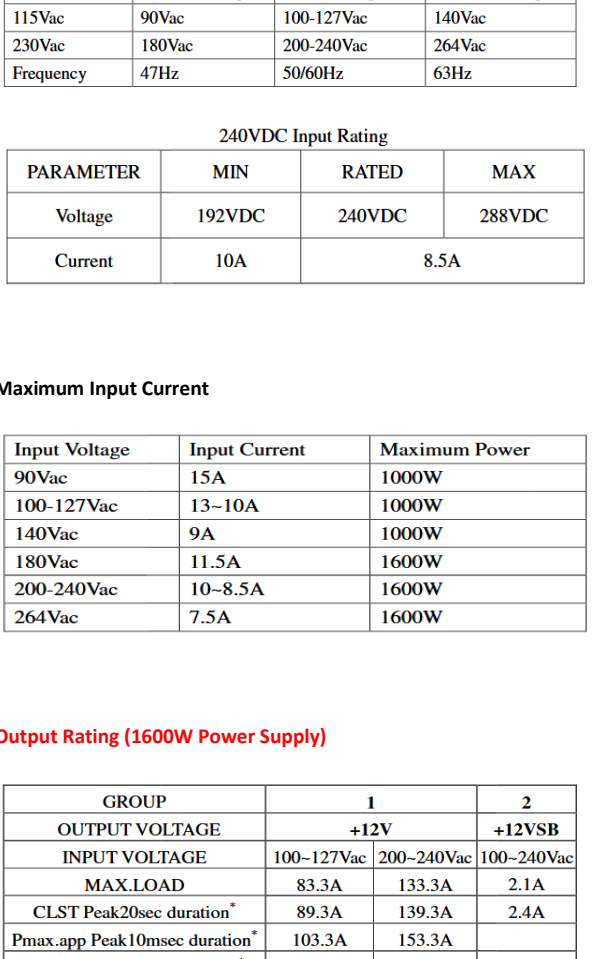

# **Output Rating (1600W Power Supply)**

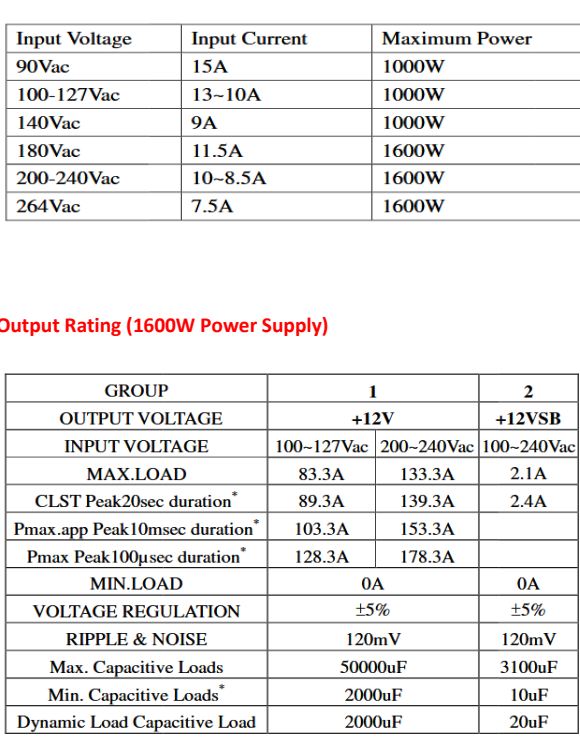

# <span id="page-54-0"></span>**14 .9.2 LED Indicator**   $[4.9.2 \quad \text{LED Indicate}$

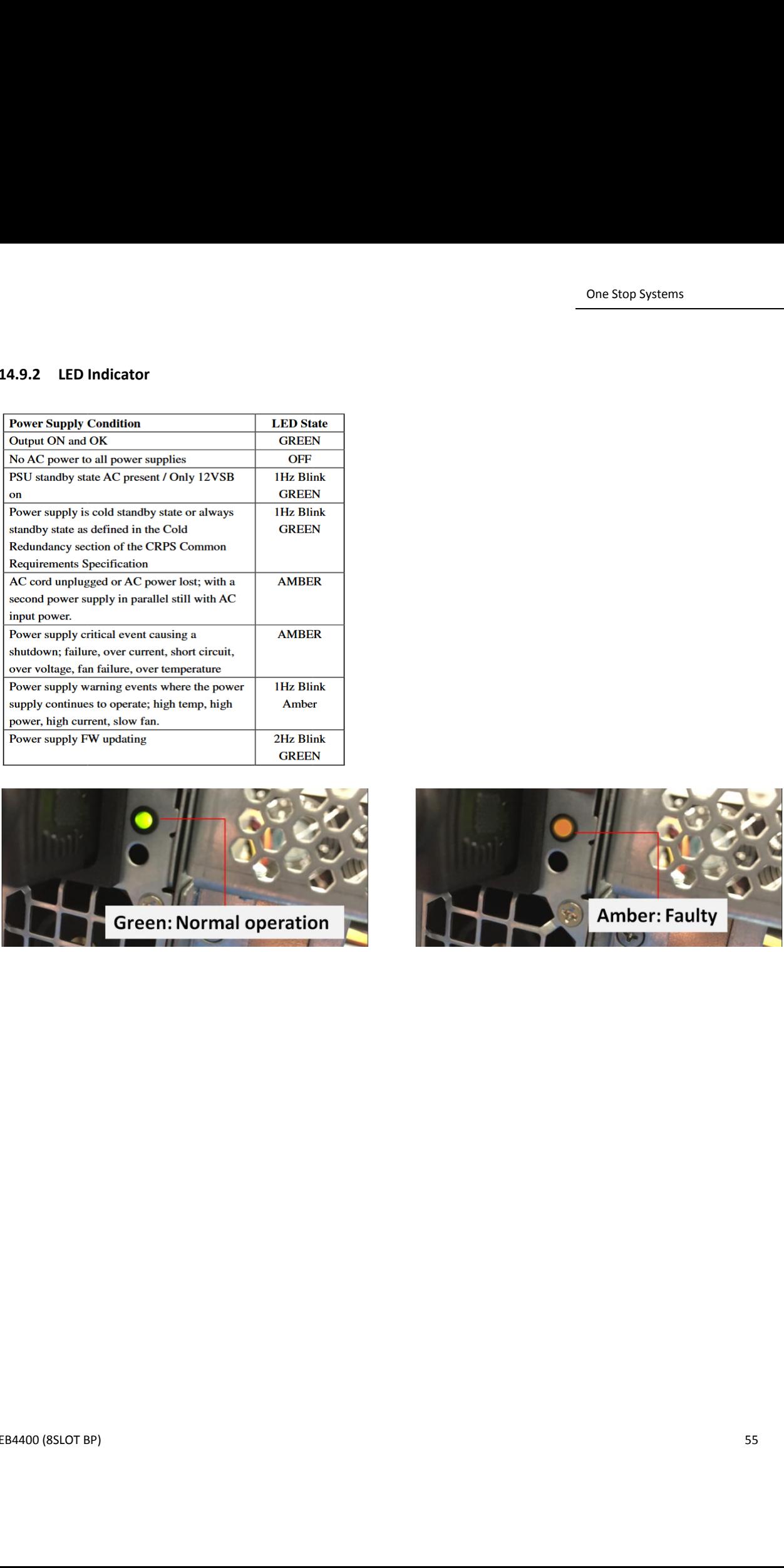

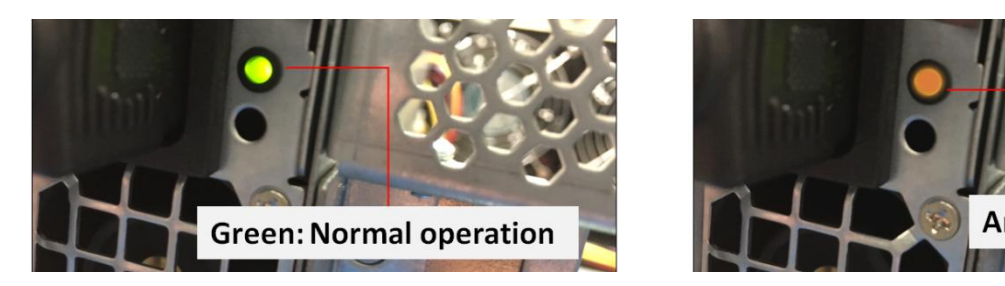

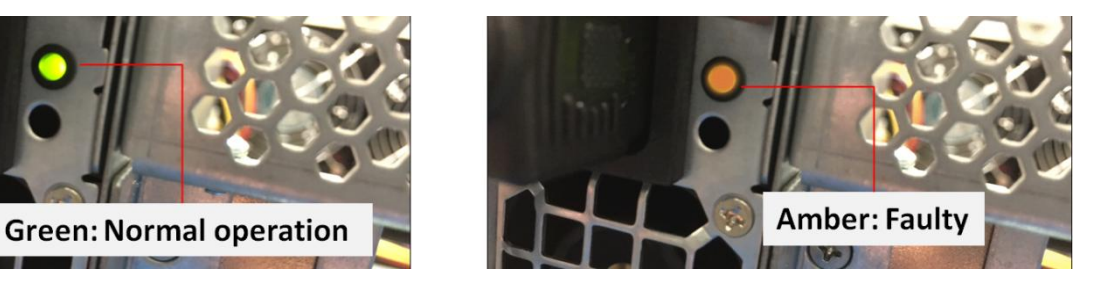

# <span id="page-55-0"></span>**14.10 Fan**

The expansion unit has two fans installed with sufficient capacity to provide cooling to the extreme-high-heat- generating GPUs. These are high CFM / RPM replaceable fans. The fans have a PWM controlled fan speed (4x lead wires), regulated by the temperature sensors within the system.

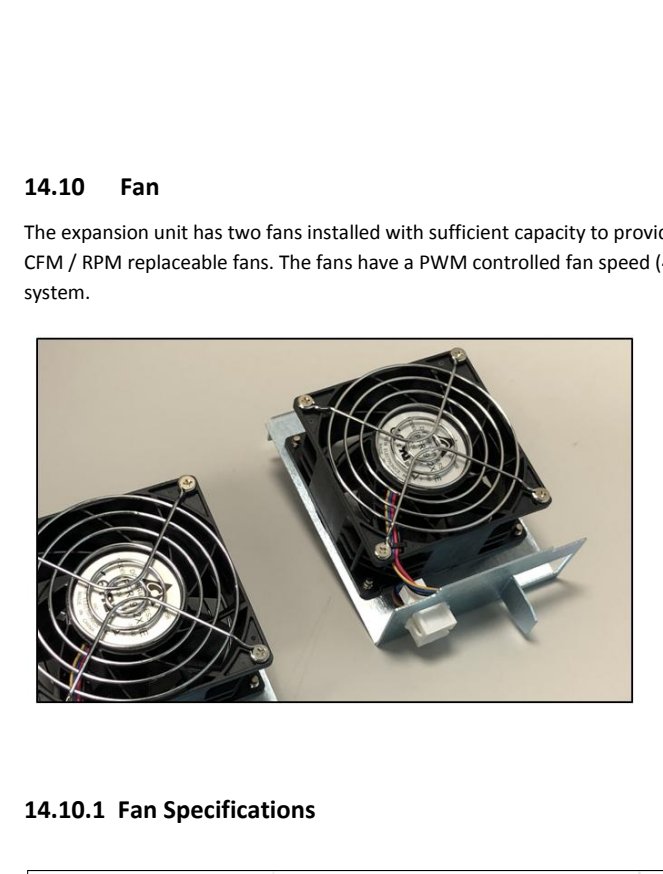

# <span id="page-55-1"></span>**14.10 .1 Fan Specifications**

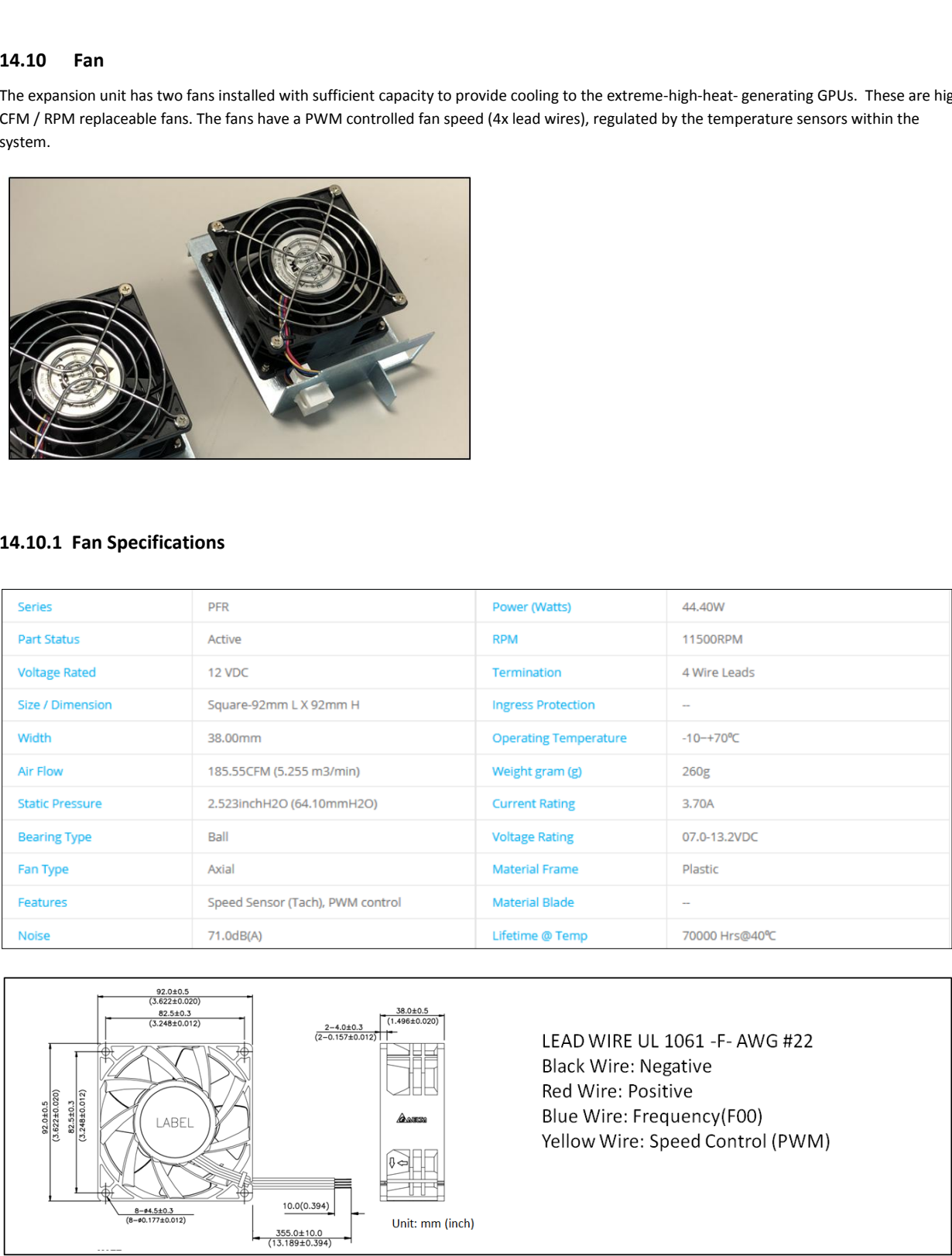

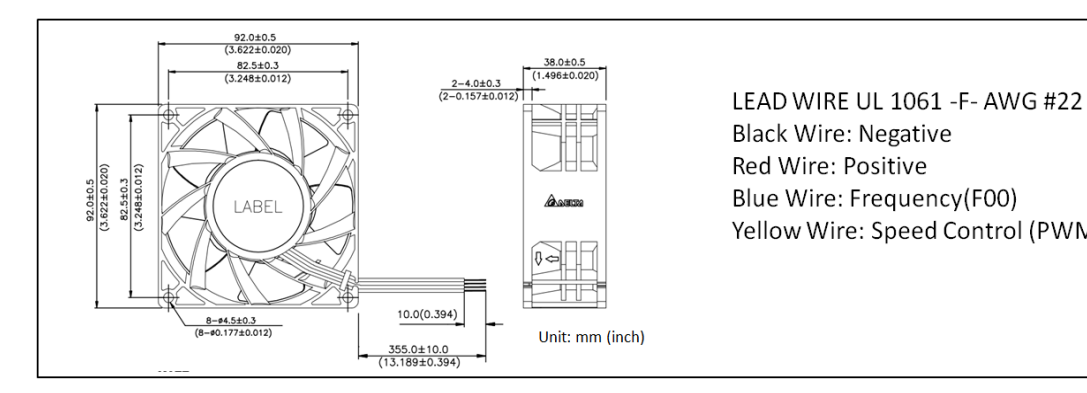

Black Wire: Negative Yellow Wire: Speed Control (PWM)

# <span id="page-56-0"></span>**14.10.2 How to remove Fan**

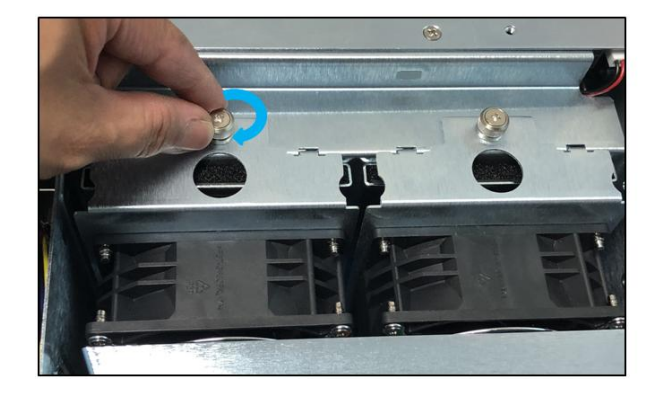

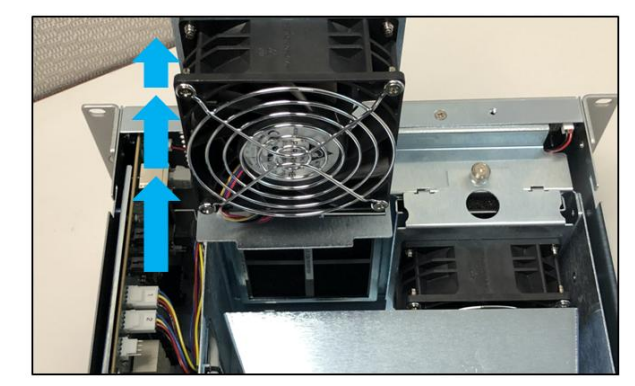

Loose n the thumbscrew and slowly pull the fan out, see photos below.

# <span id="page-56-1"></span>**14.11 Fan Foam Air Filter**

The EB4400 can be configured to come with fan foam air filters with minimal airflow resistance to prevent dust from entering the expansion unit.

You can easily remove and clean the filter. To access the foam air filter, simply remove the fan first and pull the filter out, see photos below.

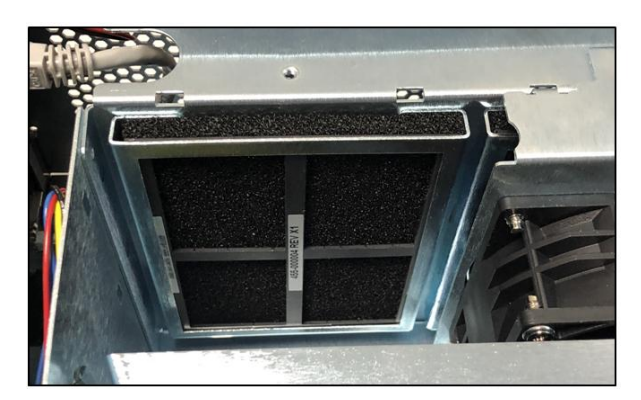

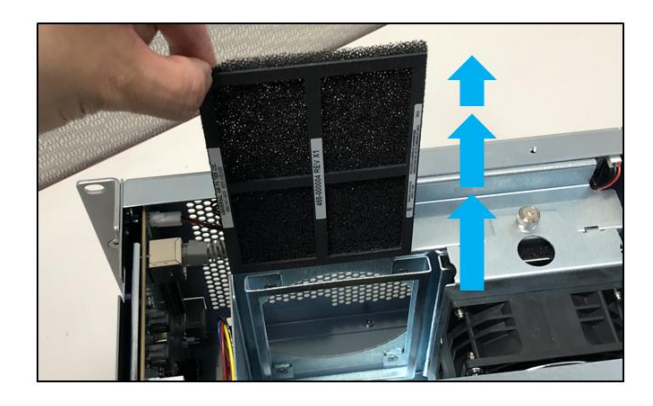

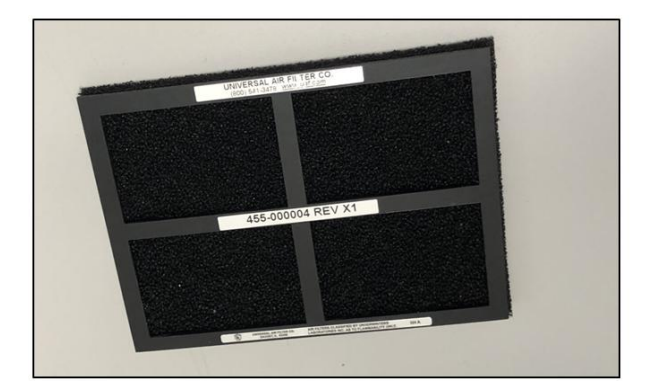

# <span id="page-57-0"></span>**14.12 Auxiliary power cables**

Auxiliary power cables are available for the unit but are not included. They are optional and sold separately. If your card requires an auxiliary power, please contact our Sales team.

There are two different sets of aux power cables, see table below.

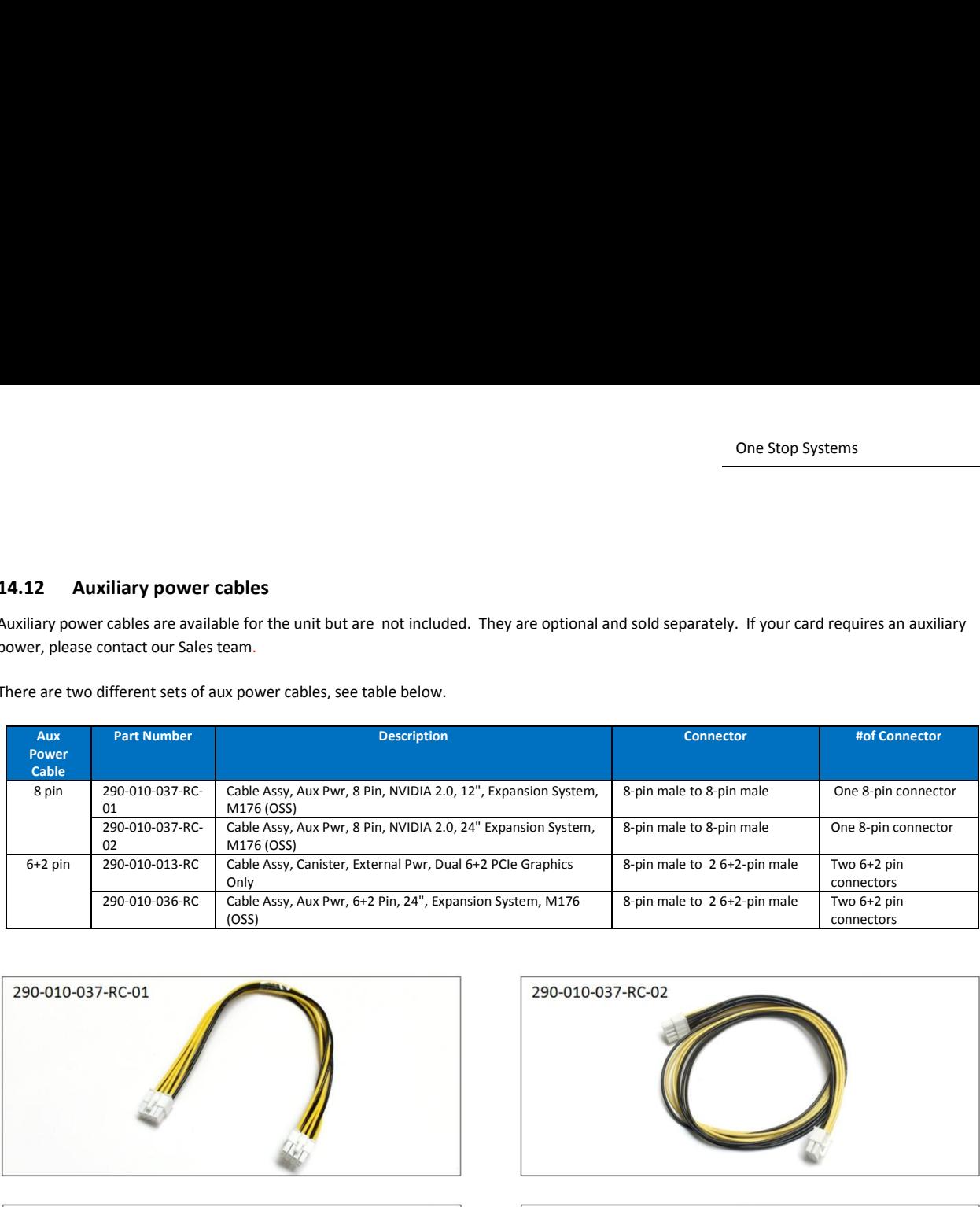

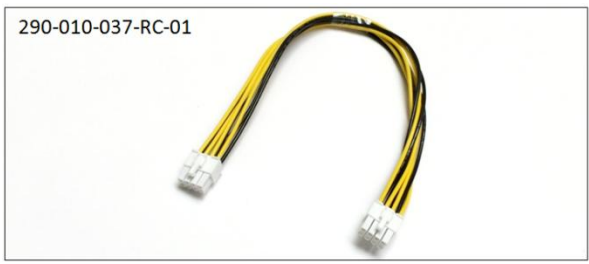

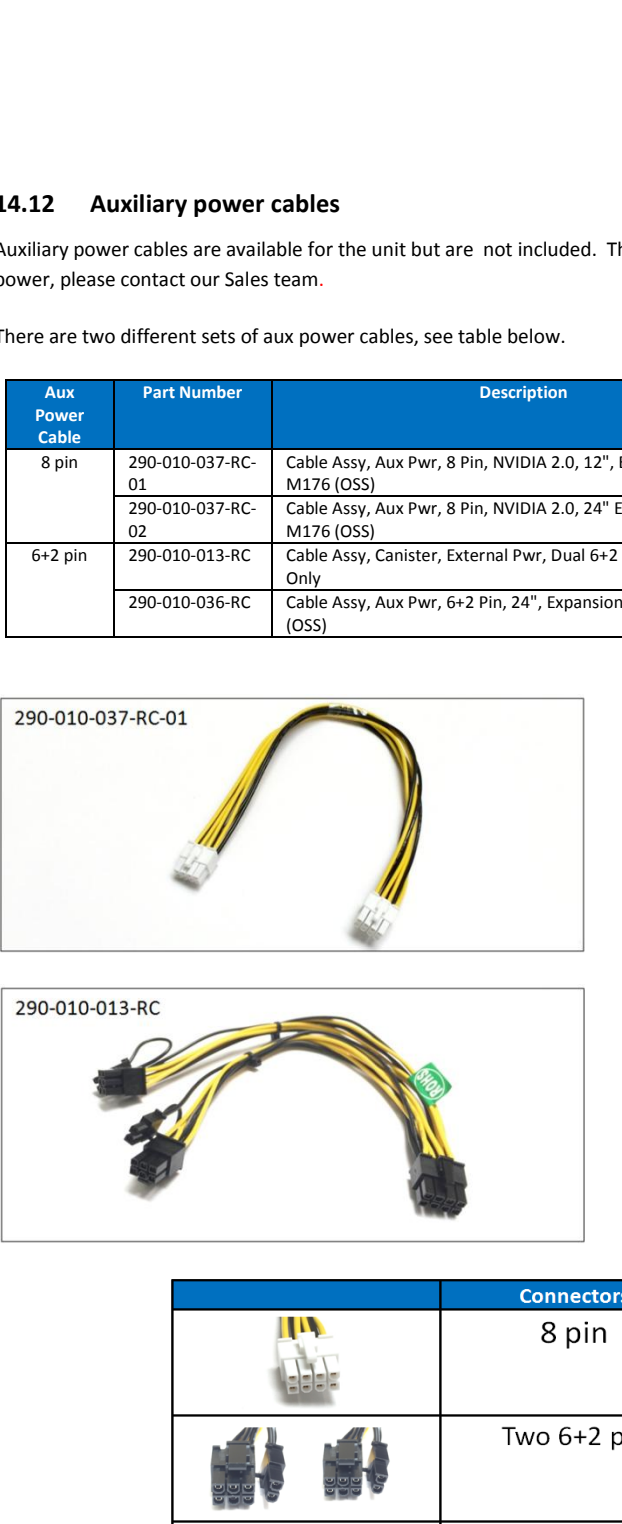

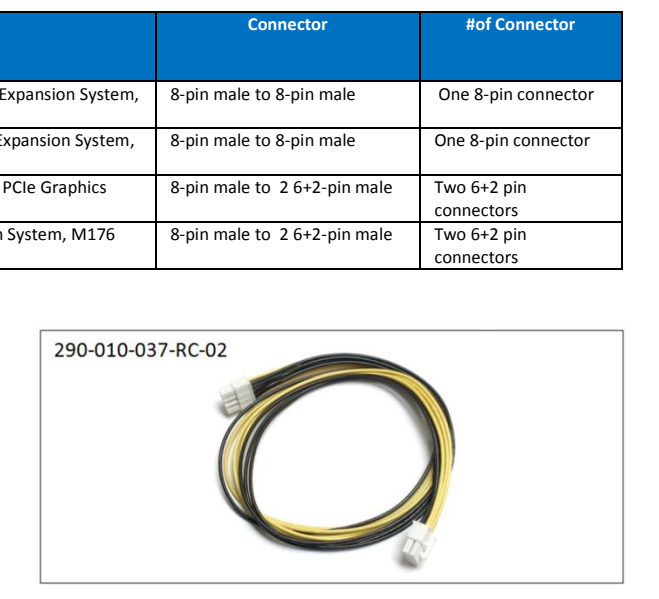

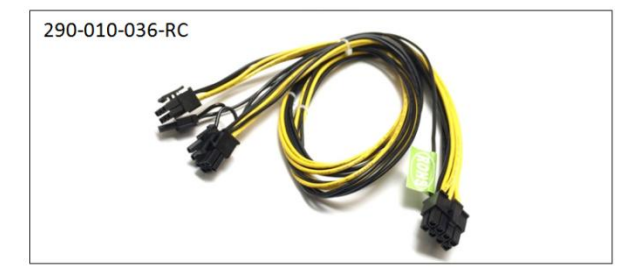

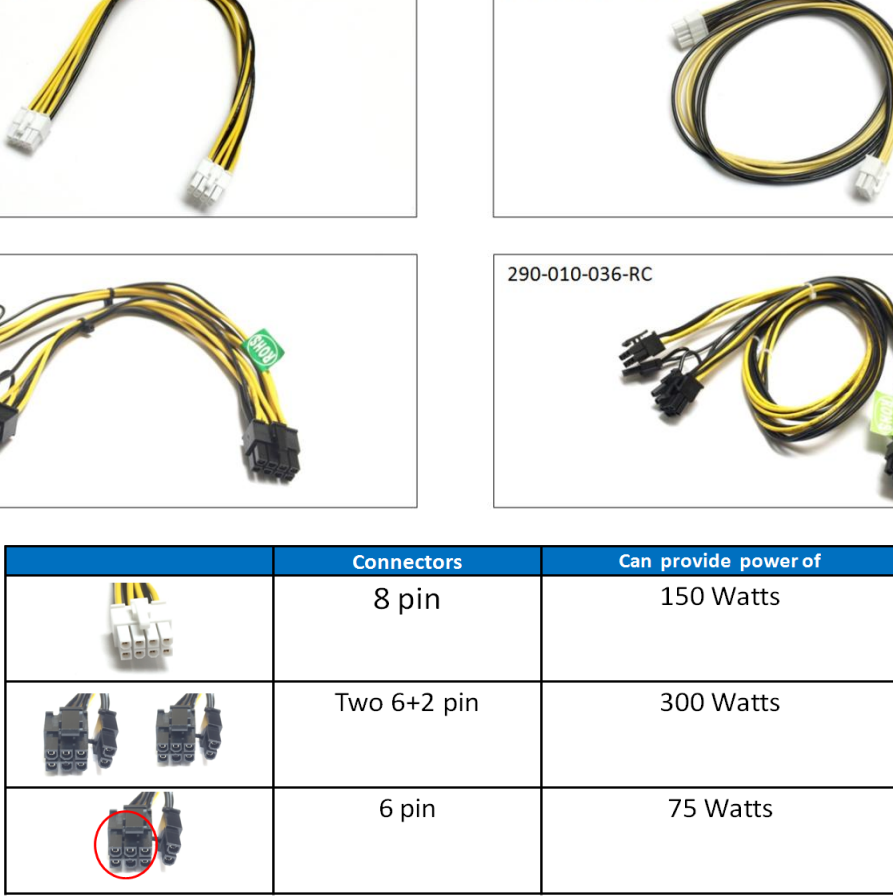

d

# <span id="page-58-0"></span>**14.12.1 Aux power cable installation**

The auxiliary power is supplied directly from the power supply backplane and there are 8 available AUX power connections / ports in which the auxiliary power cables are plugged in, see photo below.

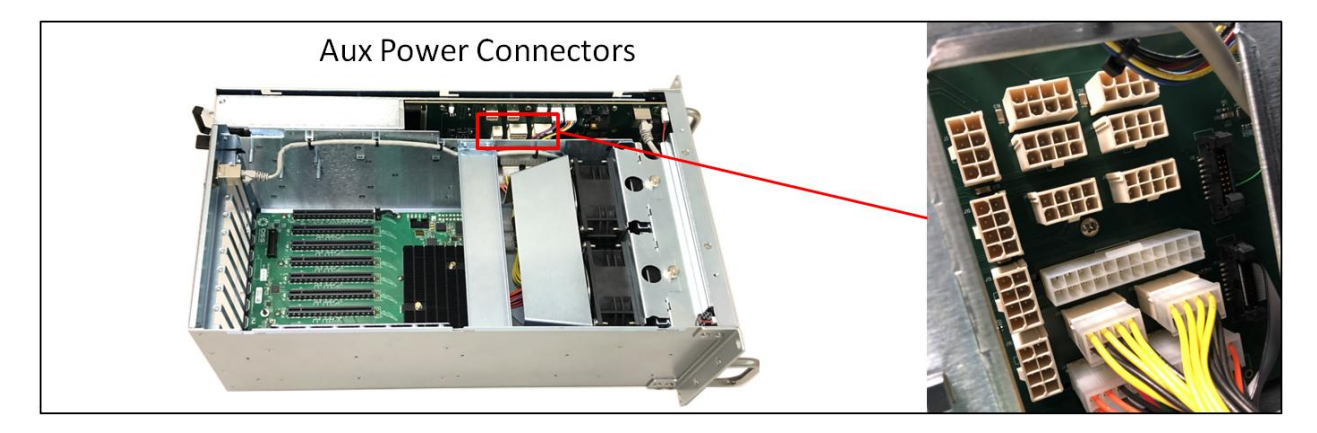

To plug in the 6+2 pin cable correctly, connect the **Y** end connector of the cable to the power distribution board, see photos below.

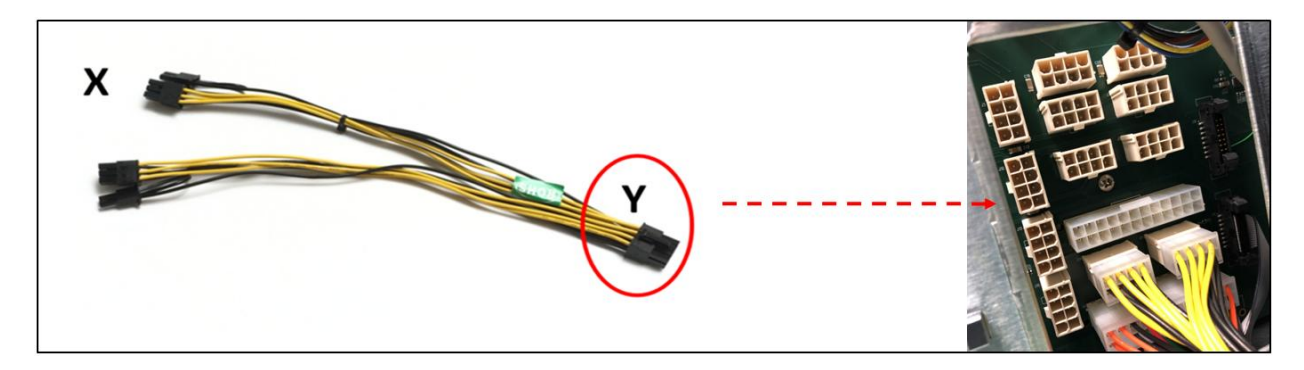

To plug in the 8-pin cable correctly, you can use either **X** or **Y** end of the cable, see photos below.

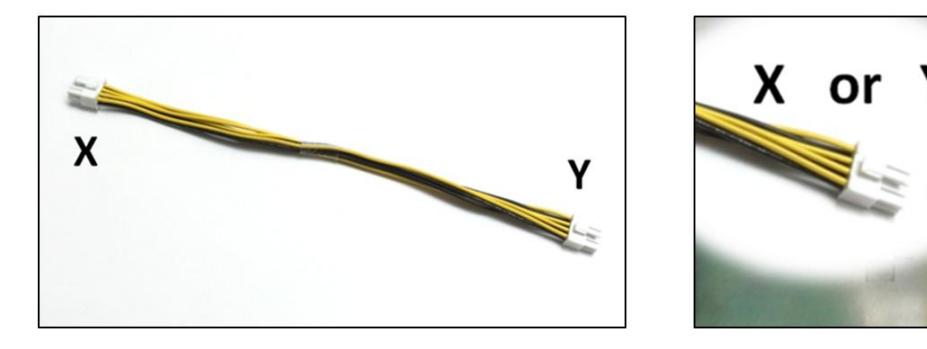

Ensure the cable is fully seated and secured.

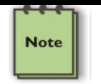

# **NOTE**

Route cables away from FANs. For safety and proper airflow avoid blocking the fans.

# <span id="page-59-0"></span>**14.12.2 Pin Outs**

PSU board aux port pin outs

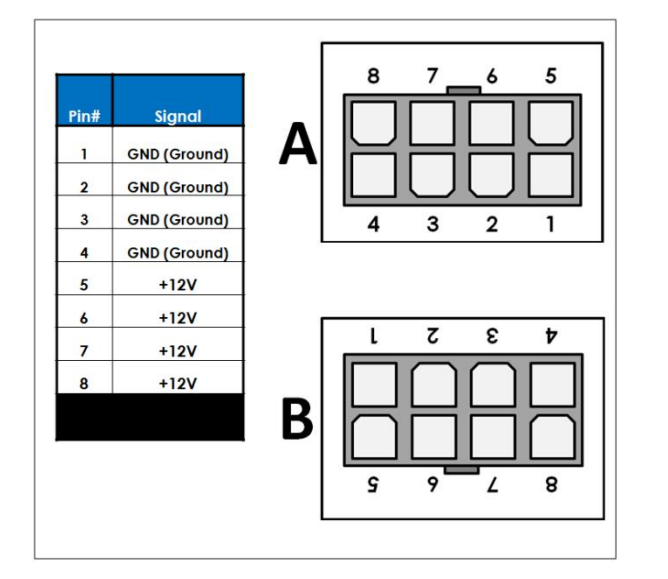

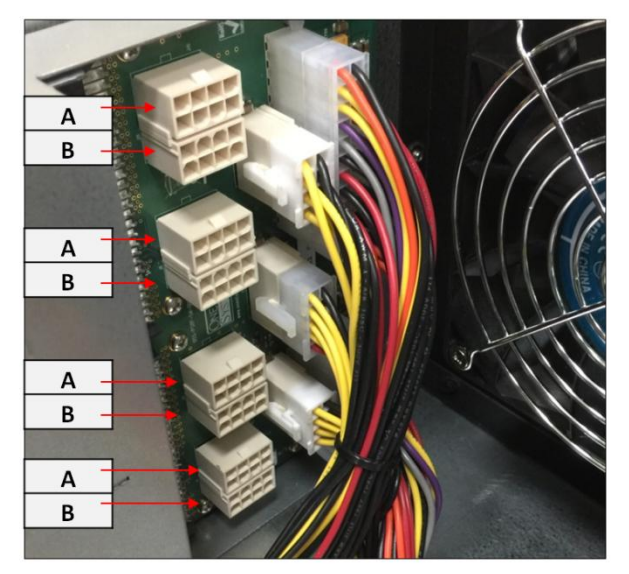

8-pin aux power cable and pin outs

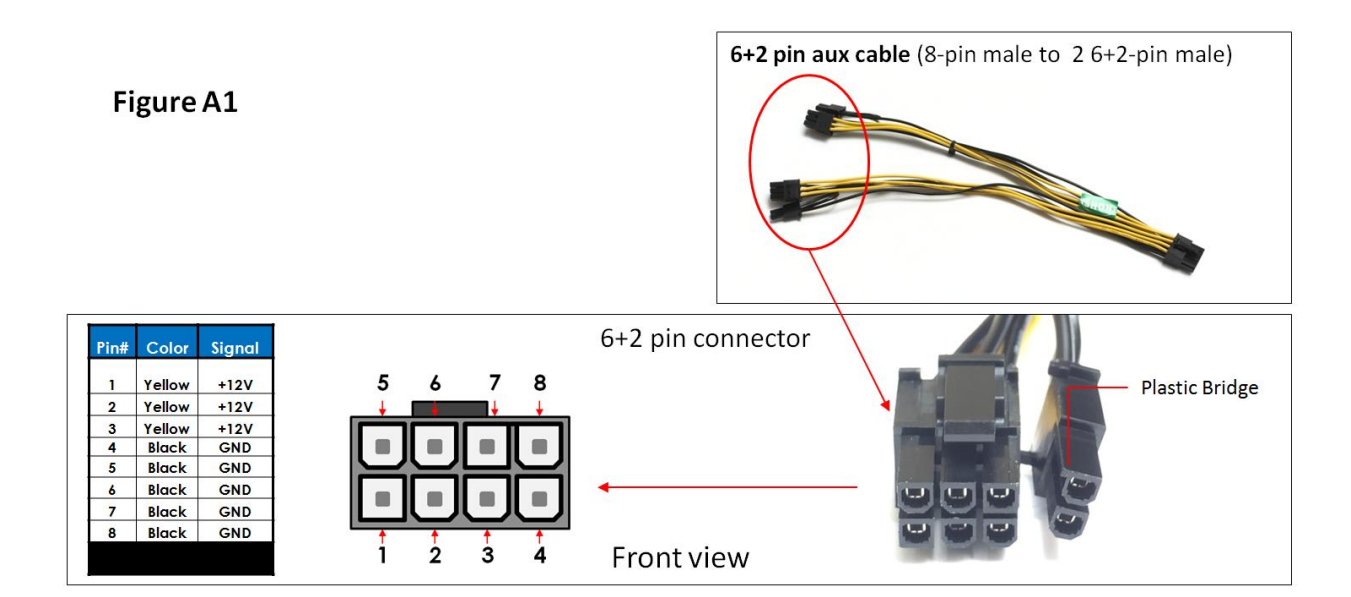

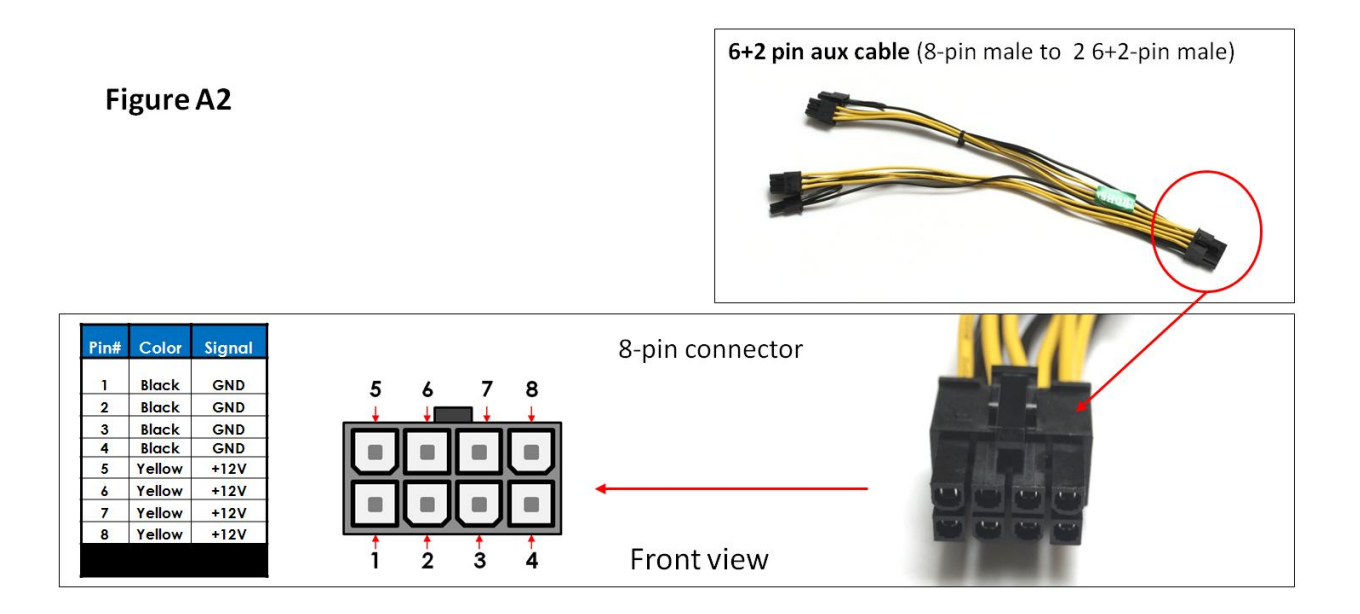

6+2-pin aux power cable and pin outs

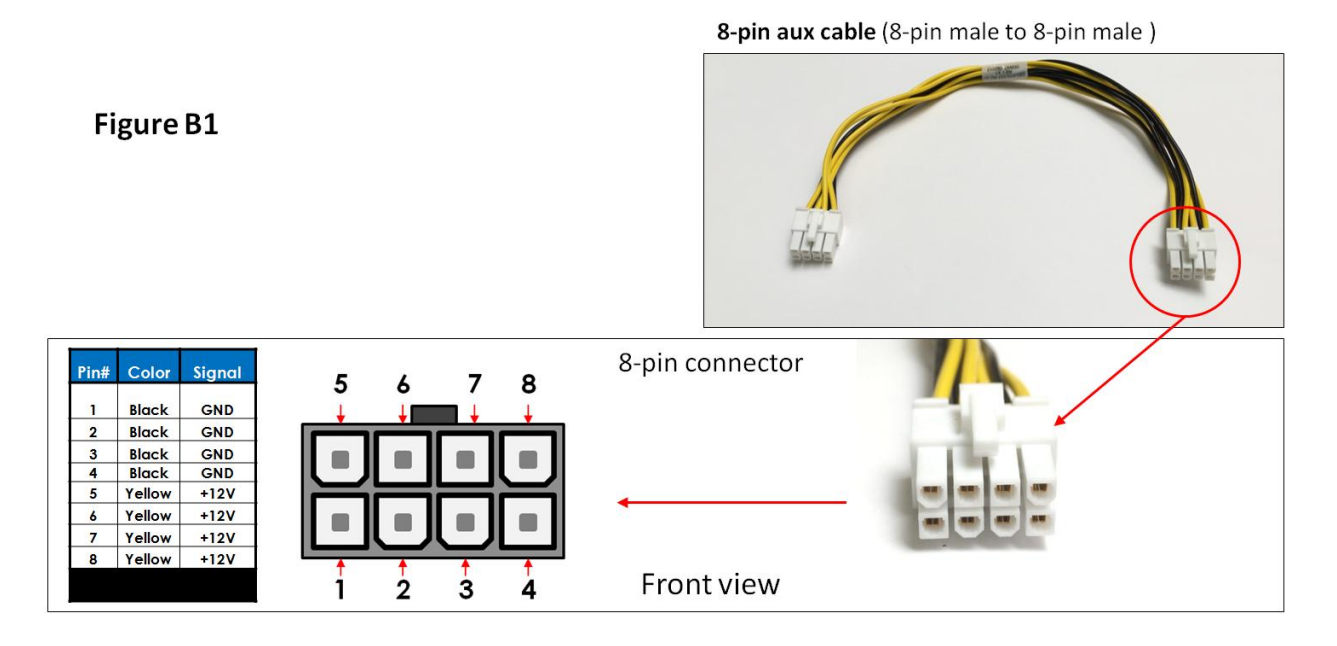

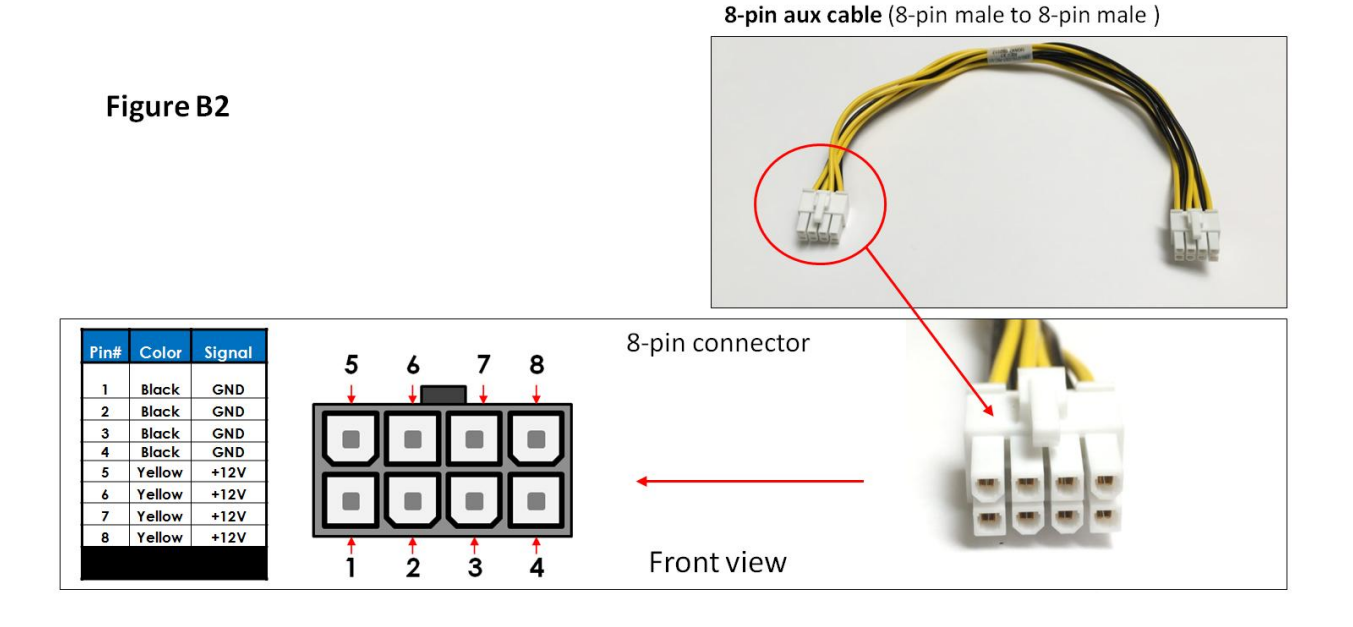

# <span id="page-61-0"></span>**14.12.3 Using the Auxiliary Power Cable**

When using a PCIe card such an FPGA GPU cards that requires additional power, you may need auxiliary power cables . Depending on the power requirement of your PCIe card, it will have a different built-in aux power port in which you attach the aux power cable.

A PCIe slot provides 75 watts of slot power, which is not enough to meet the power requirement for a high-end add-in card with power consumption. A direct connection to the power system is needed to obtain additional power. This can be done by using the 6+ 2 pin or 8 pin auxiliary power cables. The below photos represent how the 6+2 pin connector and 8 pin aux power cables are attached to the PCIe card or GPU card.

The photo below is an example of a PCIe card or GPU card that has two 6-pin power connectors.

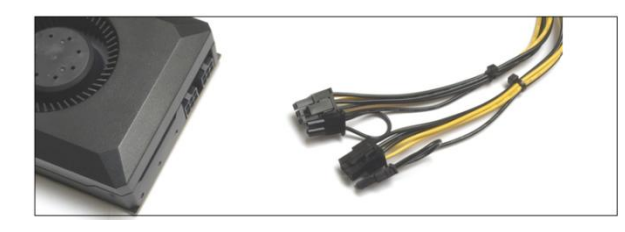

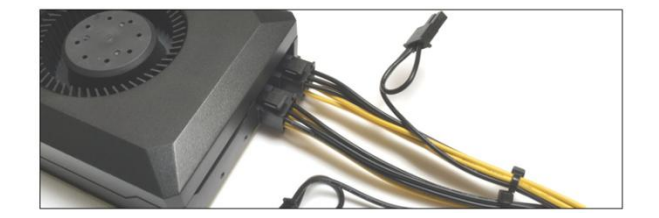

The photos below are example of a PCIe card or GPU card that has a 6pin power connector. You need one 6+2pin aux cable to provide extra power.

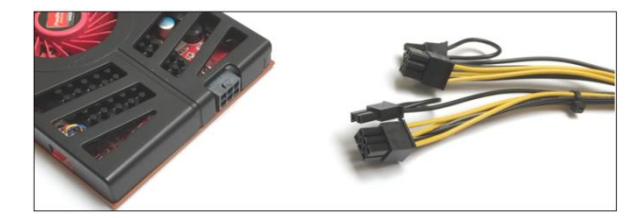

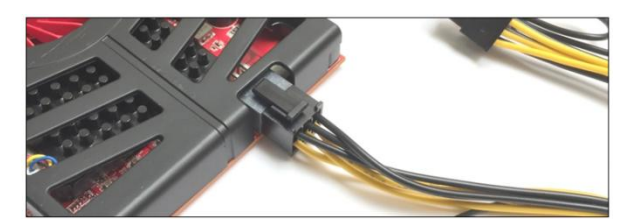

EB4400 (8SLOT BP) 62

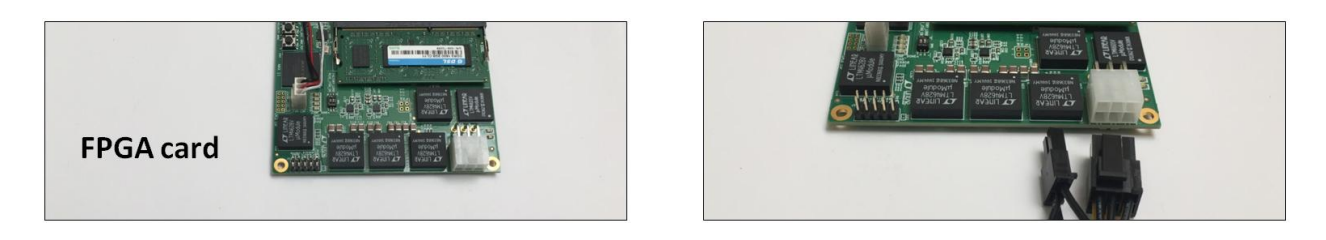

The photo below is an example of a PCIe card that has an 8pin power connector. You need one 8-pin aux cable to provide extra power.

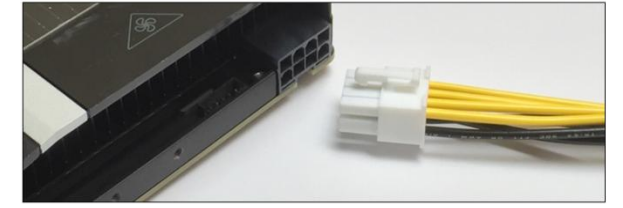

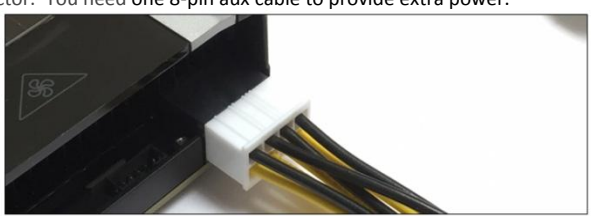

Each PCIe x16 slot on the backplane provides 75 Watts of power which is adequate for most video cards. But a high-end GPU cards usually need more power. To accommodate graphics cards needing more than 75 watts, the **PCI-SIG (Special Interest Group)** introduced two standards for supplying additional power to a video card via additional graphics power connectors:

- **PCI Express x16 Graphics 150 W-ATX Specification**—Published in October 2004, this standard defines a six-pin (2x3) auxiliary power connector capable of delivering an additional 75 W to a graphics card directly from the power supply, for a total of 150 W to the card.
- **PCI Express 225 W/300 W High Power Card Electromechanical Specification**—Published in March 2008, this standard defines an eight-pin (2x4) auxiliary power connector capable of supplying an additional 150 W of power, for a total of either 225 watts (75+150) or 300 watts (75+150+75) of available power.

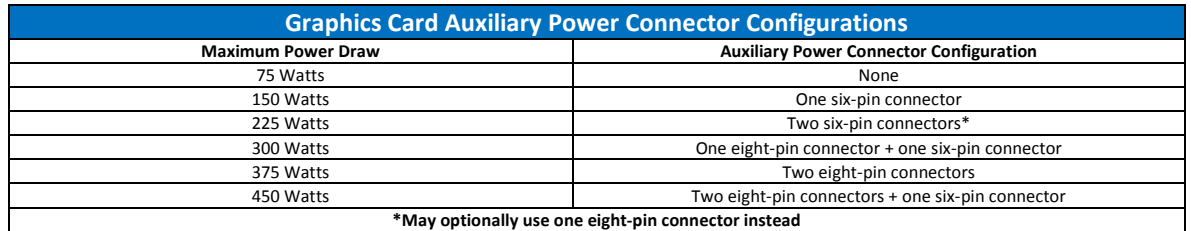

#### **GPU Card Power Connectors**

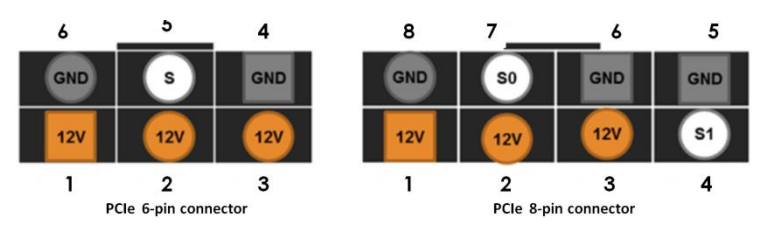

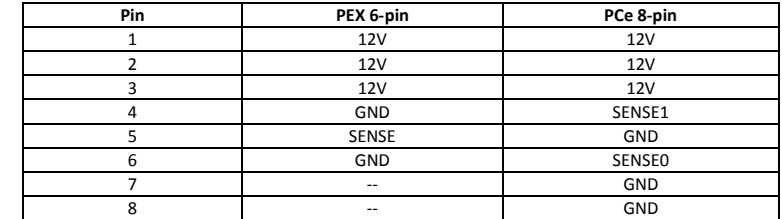

Example below, when using a GPU card that has a maximum power consumption of 300 Watt. It has an 8-pin and 6-pin power connectors.

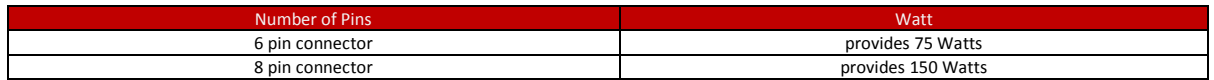

To provide additional power, you need two 6+2pin cable connectors, see Figure A.

Note:300 Watt power needed = 75 Watt from PCIe slot + 75 Watt from 6-pin + 150 Watt from 8-pin.

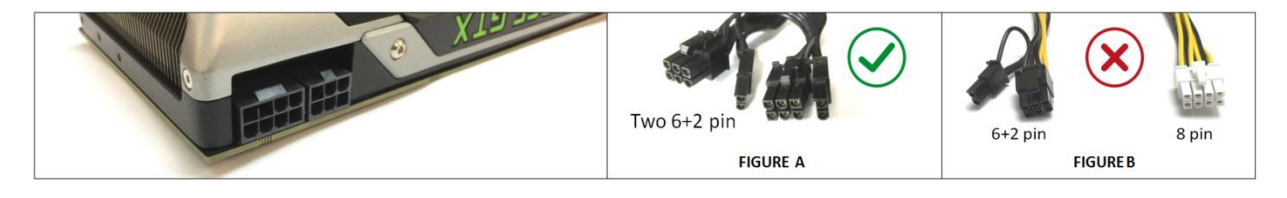

Figure B shows the wrong power cable to use due to special keying on the eight-pin connector. The GPU power connector has a different keying to prevent interchanging with the +12 V power connectors.

NOTE: We do not provide different aux power cables (i.e. 8pin to 4pin Molex) other than what we offer. If your PCIe card requires a different power adapter or aux power cable, you would have to buy it from other electronic stores.

# <span id="page-63-0"></span>**14.13 Expansion Unit Power Consumption**

The EB4400 expansion unit draws a maximum of 304 Watts (*2 Fans + 1Backplane + 1Interface board + IPMI board*) of power without any boards / cards installed.

#### <span id="page-63-1"></span>**14.14 Power consumption breakdown per hardware**

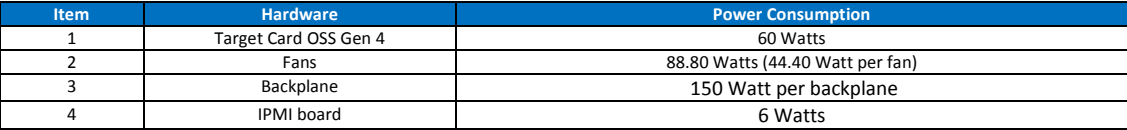

# <span id="page-64-0"></span>**15 Troubleshooting**

# <span id="page-64-1"></span>**15.1 Device is not detected or recognized**

- 1. Shutdown the system
- 2. Disconnect the cables
- 3. Disconnect the power from the unit
- 4. Remove the HIB card from the unit and host computer
- 5. Re-insert the HIB card
- 6. Reconnect the cables
- 7. Turn ON the unit

# <span id="page-64-2"></span>**15.2 My PCIe devices are showing UP with a Yellow Exclamation mark**

- 1. Obtain the software / driver from the  $3<sup>rd</sup>$  party vendor.
- 2. Install or re-install the driver
- 3. Reboot the system after installing the driver

# <span id="page-64-3"></span>**15.3 No link between host and target cards**

- 1. Check the dipswitches on each card. Make sure the Target card is set to target mode and Host card is set to host mode.
- 2. Check the Target card is installed in the target slot / upstream slot.
- 3. Use a validated / certified OSS HIB Cable adapter Gen4 cards
- 4. Reseat the Cables. Makes sure you are using a Gen4 cables.
- 5. Swap or replace the host card, target card and Link cables.
- 6. If you are still having the same issue after replacing the host card, target card and cables, your next step is to replace the backplane with a known good board or contact Technical Support for assistance.

## <span id="page-64-4"></span>**15.4 Broken OSS-Backplane**

- 1. If you received a brand new DOA (Dead on Arrival) board, please contact OSS to RMA board and request for a replacement.
- 2. If you have an out of warranty board, please contact OSS Sales team and buy a new replacement board.
	- Standard warranty is 1 year, unless you have an SLA or extended warranty coverage.
- 3. If you purchased a second-hand / used board and it is broken, please contact OSS Sales team to buy a replacement.
	- Note: Purchasing a second-hand / used product is not covered under warranty.

# <span id="page-64-5"></span>**15.5 My PCIe cards are not detected**

Both Target and Host cards are linked, the LINK LED on both cards are illuminated and all the LED indicators on the cards are working. However, the Operating System is not recognizing all of my PCIe cards that are installed on the backplane.

1. Check the Dip switches on the backplane make sure they are set correctly, see photos below for the correct settings.

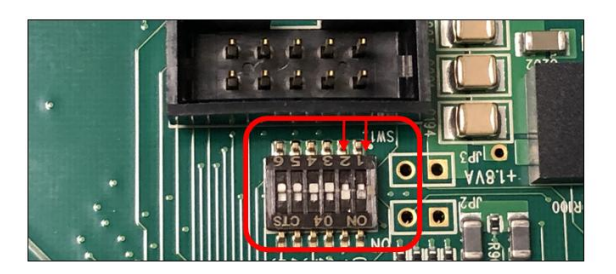

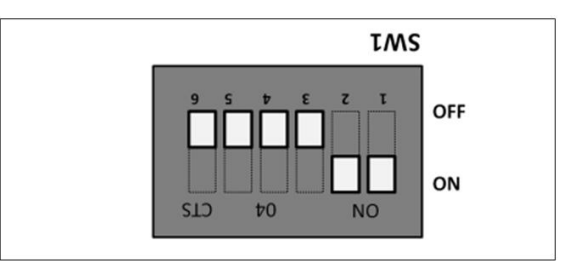

# <span id="page-65-0"></span>**15.6 Windows Error Codes**

If you are having a problem with one of your devices, and the Device status box shows a Windows Error Code, refer to the following list of error codes for guidance. These Windows error codes would help in troubleshooting and isolating the problem.

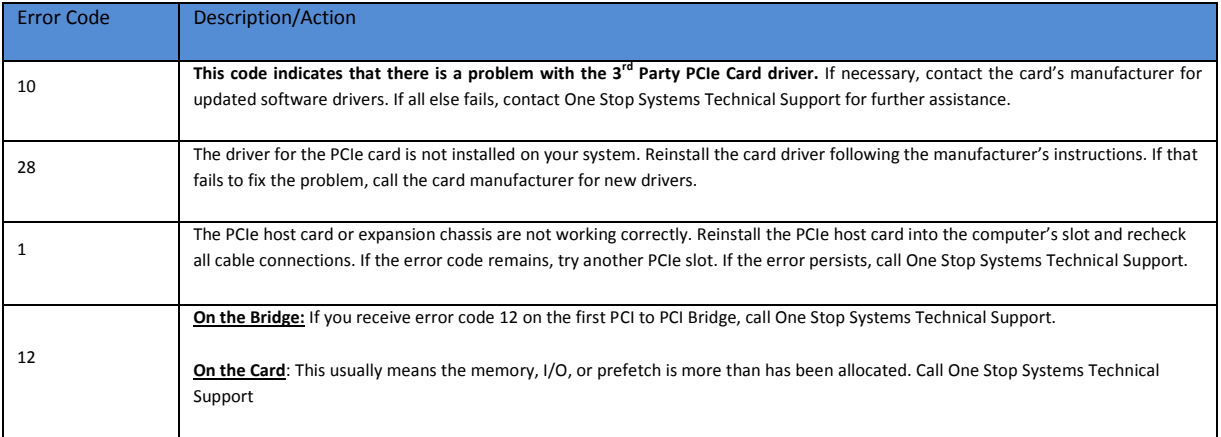

When your PCIe device or card is showing up with error, we highly recommend that you contact the vendor or manufacturer of the PCIe card for technical assistances.

Any PCI or PCI Express expansion scheme requires the cooperation of the computer system's BIOS in order to operate properly, regardless of the platform (PC/Laptop/Server) or operating system (MS Windows/MAC OS/LINUX etc.)

The BIOS hosts the first and the most fundamental code (firmware) that a computer executes upon boot-up. It is then that each PCI/PCIe add-in card (be it located on the host system or on One Stop Systems expansions chassis) is allocated Input/output memory space for proper operation.

By installing multiple add-in cards in one chassis or chaining multiple One Stop Systems chasses, we are requesting more and more resources from the BIOS and thus must make sure we pre-allocate them sufficiently.

It is therefore imperative that our computing platform allocates **at least 32KB** of I/O memory space to allow multiple add in cards to operate properly. This setting may be editable or preset by your BIOS (or computer) vendor. If you are having this problem it is recommended that you first update your system to the latest firmware provided by your vendor. Instruction on how to do that (as well as making a backup of your current BIOS firmware) should be provided by your computer vendor on their web site. In case this property is editable, you computer vendor should also be able to tell you how to select at least 32KB using their BIOS interface.

# <span id="page-65-1"></span>**15.7 System board fails to power UP**

A faulty OSS board can cause the expansion system not to power UP properly. For troubleshooting, you can force power ON the OSS board by placing a jumper on J1 connector, see photos below. This will help you determine whether the board is functioning properly. You need the following items to perform this task.

- Standard ATX power supply with 24pin ATX power cable/connector .
- Jumper or shunt, not provided by One Stop Systems. You can buy this from any online electronic stores.

The board has a connector for a shunt / jumper, which allows the backplane to force the ATX supply to power ON. See photos below for the location of the PS\_ON connector on the backplane.

# <span id="page-66-0"></span>**15.8 PCIe Upstream and Downstream Ports are not detected**

- 1. Shutdown the system
- 2. Remove all PCIe cards from the slot.
- 3. Reseat the Target card and host card.
- 4. Reseat the cables.
- 5. Power UP the system.

6. Check the LEDs on the back of the Target cards and Host cards. Make sure both LEDs are illuminated as solid green.

If the upstream and downstream ports are still not detected, you would need to move the host card to another PCIe slot. You can try another computer. If you are still having problem try the following.

- 1. Replace the target and host cards
	- See if it fixes the problem. If problem prevails go to step 2
- 2. Replace the link cables
	- See if it fixes the problem. If the problem prevails go to step 3
- 3. Replace the backplane
- 4. Send the unit for service / repair

# <span id="page-66-1"></span>**15.9 Support for 3rd Party PCIe Cards**

One Stop Systems will provide reasonable technical support to with 3<sup>rd</sup> Party PCIe cards. However, if you have verified a successful installation of the One Stop Systems expansion system, but experience difficulty installing your 3<sup>rd</sup>. Party PCIe cards, the card manufacturer should be able to provide the best support.

# <span id="page-67-0"></span>**16 How to Get More Help**

You can visit the Technical Support FAQ pages on the Internet at<https://www.onestopsystems.com/support>

# <span id="page-67-1"></span>**16.1 Contacting Technical Support**

Our support department can be reached by phone at 1 (760) 745-9883. Support is available Monday through Friday, 8:00 AM to 5:00 PM PT. When contacting Technical Support make sure to include the following information:

1. Exact and correct serial #

- 2. Service Ticket or Case # (if you already submitted an online request)
- 3. Computer Type & Model: Operating System
- 4. Make & Model of PCI/PCIe cards: Application
- 5. Problem description

When submitting an online technical support request always provide a valid working e-mail address, phone number, shipping address and proper contact name. Check your e-mail for an automated response containing the case # and updates. You can also visit our web site at:<https://www.onestopsystems.com/support>for a quick response, use the Technical Support and RMA Request Form available in the Support Section of the website. Simply complete the form with all required information. Please make sure that your problem description is sufficiently detailed to help us understand your problem.

#### **Shipping or Transporting of Expansion Unit with PCI / PCIe cards**

Any PCIe cards in **should be removed** (or not to be installed) prior to shipment to avoid or prevent possible damage. Note: Expansion board and PCIe / PCI cards that arrive damaged in shipment will not be covered under warranty.

#### <span id="page-67-2"></span>**16.2 Returning Merchandise**

If factory service is required, a Service Representative will give you a Return Merchandise Authorization (RMA) number. Put this number and your return address on the shipping label when you return the item(s) for service. Please note that One Stop Systems WILL NOT accept COD packages, so be sure to return the product freight and duties-paid. Ship the well-packaged product to the address below:

> Attention:RMA # \_\_\_\_\_\_\_\_, One Stop Systems 2235 Enterprise Street, #110 Escondido, CA 92029 USA

It is not required, though highly recommended, that you keep the packaging from the original shipment of your product. However, if you return a product for warranty repair/ replacement or take advantage of the 30-day money back guarantee, you will need to package the product in a manner similar to the manner in which it was received from our plant. We cannot be responsible for any physical damage to the product or component pieces of the product (such as the host or expansion interfaces for the expansion chassis) that are damaged due to inadequate packing. Physical damage sustained in such a situation will be repaired at the owner's expense in accordance with Out of Warranty Procedures. Please, protect your investment, a bit more padding in a good box will go a long way to insuring the device is returned to use in the same condition you shipped it in. Please call for an RMA number first.

#### <span id="page-67-3"></span>**16.3 Third Party Hardware & Software Support Policy**

OSS tests, certifies and bundles many popular third party hardware and software products with OSS hardware for ease of use and guaranteed operation. OSS encourages customer innovation by combining OSS products in new and interesting ways with third party and customer developed hardware and software. Unfortunately, with virtually infinite combinations of hardware and software, OSS cannot test and validate every possible configuration. OSS is committed to supporting its products and identifying if any technical issue may be related to third-party hardware or software. In order to isolate technical issues, OSS may request that the system be returned to the same configuration that shipped from the OSS factory and any non-OSS supplied third-party hardware or software be removed from the system during troubleshooting.

We test, certify and support many third party hardware and software products along with OSS hardware and are happy to integrate a fully supported system. Ask us about that service and we would be happy to help. If an OSS product is fully functional and a support issue is related to third-party hardware or software that did not ship from the OSS factory, the customer requesting support should reach out to the third-party vendor for assistance to fully troubleshoot the issue.

# <span id="page-67-4"></span>**16.4 Online Support Resources**

#### **As a product user and customer, listed below are our Online Support Resources**

<https://www.onestopsystems.com/support>provides Knowledgebase Articles such as troubleshooting methods, compatibility, FAQ, documentation, and product technical information.

#### EB4400 (8SLOT BP) 68

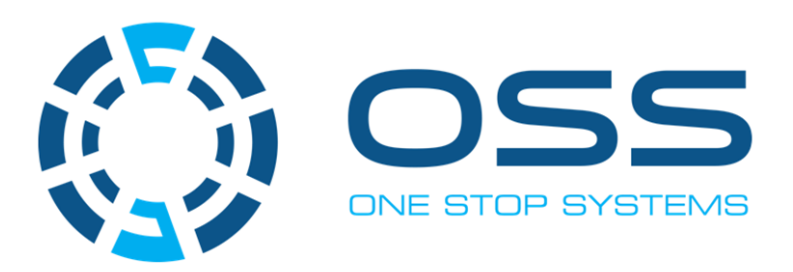

# 2235 Enterprise Street, Suite#110, Escondido CA 92029

Toll-Free : +1(800)285-8900 US · Main: +1 (760) 745-9883 · Fax: +1 (760) 745-9824

# [www.onestopsystems.com](http://www.onestopsystems.com)